# **User's**

**Manual AQ6150B, AQ6151B Optical Wavelength Meter**

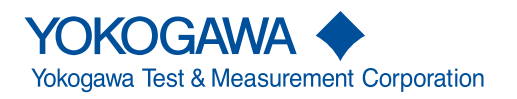

<span id="page-1-0"></span>Thank you for purchasing the AQ6150B or AQ6151B Optical Wavelength Meter. The instrument is a high-speed wavelength measuring instrument for LD and LED light sources.

This user's manual explains the features, operating procedures, and handling precautions of the instrument. To ensure correct use, please read this manual thoroughly before beginning operation. This manual mainly describes the model with the -MW (multiwavelength type) suffix code. For the model with the -SW (single-wavelength type) suffix code, parts that are different from the -MW model are described.

Keep this manual in a safe place for quick reference in the event that a question arises.

# **List of Manuals**

The following manuals, including this one, are provided as manuals for the instrument. Please read all manuals.

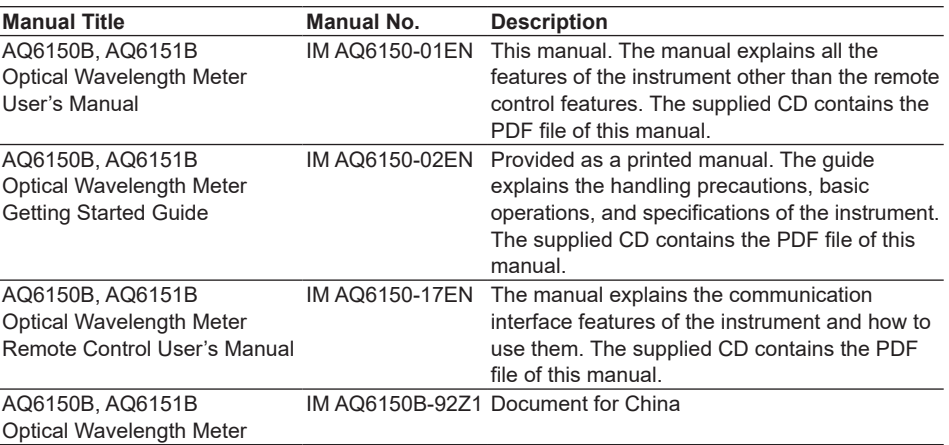

The "EN" and "Z1" in the manual number is the language code.

Contact information of Yokogawa offices worldwide is provided on the following sheet.

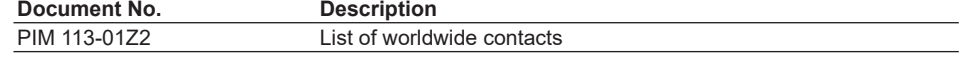

### **Notes**

- The contents of this manual are subject to change without prior notice as a result of continuing improvements to the instrument's performance and functionality. The figures given in this manual may differ from those that actually appear on your screen.
- Every effort has been made in the preparation of this manual to ensure the accuracy of its contents. However, should you have any questions or find any errors, please contact your nearest YOKOGAWA dealer.
- Copying or reproducing all or any part of the contents of this manual without the permission of YOKOGAWA is strictly prohibited.

# **Trademarks**

- Microsoft and Windows are either registered trademarks or trademarks of Microsoft Corporation in the United States and/or other countries.
- Adobe and Acrobat are either registered trademarks or trademarks of Adobe Systems Incorporated.
- In this manual, the ® and TM symbols do not accompany their respective registered trademark or trademark names.
- Other company and product names are registered trademarks or trademarks of their respective holders.

# **Revisions**

• 1st Edition: November 2018

# <span id="page-3-0"></span>**Conventions Used in This Manual**

### **Notes**

The notes and cautions in this manual are categorized using the following symbols.

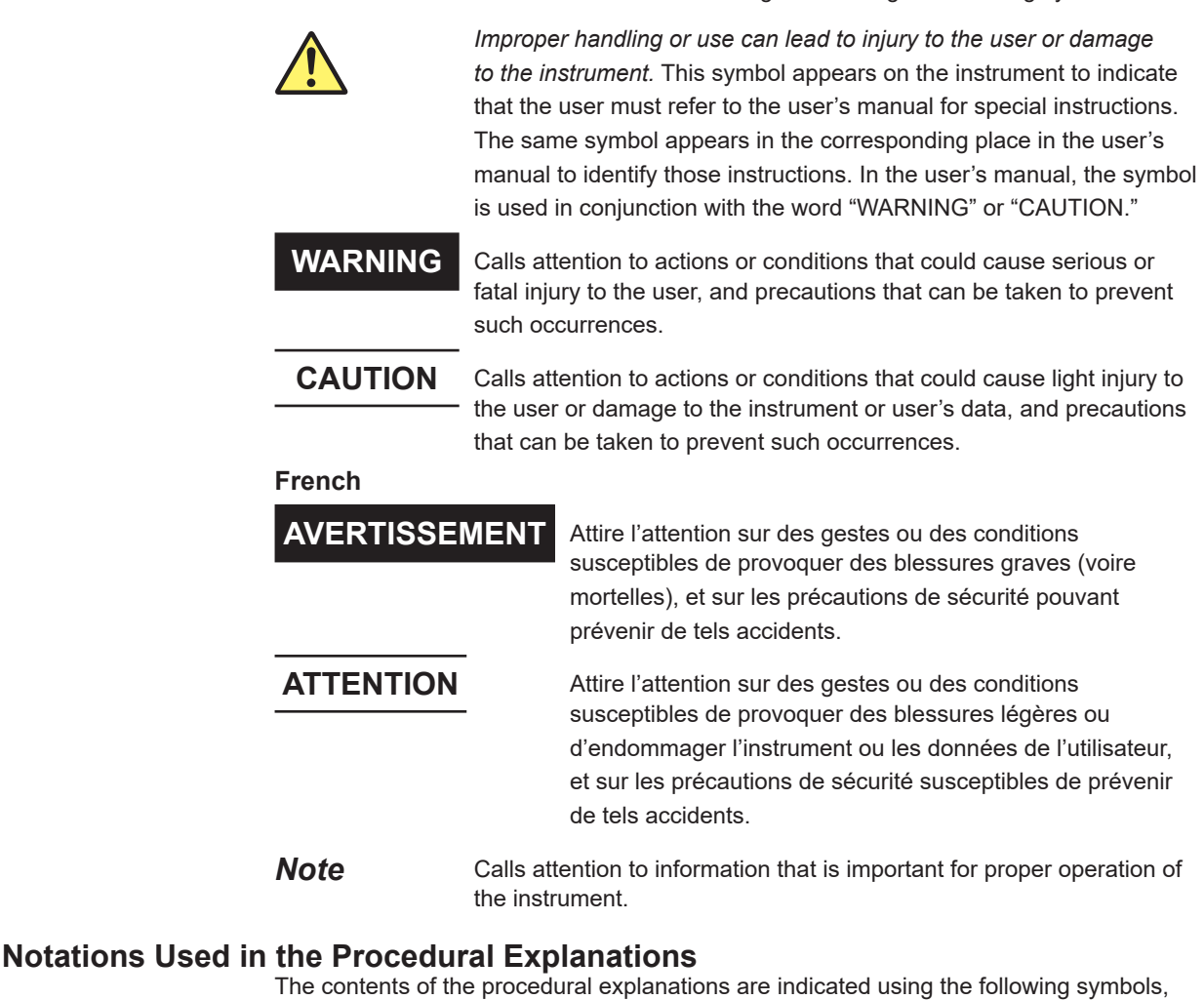

notations, and terminology.

**Procedure** Carry out the procedure according to the step numbers. All procedures are written under the assumption that you are starting operation at the beginning of the procedure, so you may not need to carry out all the steps in a procedure when you are changing the settings.

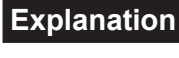

**Explanation** This section describes the setup items and the limitations regarding the procedures.

### **Characters and Terminology Used in Procedural Explanations**

#### **Panel Keys and Soft Keys**

Bold alphanumeric characters in procedural explanations indicate panel keys that are used in the procedure and soft keys and menu items that appear on the screen.

**Unit**

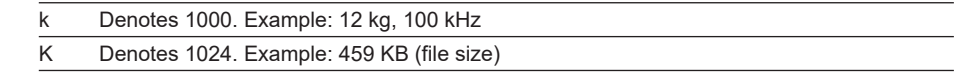

# <span id="page-4-0"></span>**Safety Precautions**

This product is designed to be used by a person with specialized knowledge. This instrument is an IEC safety class I instrument (provided with a terminal for protective earth grounding).

The general safety precautions described herein must be observed during all phases of operation. If the instrument is used in a manner not specified in this manual, the protection provided by the instrument may be impaired.

This manual is part of the product and contains important information. Store this manual in a safe place close to the instrument so that you can refer to it immediately. Keep this manual until you dispose of the instrument.

YOKOGAWA assumes no liability for the customer's failure to comply with these requirements.

# **The following symbols are used on this instrument.**

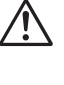

Warning: handle with care. Refer to the user's manual or service manual. This symbol appears on dangerous locations on the instrument which require special instructions for proper handling or use. The same symbol appears in the corresponding place in the manual to identify those instructions.

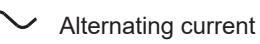

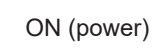

OFF (power)

### **French**

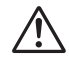

Avertissement : À manipuler délicatement. Toujours se reporter aux manuels d'utilisation et d'entretien. Ce symbole a été apposé aux endroits dangereux de l'instrument pour lesquels des consignes spéciales d'utilisation ou de manipulation ont été émises. Le même symbole apparaît à l'endroit correspondant du manuel pour identifier les consignes qui s'y rapportent.

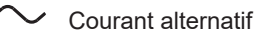

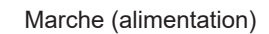

Arrêt (alimentation)

# **Contents**

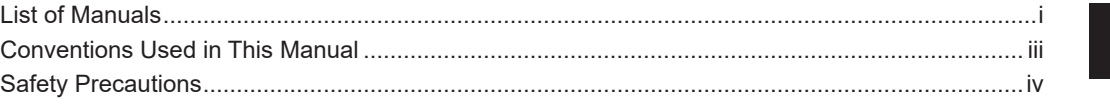

# **Chapter 1 [Component Names and Functions](#page-7-0)**

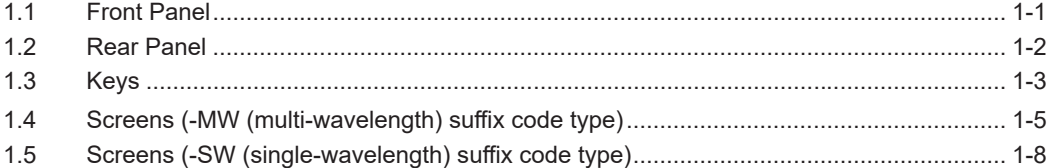

# **Chapter 2 [Measurement Setup](#page-16-0)**

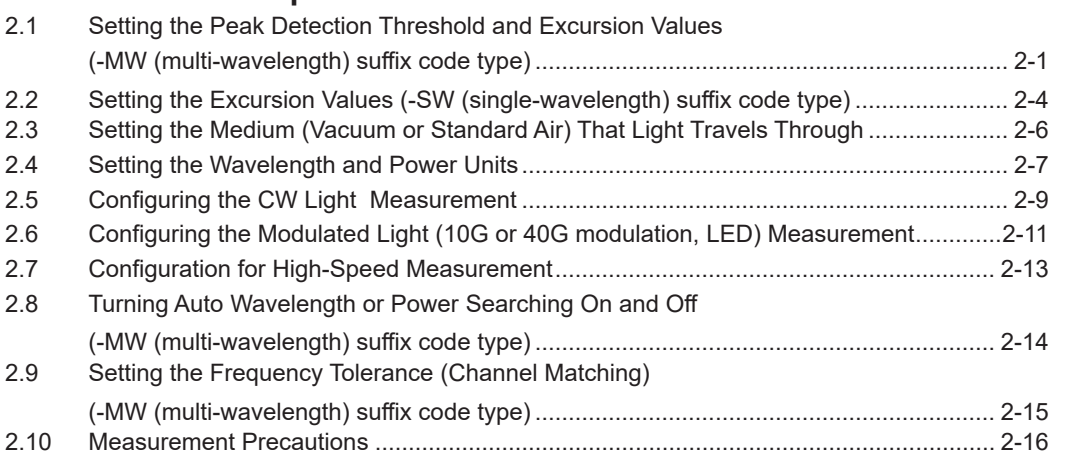

# **Chapter 3 [Executing Measurements](#page-32-0)**

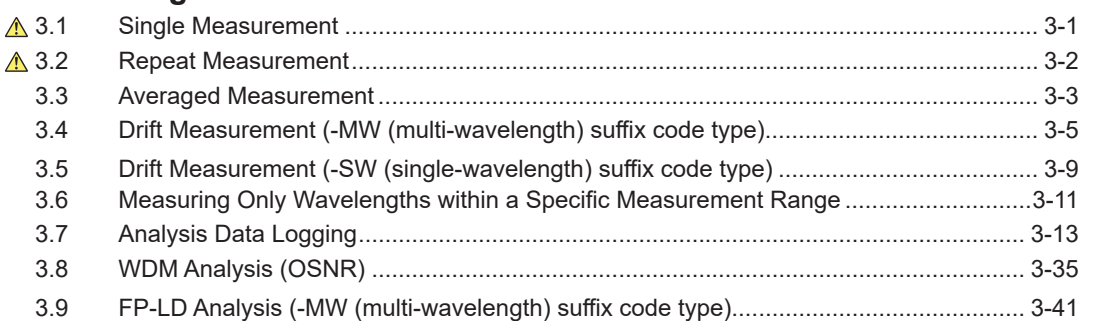

# **Chapter 4 [Displaying Measured Results](#page-73-0)**

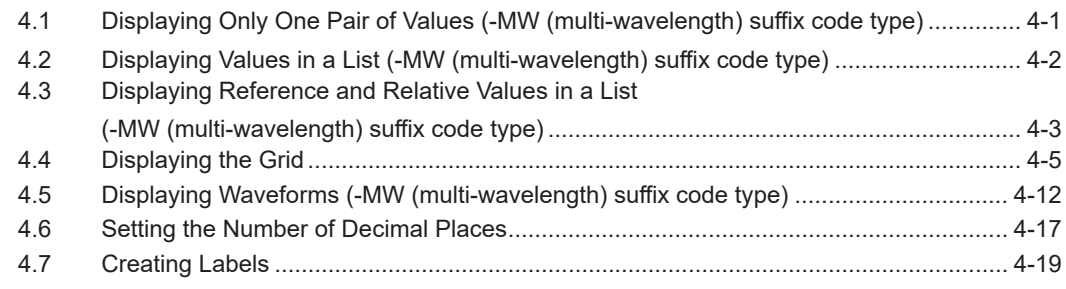

**1** 

**2** 

**3** 

**4** 

**5** 

**6** 

**7** 

**8** 

**Index** 

**App** 

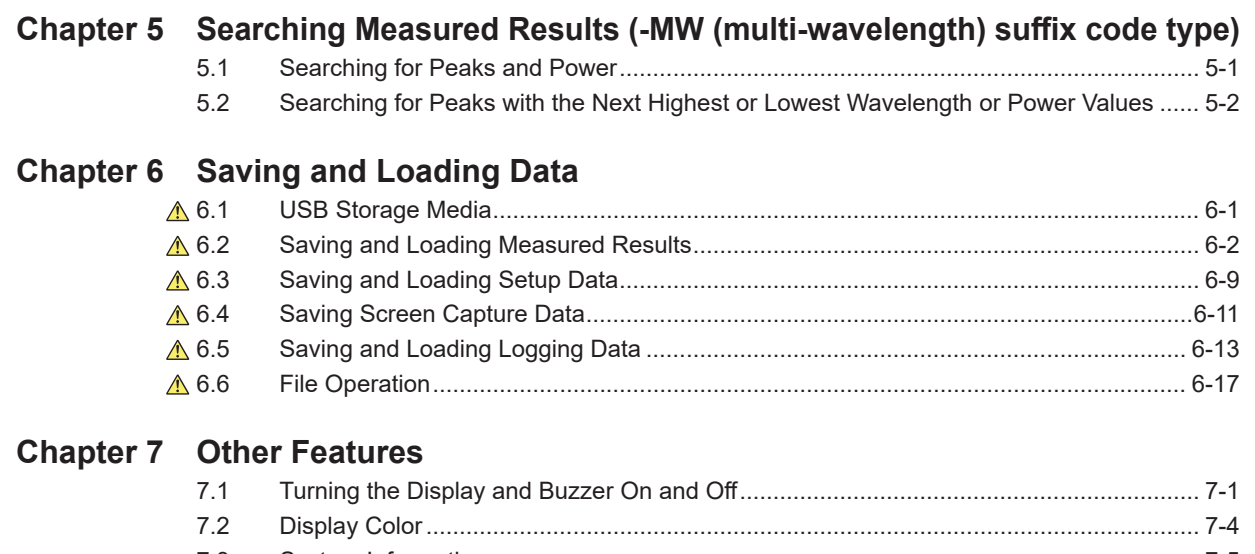

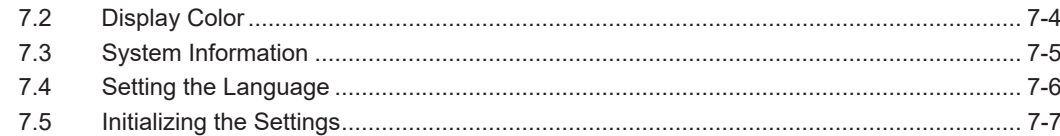

# **[Appendix](#page-124-0)**

**[Index](#page-142-0)**

<span id="page-7-0"></span>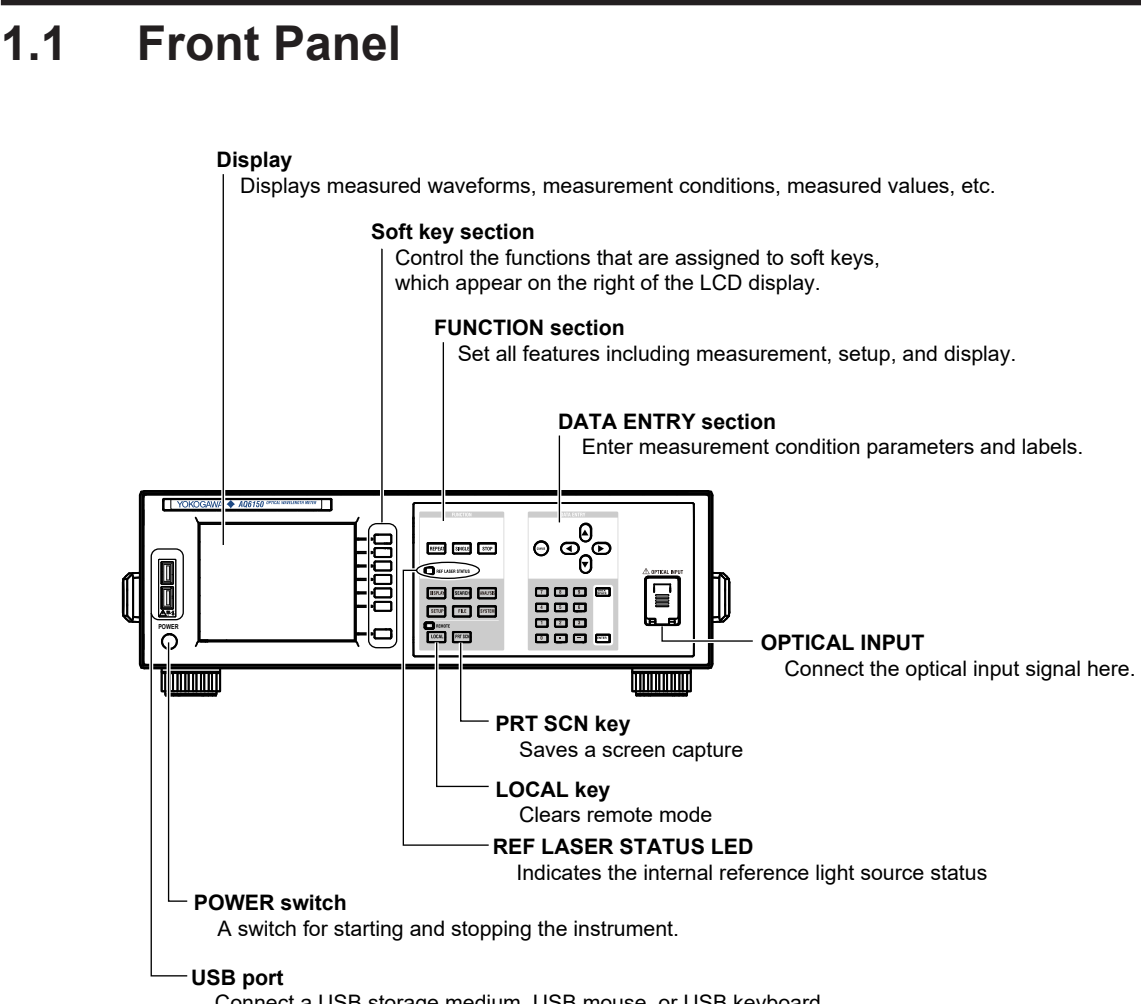

# <span id="page-8-0"></span>**1.2 Rear Panel**

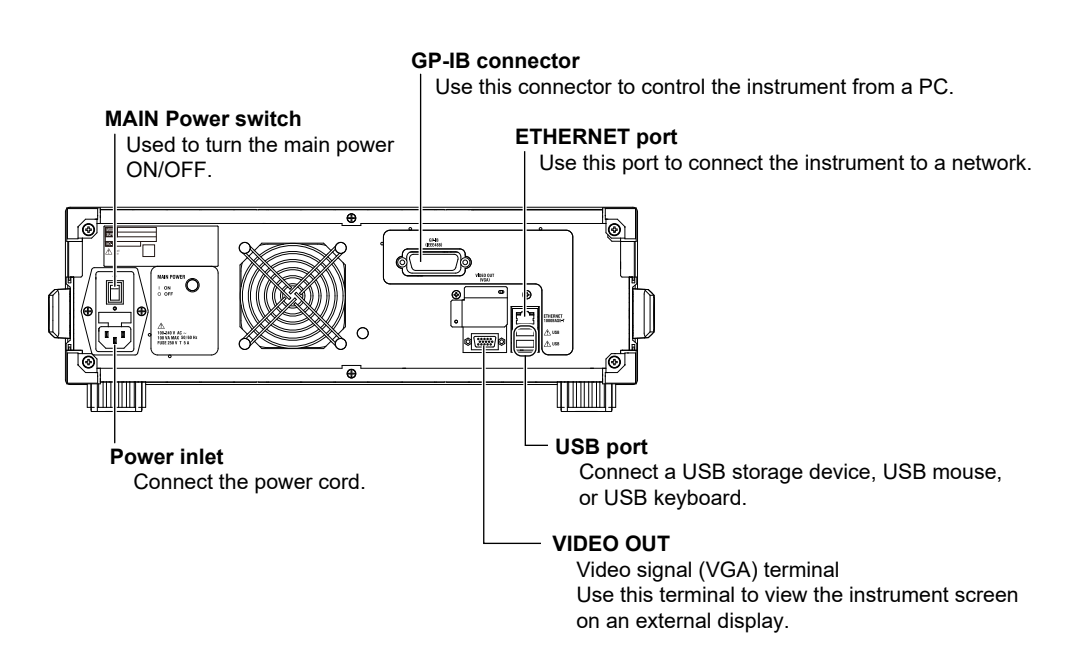

# <span id="page-9-0"></span>**1.3 Keys**

# **FUNCTION Section**

The FUNCTION section consists of three measurement control keys, six function keys, and two auxiliary keys. Pressing a function key shows the setup menu for the corresponding function on the right side of the screen.

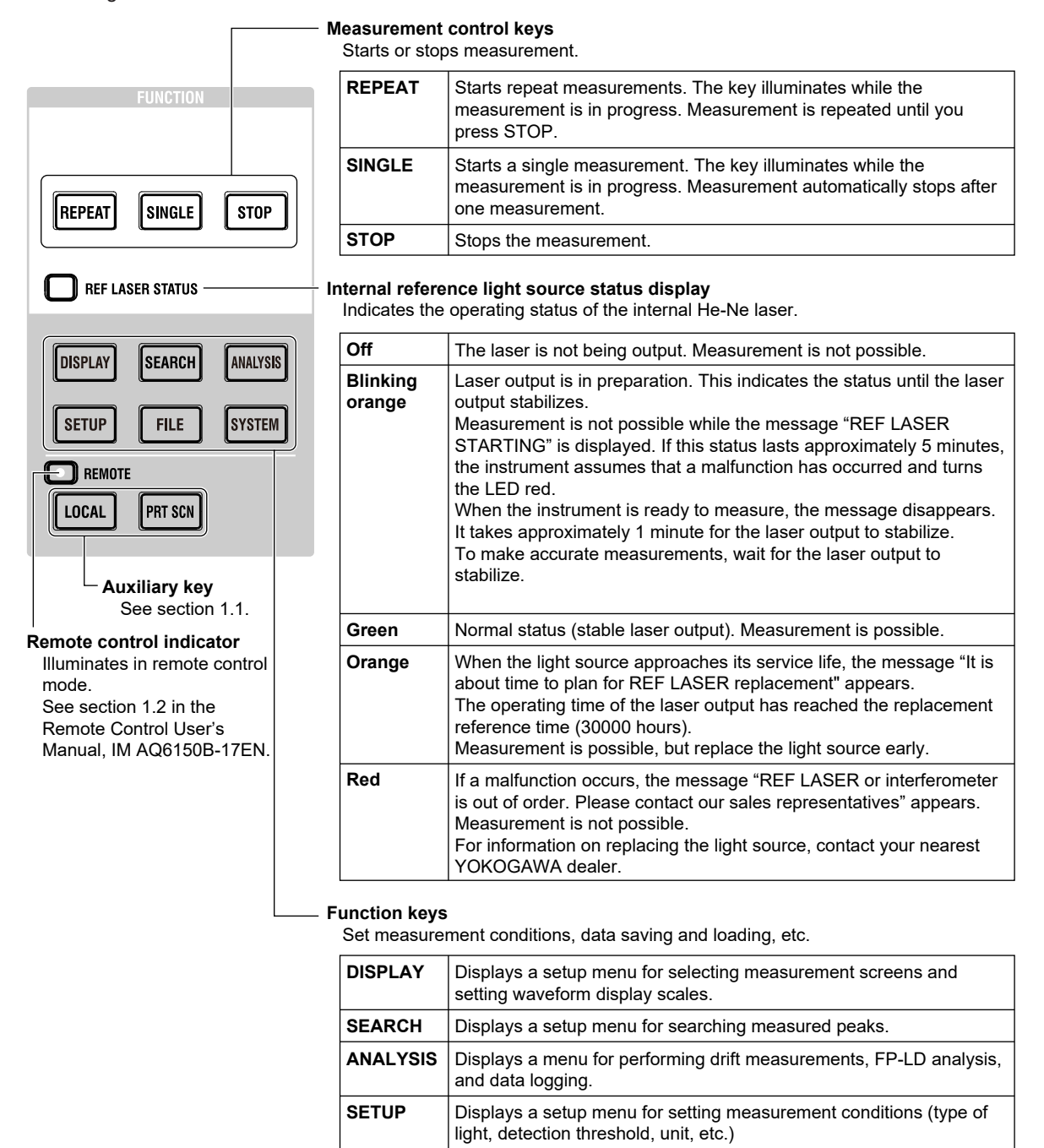

# **DATA ENTRY Section**

You can enter various measurement parameters from the DATA ENTRY section. You can enter parameters using the arrow keys or numeric keypad.

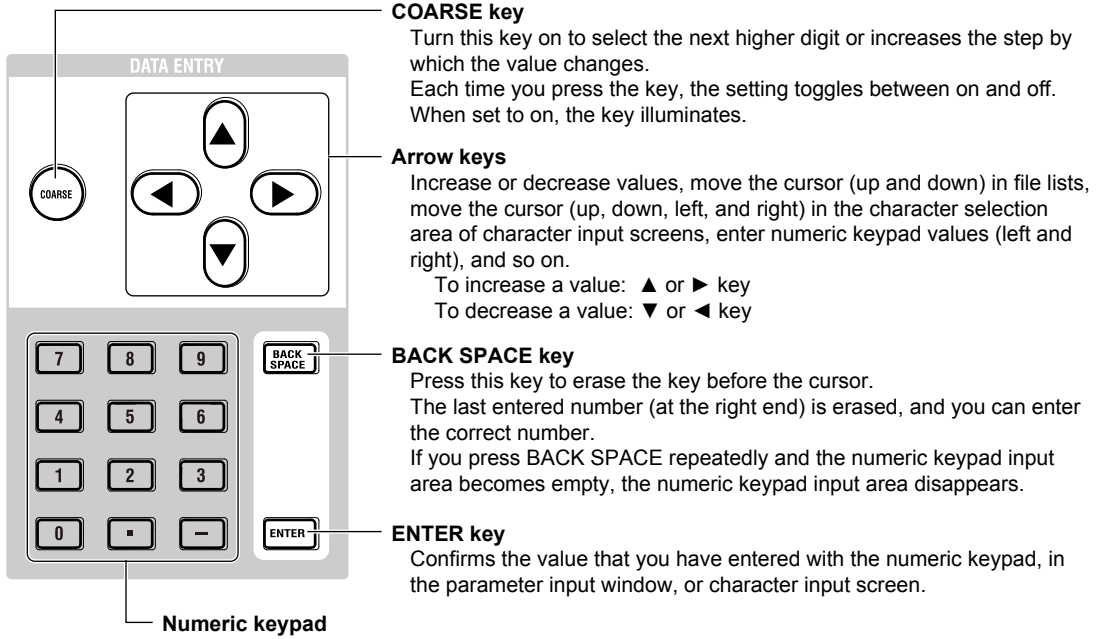

You can use the numeric keypad to enter values directly in parameter input windows. If you press a soft key that has a parameter, the current value appears in a parameter value display area. If you press a key on the numeric keypad in this condition, the number that you selected appears in the area.

If the value that you enter with the numeric keypad is outside the allowed range, it is reset to the closest value within the range.

# <span id="page-11-0"></span>**1.4 Screens (-MW (multi-wavelength) suffix code type)**

# **Main Screen**

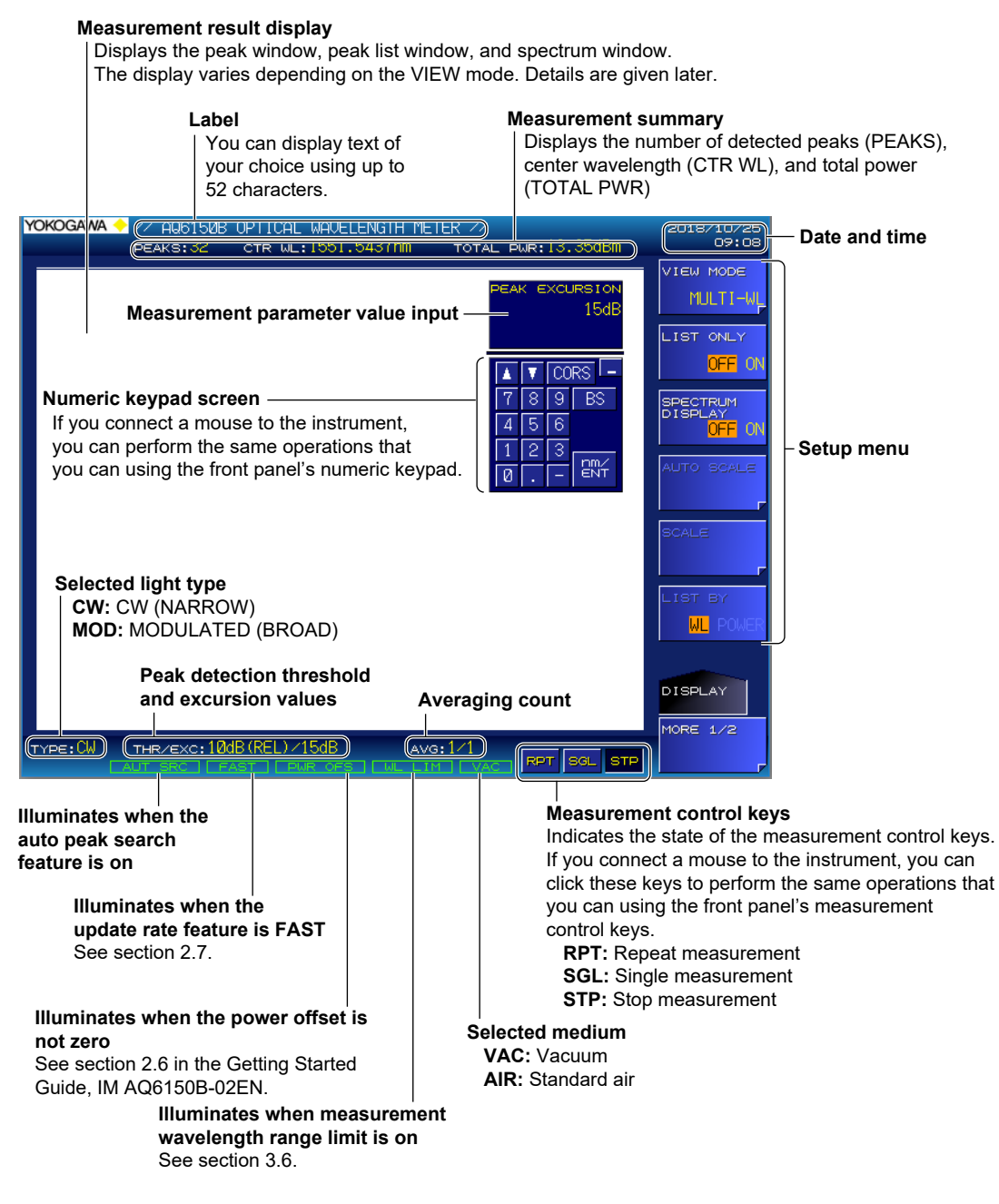

**Multi Peak Screen for Absolute Values**

#### For the procedure, see section 4.2. **Wavelength** The wavelength of the current peak **Peak value Current peak number/the number of detected peaks** Indicates that the current peak is the maximum (power) Indicates which peak among the **Power bar** detected peaks is shown in the peak The ratio of the power value window. **Power** Example: 10th peak among the 32 The power the current peak peaks detected Peak No. = 10 / 32| **Wavelenath** Power  $8939_{nm}$ **Peak window** 69<sub>dBm</sub>  $-10$ dRm 30dRn 0d<sub>Rm</sub>  $+10$ dBrr WAVELENGTHERM1 POWER [dBm]  $\overline{3}$ 1550.1938  $-1.71$  $\overline{4}$ 1550.2938  $-1.71$ 1550.3938  $\overline{5}$  $-1.71$  $6\overline{6}$ 1550.4938  $-1.71$ **Peak list window**  $\overline{7}$ 1550.5938  $-1.70$ A list of detected peaks 8 1550.6939  $-1.70$  $\overline{q}$ 1550.7939  $-1.69$ 1550.8939  $\overline{10}$  $-1.69$ 1550.9938  $11$  $-1.70$ **Power bar** Ratio of the power of each peak relative to **Power** the maximum measurable power The power of each peak **Wavelength** The wavelength of each peak **Number** Numbers automatically assigned to all detected peaks **Cursor display** Move the cursor to select the peak (current peak) to show in the peak window.

# **Multi Peak Screen for Relative Values**

The peak window is the same as with the multi peak screen for absolute values, shown above. For the procedure, see section 4.3.

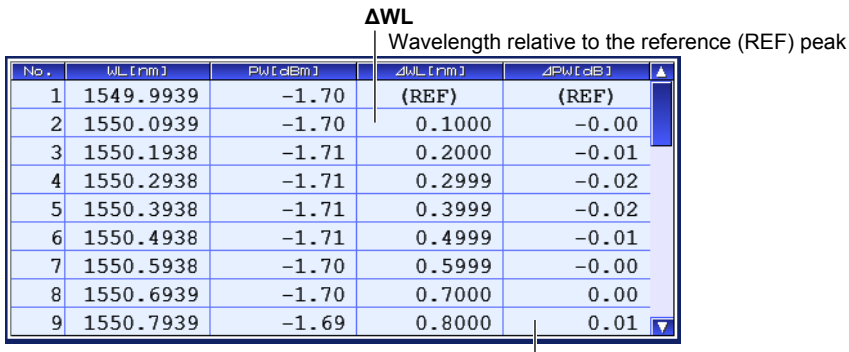

#### **ΔPW**

Power relative to the reference (REF) peak

# **Single Peak Screen**

A screen that shows only the peak window. The displayed contents and features are the same as those of the multi peak screens. For the procedure, see section 4.1.

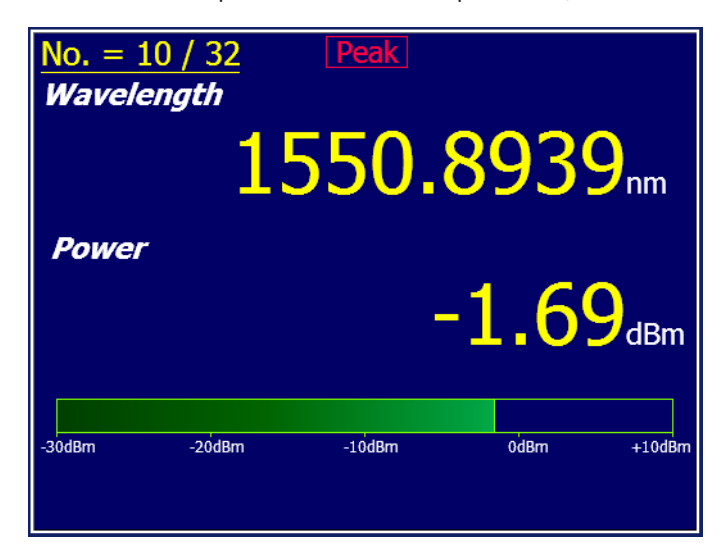

# **Spectrum Window**

For the procedure, see section 4.5.

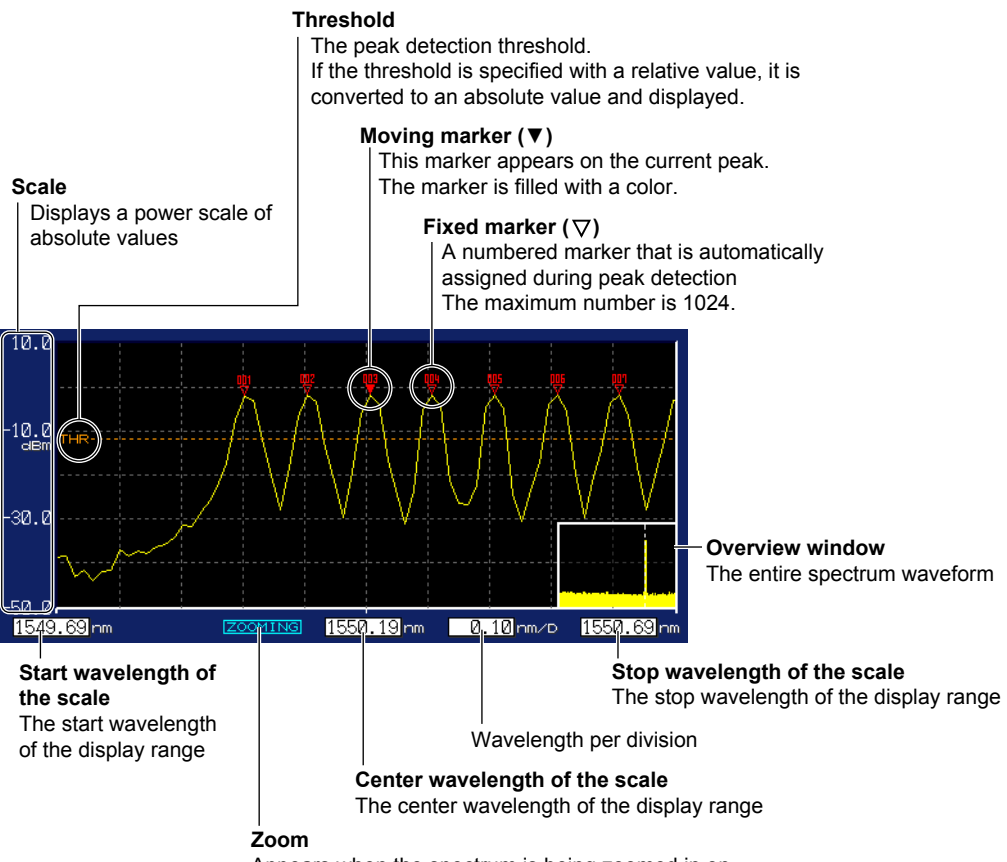

# <span id="page-14-0"></span>**1.5 Screens (-SW (single-wavelength) suffix code type)**

# **Main Screen**

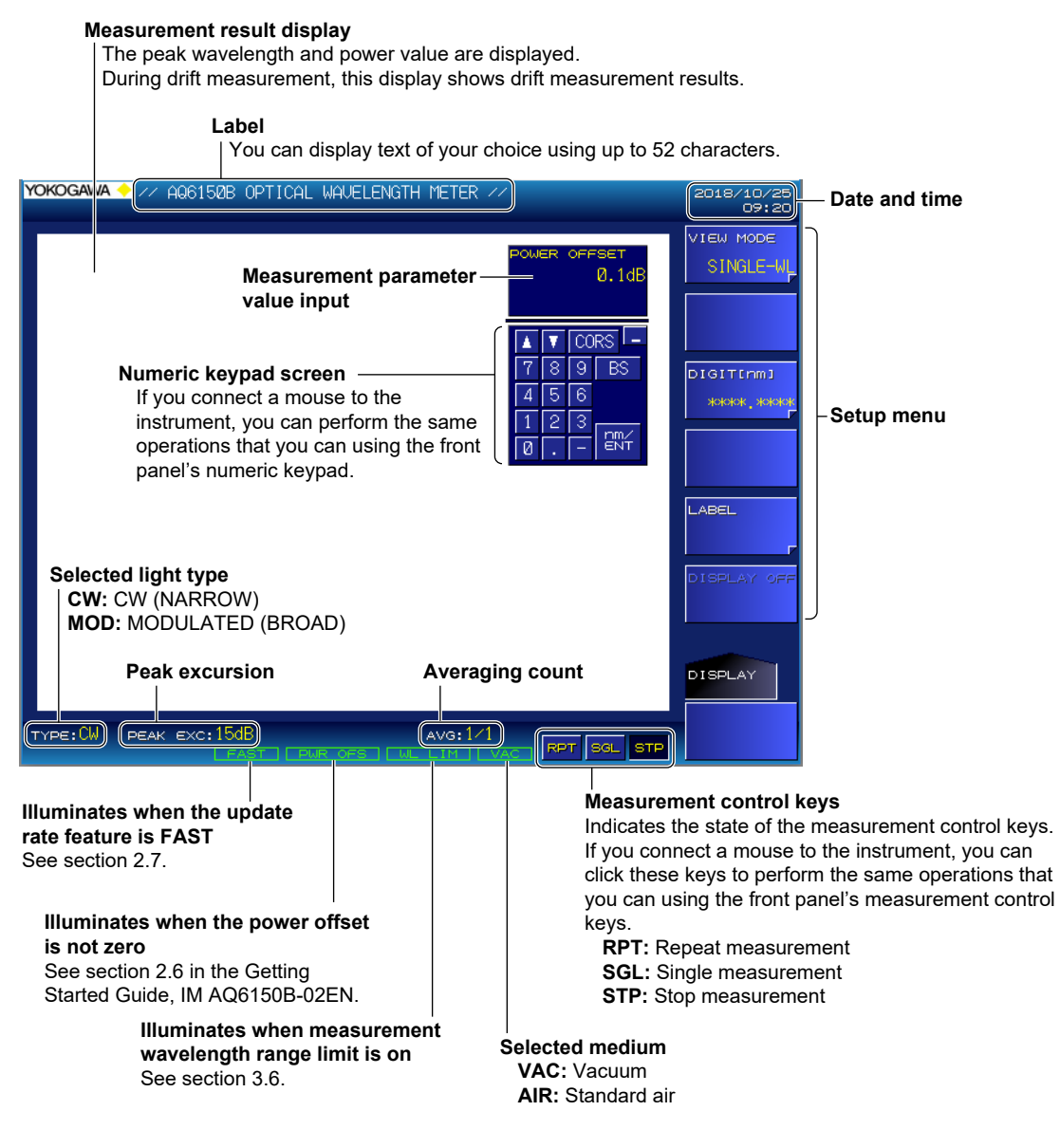

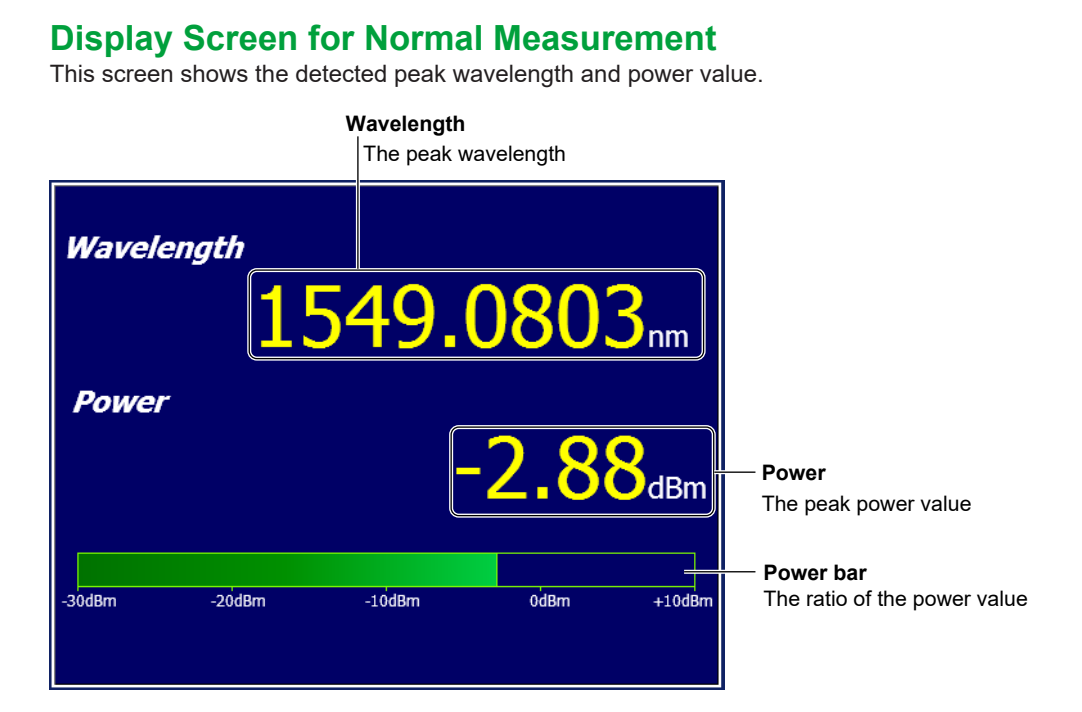

# **Display Screen for Drift Measurement**

This screen shows the current peak measurement result and the drift measurement result.

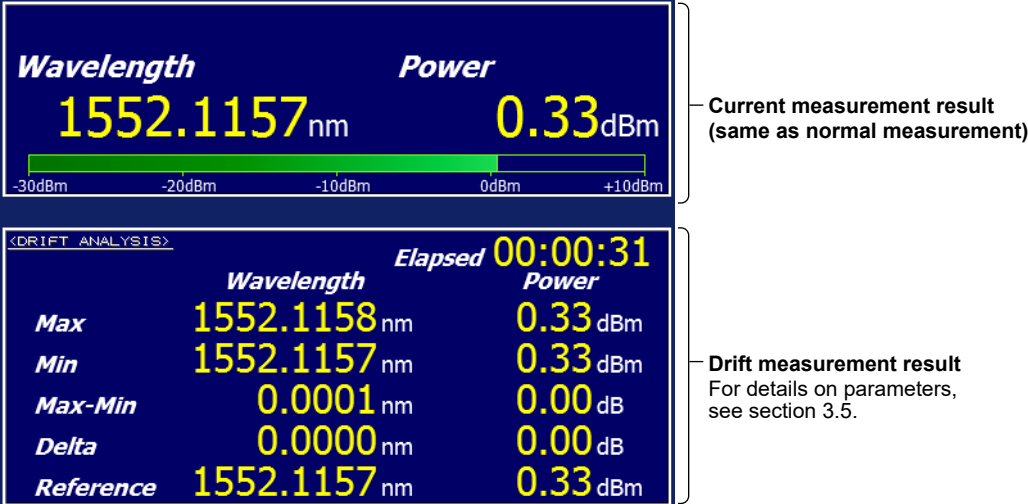

# <span id="page-16-0"></span>**2.1 Setting the Peak Detection Threshold and Excursion Values**

**(-MW (multi-wavelength) suffix code type)**

Set the parameters for detecting wavelengths.

- Peak Threshold
- Peak Excursion

### **Procedure**

# **Peak Thresh Type**

Set whether to use an absolute value or relative value to specify the threshold.

- *1.* Press **SETUP**.
	- A measurement condition setup menu appears.
- *2.* Press the **PEAK THRESH TYPE** soft key.

Each time you press the soft key, the setting toggles between REL and ABS.

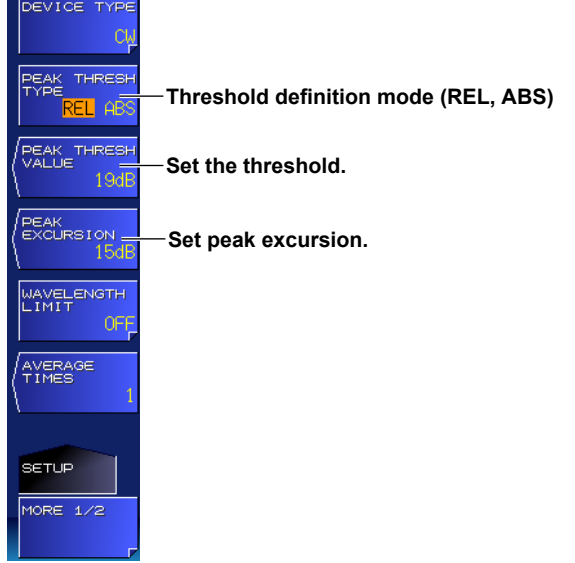

# **Peak Thresh Value**

Set the threshold as a value.

- *3.* Press the **PEAK THRESH VALUE** soft key. A screen for setting the threshold level appears.
- *4.* Enter the threshold using the arrow keys or numeric keypad.
- *5.* Press **ENTER**.

The specified threshold appears on the soft key.

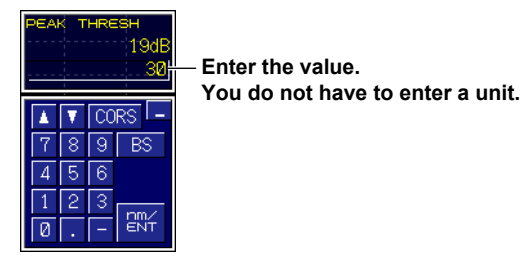

### *Note*

The unit changes automatically according to the mode setting. In REL mode, the unit is dB. In ABS mode, the unit is dBm.

#### **2.1 Setting the Peak Detection Threshold and Excursion Values (-MW (multi-wavelength) suffix code type)**

### **Peak Excursion**

Set the amount of power change from the peak value (the difference between the peak and valley) as a value. The peak power is automatically measured.

*2.* Press the **PEAK EXCURSION** soft key.

A screen for setting the power difference appears.

*3.* Enter the value using the arrow keys or numeric keypad.

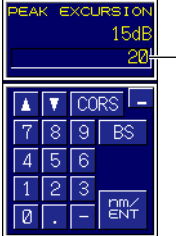

**Enter the value. You do not have to enter a unit.**

*4.* Press **ENTER**.

The power difference that you enter appears on the soft key.

# **Explanation**

# **Peak Threshold**

Set the power threshold for detecting wavelengths. Set the threshold using a relative value from the power peak (when PEAK THRESH TYPE is REL) or an absolute power value (when PEAK THRESH TYPE is ABS). If you specify –30 dB using a relative value, the threshold is set to a value that is 30 dB less than the peak value. Wavelengths that exceed this threshold power are measured.

The range of threshold values that you can specify are shown below. If you specify a value greater than the upper limit, the threshold is set to the upper limit. If you specify a value less than the lower limit, the threshold is set to the lower limit.

- ABS (absolute value): –40 dBm to 10 dBm
- REL (relative value): 0 dB to 40 dB

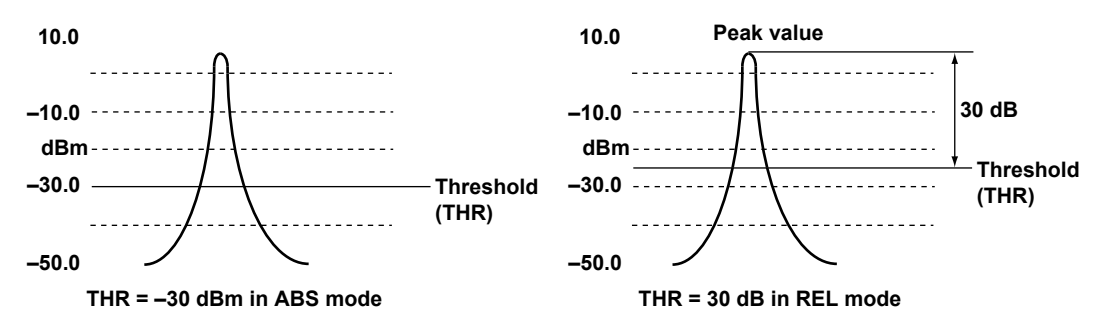

# **Peak Excursion**

Peaks whose amount of power changes from the peak value (the difference between the peak and valley) is greater than the specified value are measured.

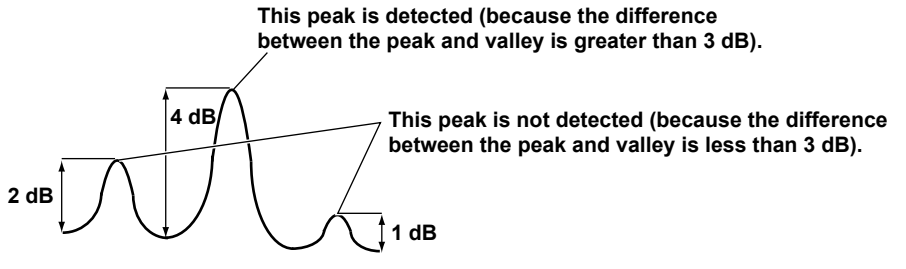

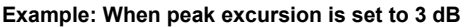

### **Example of Setting Peak Detection Parameters**

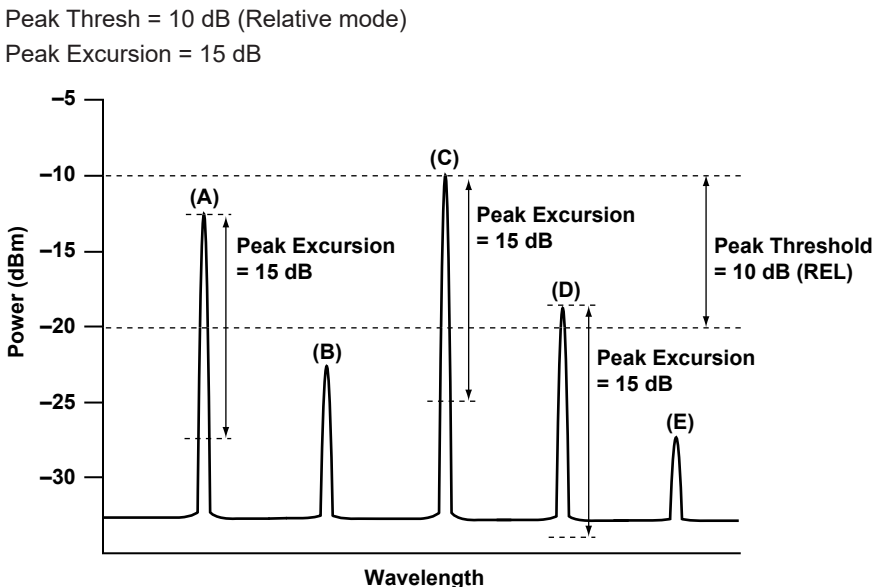

In the above example, only (A) and (C) are detected as peaks. **Explanation**

- (A) and (C) are detected as peaks because their peak powers are within the Peak Threshold range and the differences between the peak and valley are greater than the Peak Excursion value.
- (B) and (E) are not detected as peaks because their peak powers are outside the Peak Threshold range.
- (D) is not detected as a peak because even though its peak power is within the Peak Threshold range, the difference between the peak and valley is less than the Peak Excursion value.

# **Mouse Operation for Setting the Peak Threshold**

If you connect a mouse to the instrument, you can drag the cursor from the top of the spectrum window to set the threshold.

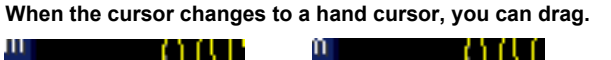

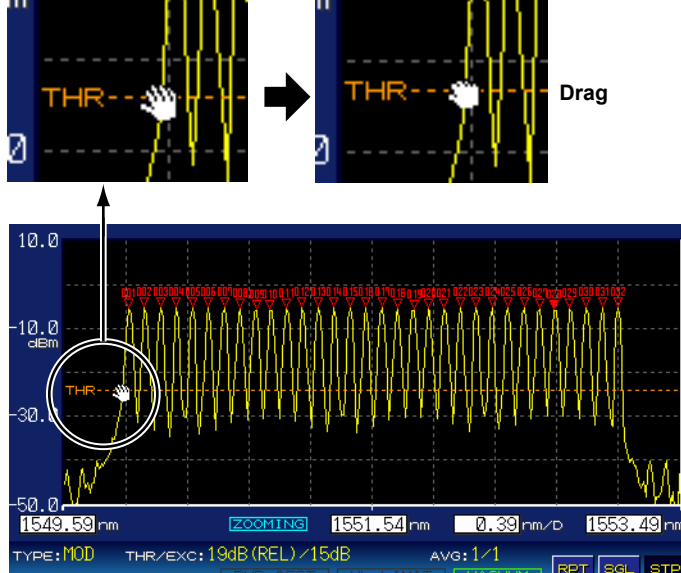

For details on connecting a mouse, see section 2.5 in the Getting Started Guide, IM AQ6150B-02EN. For details on how to use the spectrum window, see section 4.5.

# <span id="page-19-0"></span>**2.2 Setting the Excursion Values (-SW (single-wavelength) suffix code type)**

Set the parameters for detecting wavelengths.

• Peak Excursion

# **Procedure**

### *Note*

Peaks that the instrument can detect

For the instrument to detect the peak, the power of the light under measurement must be at least –40 dBm, and the side modes must be suppressed by at least 10 dB.

If the power is less than –40 dBm or if multiple wavelengths are detected, the message "No Signal" appears on the instrument screen.

# **Peak Excursion**

Set the amount of power change from the peak value (the difference between the peak and valley) as a value.

*1.* Press **SETUP.**

A measurement condition setup menu appears.

- *2.* Press the **PEAK EXCURSION** soft key. A screen for setting the power difference appears.
- *3.* Enter the value using the arrow keys or numeric keypad.

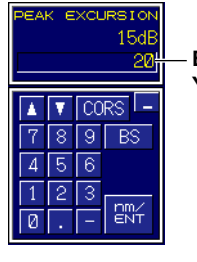

**Enter the value. You do not have to enter a unit.**

### *4.* Press **ENTER**.

The power difference that you enter appears on the soft key.

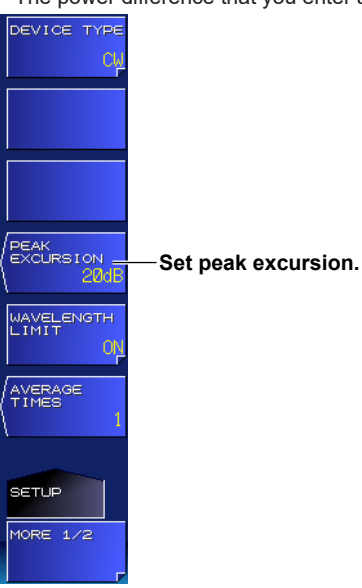

# **Explanation**

# **Peak Excursion**

Peaks whose amount of power changes from the peak value (the difference between the peak and valley) is greater than the specified value are measured.

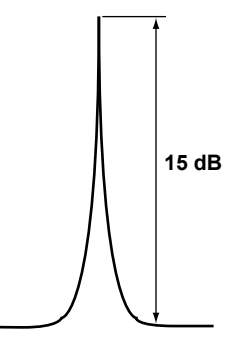

**Example: When peak excursion is set to 15 dB**

The default peak excursion value is set to 15 dB.

If you set the peak excursion value too high, the instrument may not be able to detect the peak. Conversely, if you set the peak excursion value too low, it will make it easier for the instrument to detect multiple wavelengths (unwanted peaks), which will prevent correct measurement. Normally, use a value around the default value (15 dB).

The peak excursion value is also used to calculate the peak wavelength and power of modulation light (broad). For details, see the explanation in section 2.6.

# <span id="page-21-0"></span>**2.3 Setting the Medium (Vacuum or Standard Air) That Light Travels Through**

Set the actual medium in which the light under measurement will be used.

### **Procedure**

# **Setting the Medium**

Set the medium to vacuum or standard air.

*1.* Press **SETUP**.

A measurement condition setup menu appears.

- *2.* Press the **MORE 1/2** soft key.
- *3.* Press the **MEAS WL** soft key.

Each time you press the soft key, the setting toggles between AIR and VACUUM.

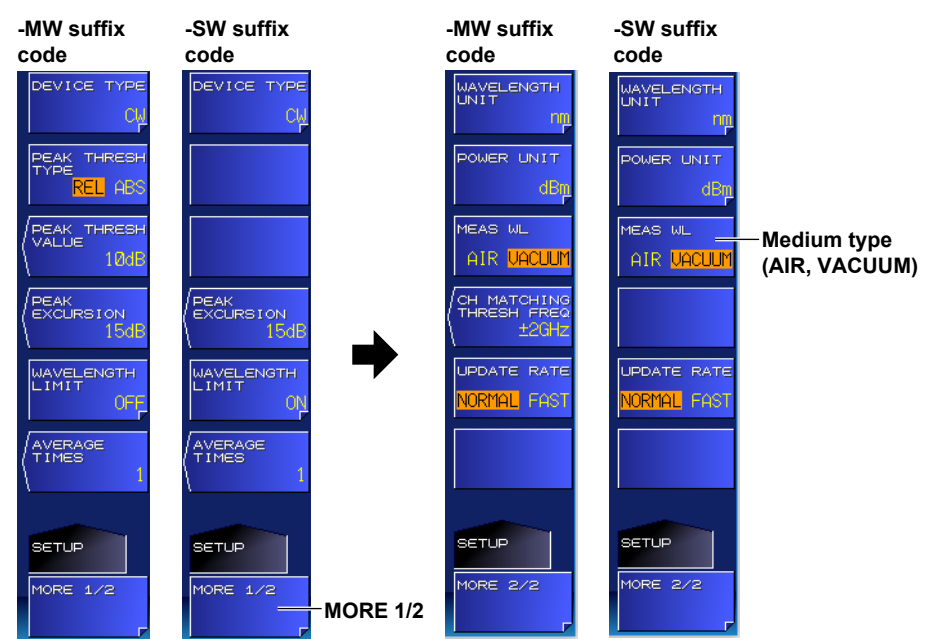

### **Explanation**

The wavelength of light varies depending on the medium that it travels through. To accurately measure the wavelength, set the actual medium in which the light will be used.

If you specify AIR (standard air), measured results will be converted for the following conditions.

- Air pressure 760 torr
- Temperature 15°C
- Humidity 0%

Even if the actual ambient temperature is 25°C, the instrument converts the measured results for 15°C.

# <span id="page-22-0"></span>**2.4 Setting the Wavelength and Power Units**

Set the unit to display in the peak window, spectrum window, and list on the instrument display.

### **Procedure**

# **Wavelength Unit**

Specify wavelength, frequency, or wavenumber.

- *1.* Press **SETUP**. A measurement condition setup menu appears.
- *2.* Press the **MORE 1/2** soft key.
- *3.* Press the **WAVELENGTH UNIT** soft key. A wavelength unit setup menu appears.

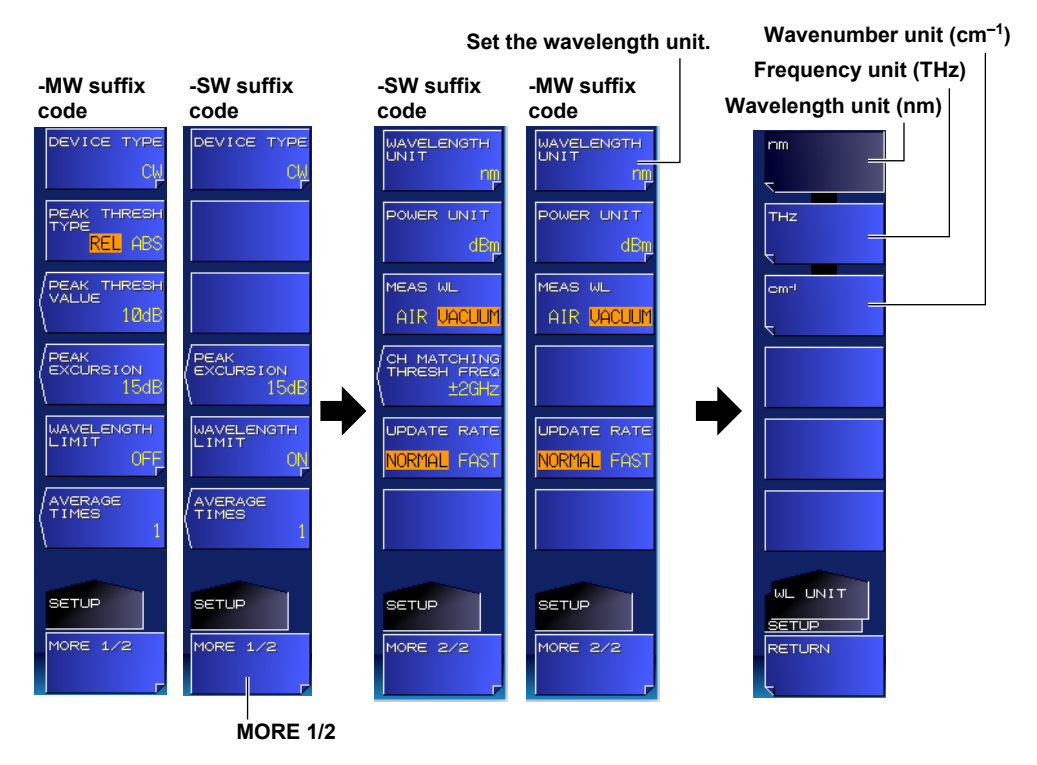

#### **Wavelength Unit**

*4.* Press the **nm** soft key. The setup menu returns to the previous display, and "nm" appears on the soft key.

#### **Frequency Unit**

*4.* Press the **THz** soft key. The setup menu returns to the previous display, and "THz" appears on the soft key.

### **Wavenumber Unit**

*4.* Press the **cm-1** soft key. The setup menu returns to the previous display, and "cm<sup>-1</sup>" appears on the soft key.

### **Power Unit**

- *1.* Press **SETUP**.
	- A measurement condition setup menu appears.
- *2.* Press the **MORE 1/2** soft key.
- *3.* Press the **POWER UNIT** soft key. A power unit setup menu appears.

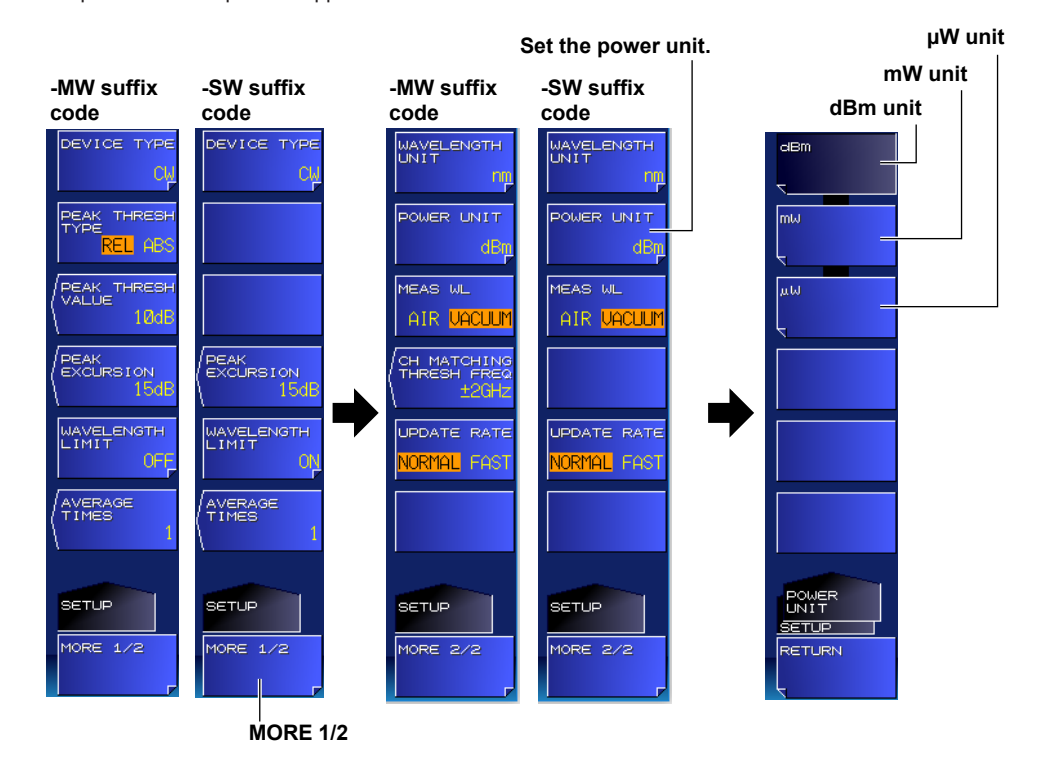

*4.* Press the **dBm**, **mW**, or **µW** soft key. The setup menu returns to the previous display, and the specified unit appears on the soft key.

# **Explanation**

# **Wavenumber**

Wavenumber is a unit that expresses how many waves (peaks) are in a centimeter. It is the reciprocal of the wavelength divided by 100. Example: 1/1550 nm ÷ 100 ≈ 6452 cm-1

# <span id="page-24-0"></span>**2.5 Configuring the CW Light Measurement**

Select the light type for measuring an LD light source (DFB-LD, FP-LD). FP-LD light sources can be measured using the model with the -MW (multi-wavelength) suffix code.

# **Procedure**

# **Light Type**

- *1.* Press **SETUP**. A measurement condition setup menu appears.
- *2.* Press the **DEVICE TYPE** soft key. A light type setup menu appears.
- *3.* Press the **CW (NARROW)** soft key.

The setup menu returns to the previous display, and "CW" appears on the soft key.

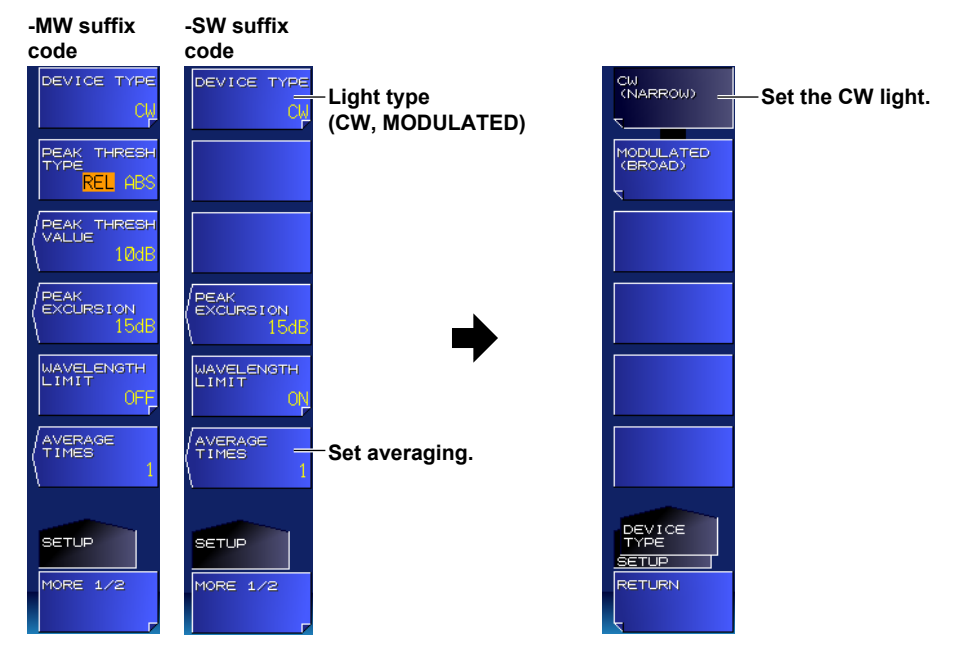

### *Note*

- If the output of the light source under measurement is not stable, set averaging as necessary. For details on averaging, see section 3.3.
- To measure the peak under measurement separately from the side modes that appear near it, set a limit on the range of measured wavelength. For details, see section 3.6.

# **Explanation**

### **Wavelength and Power Measurement of a Peak in a CW Light (Narrow)**

The value on the horizontal scale where the peak optical power is maximum is assumed to be the peak's wavelength, frequency, or wavenumber.

The value on the vertical scale where the peak optical power is maximum is assumed to be the peak's power.

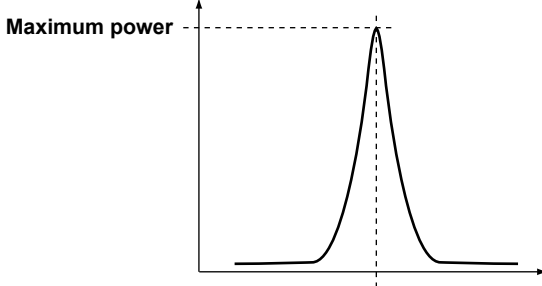

**Wavelength, frequency, or wavenumber**

# <span id="page-26-0"></span>**2.6 Configuring the Modulated Light (10G or 40G modulation, LED) Measurement**

Select the light type for measuring a modulated light or LED.

### **Procedure**

# **Light Type**

*1.* Press **SETUP**.

A measurement condition setup menu appears.

- *2.* Press the **DEVICE TYPE** soft key. A light type setup menu appears.
- *3.* Press the **MODULATED (BROAD)** soft key. The setup menu returns to the previous display, and "MODULATED" appears on the soft key.

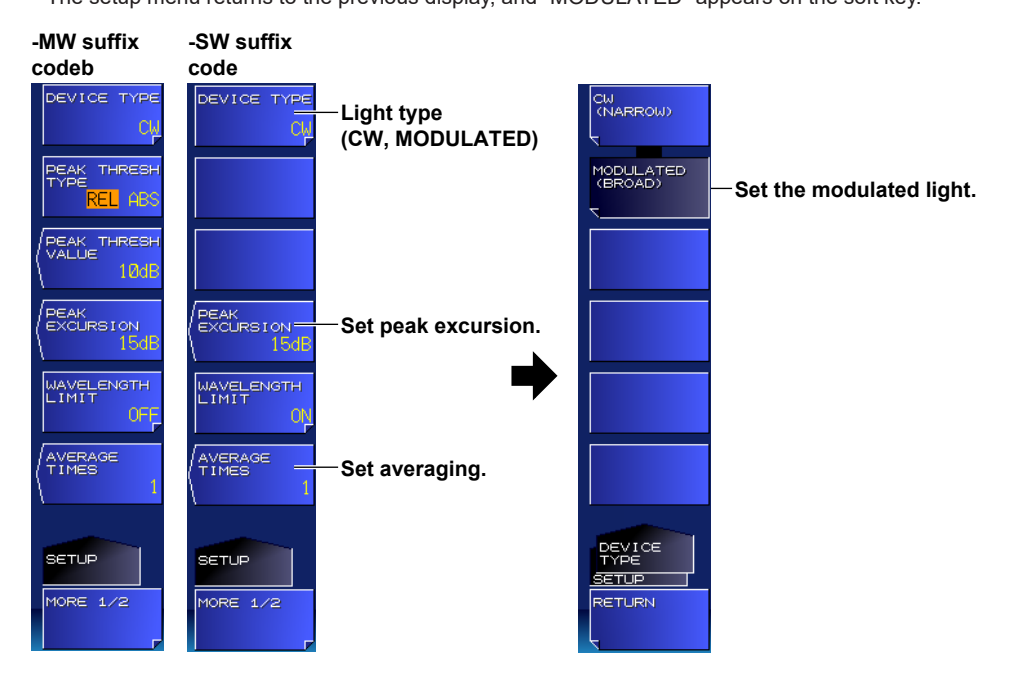

# **Peak Excursion**

The wavelength and power of a modulated light are determined by the power difference from the peak value. Peak Excursion is also used to detect peaks. For the procedure, see section 2.1 (-MW (multiwavelength) suffix code type) or section 2.2 (-SW (single-wavelength) suffix code type) For details on the measured values of optical wavelength and power, see the explanation.

### **Explanation**

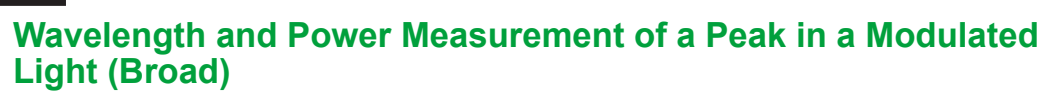

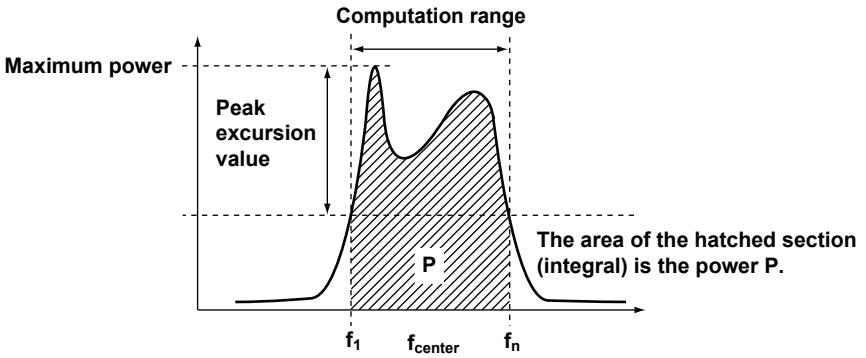

### **Wavelength, Frequency, or Wavenumber**

The center-of-gravity value of the horizontal bandwidth defined by the value where the peak optical power is maximum to the value where the power is peak excursion value (dB) less than the maximum power is assumed to be the peak's wavelength, frequency, or wavenumber. The center-of-gravity value (fcenter) is computed with the following equation.

$$
f_{center} = \frac{\sum_{i=1}^{n} (Pi \times fi)}{\sum_{i=1}^{n} Pi}
$$

Pi = Power at each measurement point within the computation range

fi = Frequency at each measurement point within the computation range

#### **Power**

The integral value calculated over the horizontal bandwidth ( $f_1$  to  $f_n$ ), which is defined by the value where the peak optical power is maximum to the value where the power is peak excursion value (dB) less than the maximum power, is assumed to be the peak's power.

# <span id="page-28-0"></span>**2.7 Configuration for High-Speed Measurement**

The time it takes to make a wavelength measurement can be reduced to about half.

### **Procedure**

# **Setting the Update Rate**

- *1.* Press SETUP. A measurement condition setup menu appears.
- *2.* Press the MORE 1/2 soft key.
- *3.* Press the UPDATE RATE soft key. Each time you press the soft key, the setting toggles between NORMAL and FAST.

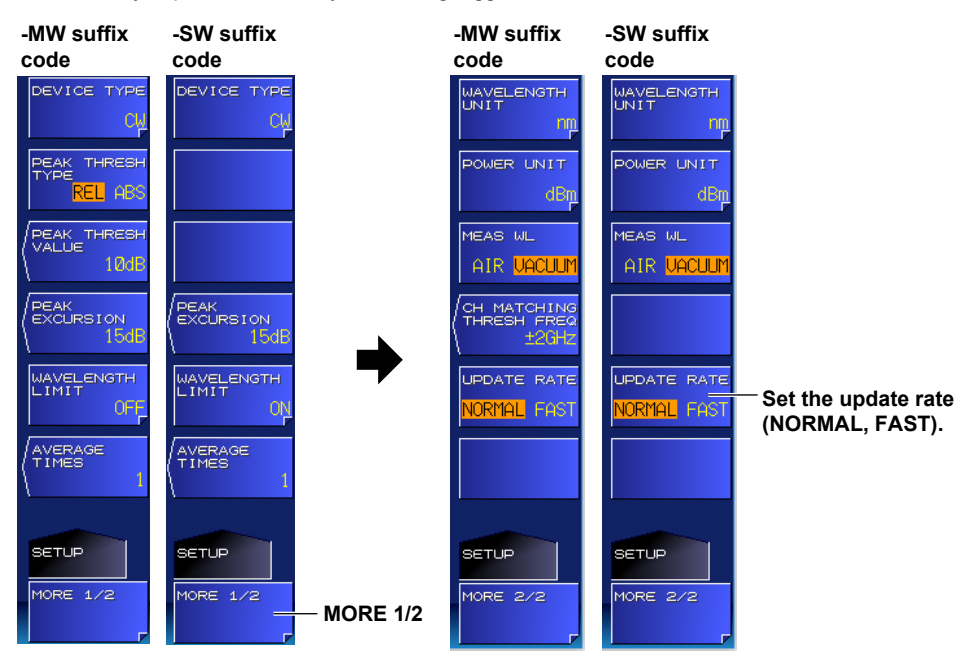

# **Explanation**

# **UPDATE RATE**

Set the update rate.

### **NORMAL**

This is the instrument's normal update rate.

### **FAST**

The wavelength is measured in about half the time it takes using the NORMAL setting.

### **• Measured results when the update rate is set to FAST**

If an ASE light source or other low coherent light source is measured with the update rate set to FAST, measurement results may be unstable or incorrect. If this happens, measure with the update rate set to NORMAL.

#### *Note*

- When the update rate is set to FAST, [FAST] is displayed in the measurement conditions area.
- The accuracy varies depending on the update rate. For details, see the specifications.

#### **Measurement time when the update rate setting is changed**

• The measurement time for the measurement made immediately after the update rate is changed may be slightly longer than usual.

# <span id="page-29-0"></span>**2.8 Turning Auto Wavelength or Power Searching On and Off**

**(-MW (multi-wavelength) suffix code type)**

During single or repeat measurement, the auto wavelength or power search feature automatically searches for the peak with the maximum power and displays the peak on the screen. To search the peak manually, see section 5.1.

# **Procedure**

# **Turning Auto Search On or Off**

*1.* Press the **SEARCH** key.

A search condition setup menu appears.

- *2.* Press the **MORE 1/2** soft key.
- *3.* Press the **AUTO PEAK SEARCH** soft key. Each time you press the soft key, the setting toggles between OFF and ON.

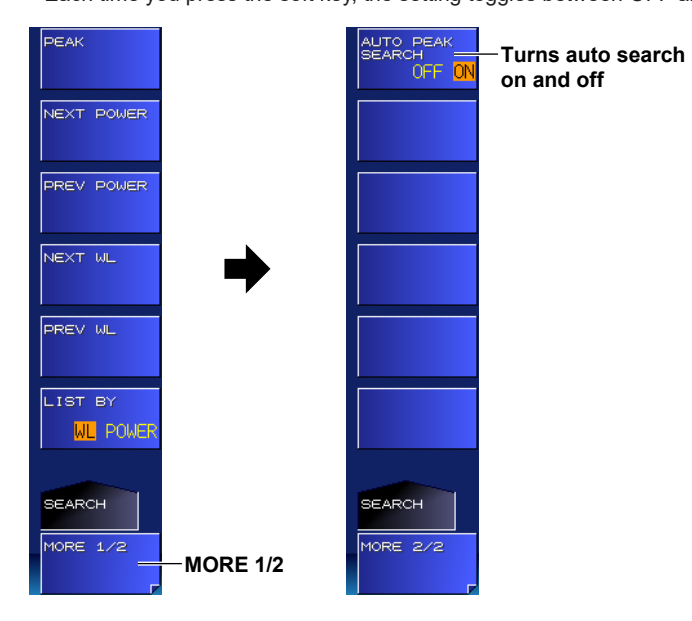

# **Explanation**

# **Auto Search**

Auto Search always searches for the peak with the maximum power.

**Measurement Setup 2 3**  <u>៩</u><br>ច

# <span id="page-30-0"></span>**2.9 Setting the Frequency Tolerance (Channel Matching)**

# **(-MW (multi-wavelength) suffix code type)**

When measuring repeatedly, you can specify the frequency variation threshold for identifying identical peaks.

# **Procedure**

# **Channel Matching Threshold**

- *1.* Press **SETUP**.
- A measurement condition setup menu appears.
- *2.* Press the **MORE 1/2** soft key.
- *3.* Press the **CH MATCHING THRESH FREQ** soft key. A screen for setting the channel matching threshold appears.

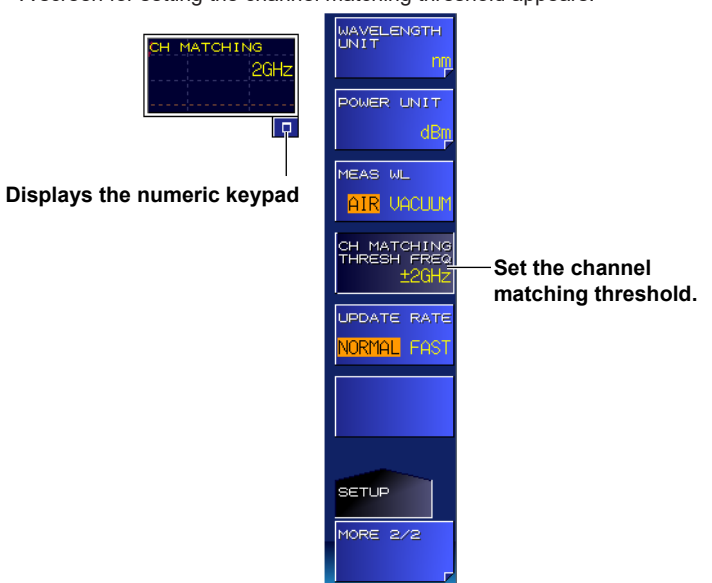

*4.* Enter the threshold using the arrow keys or numeric keypad.

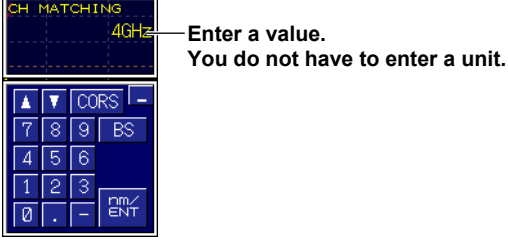

*5.* Press **ENTER**.

The specified threshold appears on the soft key.

# **Explanation**

When measuring repeatedly, specifying a threshold will enable the instrument to determine the closest peaks between the peak detected in this measurement and the peaks that have been already detected (channel matching) and identify the closest peaks as identical peaks when their frequency difference is less than or equal to the threshold.

This value is valid in following conditions.

- During averaged measurement
- During drift measurement
- When the logging item is set to PEAK in the analysis data logging function

# <span id="page-31-0"></span>**2.10 Measurement Precautions**

### **Effects of Moisture in the Interferometer on Measurements**

The water vapor inside the interferometer of this instrument absorbs light with certain wavelengths near 1350 to 1450 nm. Therefore, if the wavelength of the light being measured is near this range, the measurement accuracies of the wavelength and power may be adversely affected.

# <span id="page-32-0"></span>**3.1 Single Measurement**

Under the conditions specified in chapter 2, the instrument measures once and displays the results on the screen.

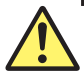

# **CAUTION**

- Do not apply light that is +18 dBm or greater to the optical connector of the instrument. Doing so may damage the optical components in the instrument.
- If you want to use a light that is +18 dBm or greater, use an optical attenuator to adjust the light to less than +18 dBm.

**French**

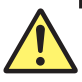

# **ATTENTION**

- Ne pas appliquer un signal de +18 dBm ou plus au connecteur optique de l'Instrument. Cela pourrait endommager les composants optiques qui sont utilisés à l'intérieur de l'Instrument.
- Si vous souhaitez utiliser un signal de +18 dBm ou plus, utilisez un atténuateur optique pour ajuster le signal à moins de +18 dBm.

### **Procedure**

*1.* Press the **SINGLE** key.

The SINGLE key illuminates to indicate that a measurement has started. When the measurement is complete, the SINGLE key turns off.

#### *Note*

- If the instrument detects an optical input power that exceeds the allowable limit, the message "Input power too high" appears on the screen, and the measurement stops. For details on messages, see section 4.1 in the Getting Started Guide, IM AQ6150B-02EN.
- If you change the power offset, redo the measurement.
- If averaging is enabled, the instrument measures for the specified number of times and completes the single measurement. For details on how to set averaging, see section 3.3.

### **Explanation**

### **Measurement Range**

In a single measurement, the instrument measures the measurement range once. If you press STOP, the measurement will stop after the current sweeping is finished. To change the measurement range, see section 3.6.

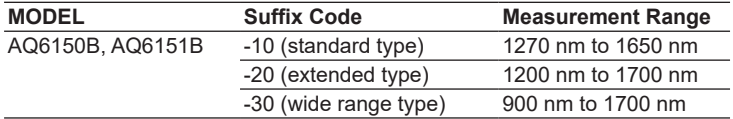

#### **Peak Detection (-MW (multi-wavelength) suffix code type)**

When peaks that exceed the threshold power are present in the measurement range, the instrument measures their wavelengths and power values and displays the results on the screen. The instrument can display up to 1024 peaks.

If the instrument detects no peaks, the "No Signal" message appears on the screen. In such cases, check the threshold and peak excursion values. When the suffix code is -MW (multiwavelength), see section 2.1. When the suffix code is -SW (single-wavelength), see section 2.2.

### **Spurious Noise (-MW (multi-wavelength) suffix code type)**

Spurious noise may be measured depending on the measurement conditions. For details, see appendix 4.

# <span id="page-33-0"></span>**3.2 Repeat Measurement**

Under the conditions specified in chapter 2, the instrument makes repeated measurements and updates the measurement results on the screen.

# **CAUTION**

- Do not apply light that is +18 dBm or greater to the optical connector of the instrument. Doing so may damage the optical components in the instrument.
- If you want to use a light that is +18 dBm or greater, use an optical attenuator to adjust the light to less than +18 dBm.

**French**

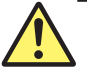

# **ATTENTION**

- Ne pas appliquer un signal de +18 dBm ou plus au connecteur optique de l'Instrument. Cela pourrait endommager les composants optiques qui sont utilisés à l'intérieur de l'Instrument. • Si vous souhaitez utiliser un signal de +18 dBm ou plus, utilisez un atténuateur optique
- pour ajuster le signal à moins de +18 dBm.

### **Procedure**

*1.* Press the **REPEAT** key.

The REPEAT key illuminates to indicate that a measurement has started. Measurement is repeated until you press STOP.

#### *Note*

- If the instrument detects an optical input power that exceeds the allowable limit, the message "Input power too high" appears on the screen, and the measurement stops. For details on messages, see section 4.1 in the Getting Started Guide, IM AQ6150B-02EN.
- If you change the power offset after a measurement, redo the measurement.
- If averaging is enabled, the instrument measures for the specified number of times and updates the measured results. For details on how to set averaging, see section 3.3.

### **Explanation**

#### **Measurement Range**

In a repeat measurement, the instrument sweeps the measurement range repeatedly. You cannot stop the measurement while sweeping is in progress. If you press STOP, the measurement will stop after the current sweeping is finished.

To change the measurement range, see section 3.6.

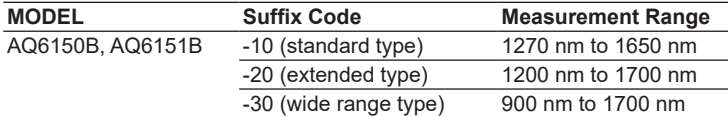

### **Peak Detection (-MW (multi-wavelength) suffix code type)**

When peaks that exceed the threshold power are present in the measurement range, the instrument measures their wavelengths and power values and updates the results on the screen. The instrument can display up to 1024 peaks.

If the instrument detects no peaks, the "No Signal" message appears on the screen. In such cases, check the threshold and peak excursion values. When the suffix code is -MW (multiwavelength), see section 2.1. When the suffix code is -SW (single-wavelength), see section 2.2.

### **Spurious Noise (-MW (multi-wavelength) suffix code type)**

Spurious noise may be measured depending on the measurement conditions. For details, see appendix 3.

# <span id="page-34-0"></span>**3.3 Averaged Measurement**

Under the conditions specified in section 3.1 or 3.2, the instrument averages the measured data of multiple sweeps and displays the measured results.

### **Procedure**

### **Setting Averaging**

The instrument sweeps for the specified number of times, averages the sweeped values, and displays the results. The following procedure is for setting the averaging count (Average Times).

*1.* Press **SETUP**.

A measurement condition setup menu appears.

- *2.* Press the **AVERAGE TIMES** soft key. A screen for setting the averaging count appears.
- *3.* Enter the averaging count using the arrow keys or numeric keypad.

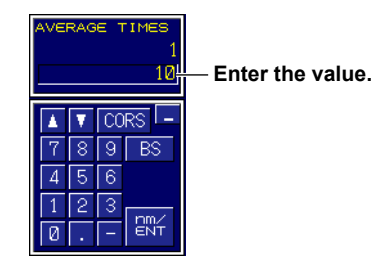

#### *4.* Press **ENTER**.

The specified averaging count appears on the soft key.

#### *Note*

- Simply changing the average setting will not change the results that have already been measured according to the procedure in section 3.1 or 3.2. Redo the measurements explained in section 3.1 or 3.2.
- If you press STOP while a measurement explained in section 3.1 or 3.2 is in progress, the measurement will stop even if the specified averaging count has not been reached.
- If the instrument detects an optical input power that exceeds the allowable limit while a measurement explained in section 3.1 or 3.2 is in progress, the measurement will stop even if the specified averaging count has not been reached.
- If you switch between single measurement and repeat measurement or change measurement conditions during averaged measurement, the averaged data up to that point is discarded, and measurement is performed again for the specified number of times.

#### **-MW (multi-wavelength) suffix code type**

• For details on setting the frequency tolerance (channel matching) for identifying identical peaks, see section 2.9.

# **Explanation**

### **Averaging**

If the averaging count (Average Times) is set to 2 or higher, the instrument computes the average wavelength and power of the measured results.

In a single measurement, the instrument sweeps for the specified averaging count of times, computes and displays the average values, and then stops the measurement.

In a repeat measurement, the instrument computes the moving averages with the most recent measurement and the specified averaging count of measurements and updates the values on the screen. Averaging can be performed over 2 to 100 times. If the averaging count is set to 1, averaging is not performed.

For details on single measurement, see section 3.1. For details on repeat measurement, see section 3.2.

# **Indication When Peaks Are No Longer Detected during Measurement (DROP) (-MW (multi-wavelength) suffix code type)**

Averaging for single and repeat measurements are based on the peaks that are detected in the first sweep. If the peaks that are detected in subsequent sweeps differ from those of the first sweep, averaging is processed in the following manner.

- Additional peaks (peaks that are not detected in the first sweep) are not averaged.
- Dropped peaks (peaks that are detected in the first sweep but are not in subsequent sweeps) are not averaged. For such peaks, "DROP" appears on the screen.

For details on single measurement, see section 3.1.

For details on repeat measurement, see section 3.2.

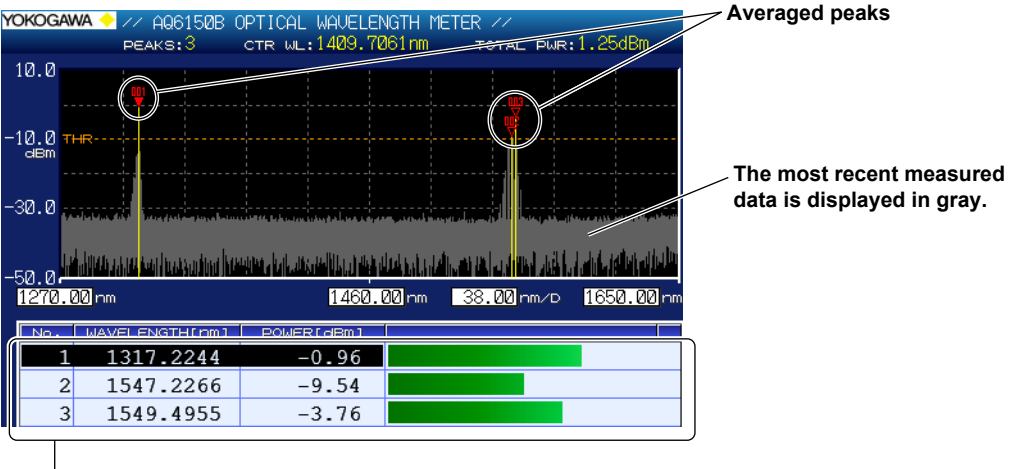

### **Display during Averaged Measurement**

**Shows averaged peak measurements**

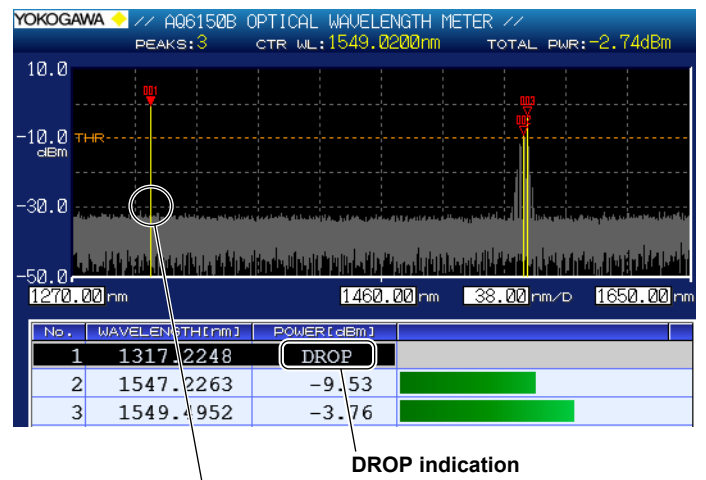

**Display When a Peak Is No Longer Detected during Averaged Measurement**

#### **The No. 1 peak is lost.**

If a peak is lost from the most recent measured data (gray), averaged measurement on the peak is aborted.

The peak (averaged measurement result) before it was lost remains on the screen, but averaging is not performed after it is lost. If this happens, "DROP" is displayed for the power value in the measured results.

### *Note*

For details on setting the frequency tolerance (channel matching) for identifying identical peaks, see section 2.9.
# **3.4 Drift Measurement (-MW (multi-wavelength) suffix code type)**

Under the conditions specified in section 3.1 or 3.2, the instrument measures the amount of change in the peaks' wavelength and power values.

# **Procedure**

# **Turning Drift Measurement On or Off**

- *1.* Press the **ANALYSIS** key. An analysis setup menu appears.
- *2.* Press the **DRIFT MEASUREMENT** soft key. A drift measurement parameter setup menu and a result screen appear.

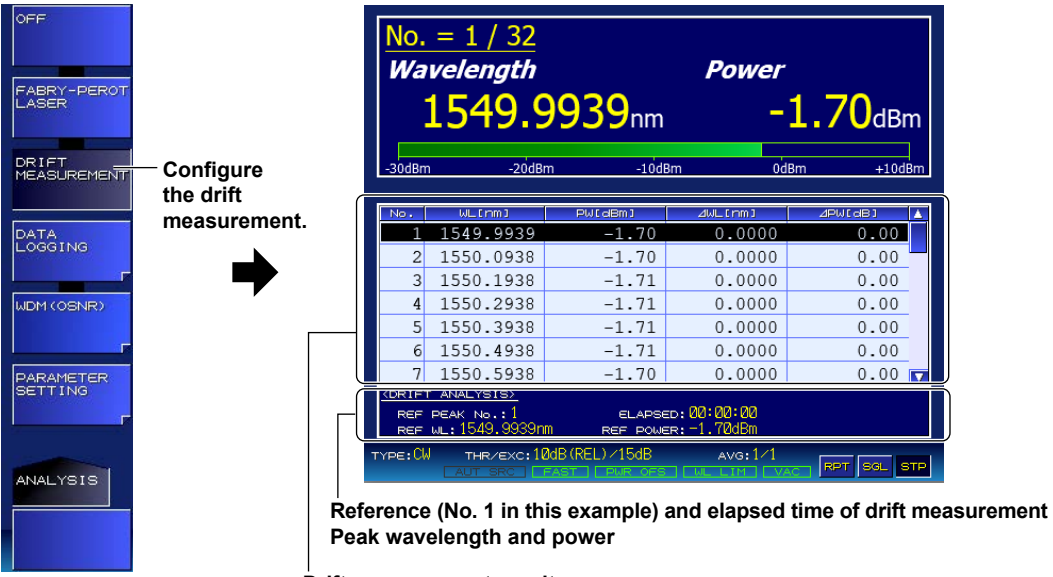

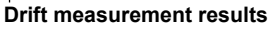

The reference area shows the values for the peak that the cursor is on in the drift measurement result display (list display).

You can select what to display for the drift measurement results by following the procedure on the next page. The example above shows the screen when wavelength (difference from the reference, maximum, and minimum) is specified. The display contents can be changed even after a measurement is finished.

The elapsed (ELAPSED) time shown on the drift analysis (DRIFT ANALYSIS) screen is the time from when the peak reference values (wavelength value and power value) are measured.

### *Note*

- Averaged measurement cannot be performed during drift measurement. If you enable drift measurement, the averaging count (AVERAGE TIMES) will be set to 1.
- For details on setting the frequency tolerance (channel matching) for identifying identical peaks, see section 2.9.

**Selecting the Measurement Item** Select the item that you want to show for the drift measurement result s. measurement result

- *3.* Press the **PARAMETER SETTING** soft key. A DISPLAY MODE setup menu appears.
- *4.* Press the **DISPLAY MODE** soft key. A display item setup menu appears.

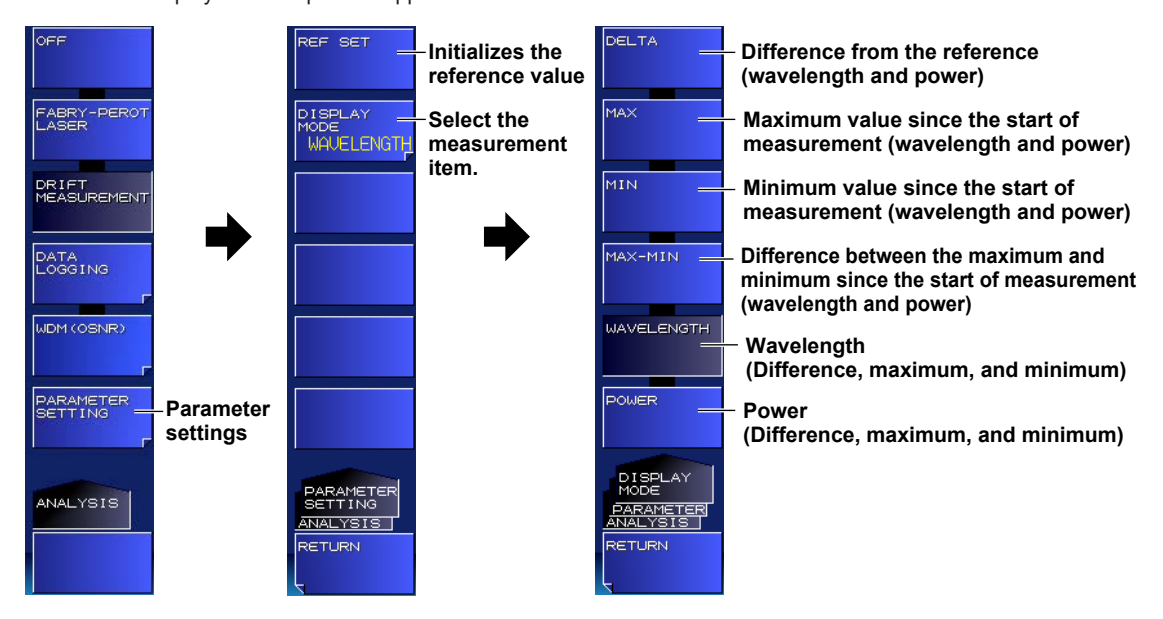

## **Initializing the Reference Value**

You can initialize (clear) the peak reference values (wavelength and power values).

- *4.* Press the **REF SET** soft key.
	- All peak reference values are cleared.

# **Explanation**

### **Selecting the Measurement Item**

**Wavelength of the current measurement result** 

### **DELTA**

The differences between the current measurement peak and the reference peak are displayed. The wavelength and power values are displayed. The units of wavelength, frequency, or wavenumber and power are displayed according to the settings.

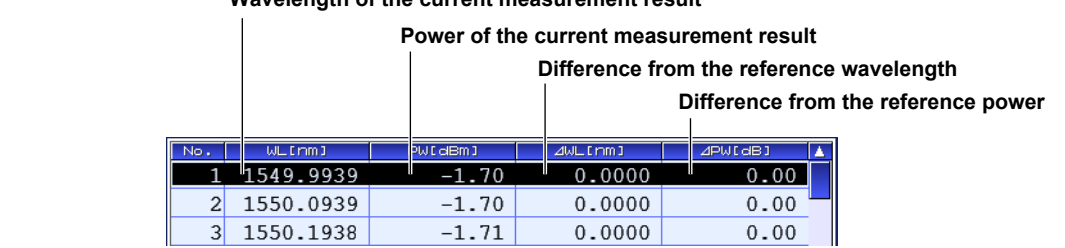

measurement

### **MAX**

The maximum values since the start of measurement are displayed. The wavelength and power values are displayed. The units of wavelength, frequency, or wavenumber and power are displayed according to the settings.

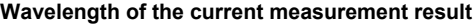

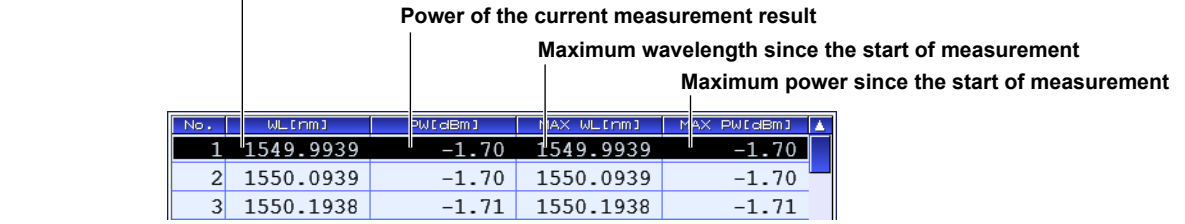

#### **MIN**

The minimum values since the start of measurement are displayed. The wavelength and power values are displayed. The units of wavelength, frequency, or wavenumber and power are displayed according to the settings.

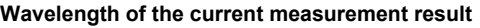

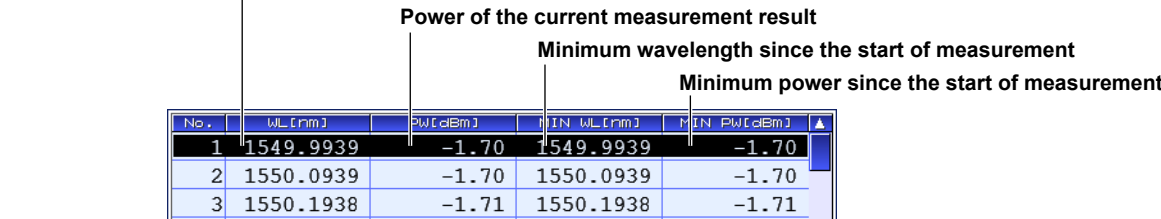

#### **MAX-MIN**

The differences between the maximum and minimum since the start of measurement are displayed. The wavelength and power values are displayed. The units of wavelength, frequency, or wavenumber and power are displayed according to the settings.

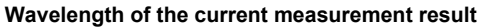

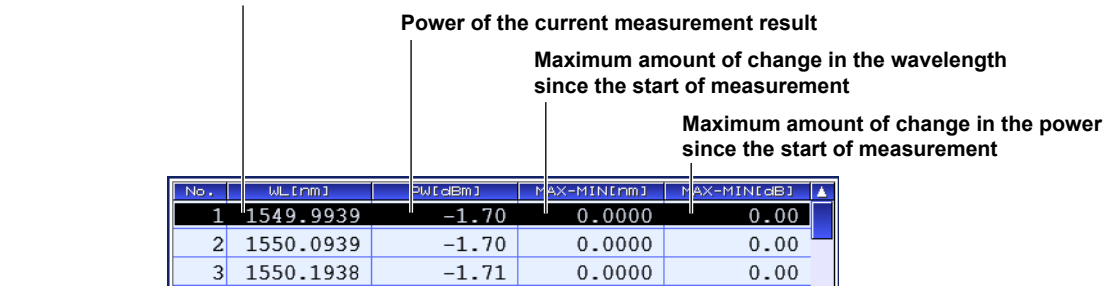

#### **WAVELENGTH**

Only the measured wavelengths, frequencies, or wavenumbers are displayed. The measured values of DELTA, MAX, and MIN are displayed.

The wavelength, frequency, or wavenumber is displayed automatically according to the settings.

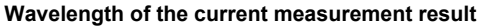

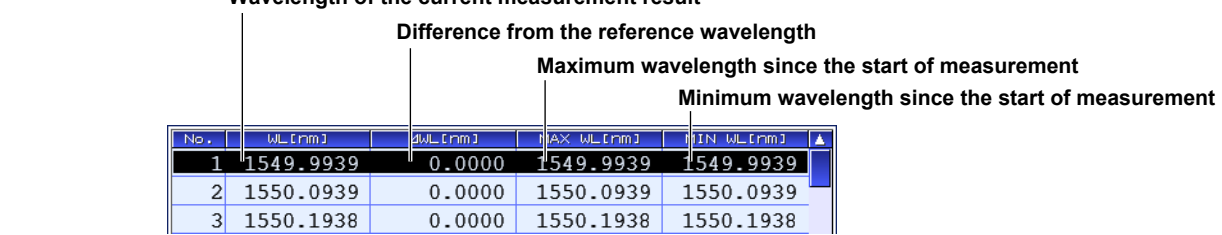

### **POWER**

Only the measured power values are displayed. The DELTA, MAX, and MIN values of power are displayed.

The unit of power is displayed according to the settings.

#### **Wavelength of the current measurement result**

**Difference from the reference power**

**Maximum power since the start of measurement Minimum power since the start of measurement**  $1549.9939$  $0.00$  $-1.70$  $-1.70$ 2 1550.0939  $0.00$  $-1.70$  $-1.70$ 3 1550.1938  $0.00$  $-1.71$  $-1.71$ 

## **Indication When Peaks Are No Longer Detected during Measurement (DROP)**

If a peak is lost during drift measurement, the drift measurement of that peak is aborted.

# **Display during drift measurement Peaks during drift measurement**

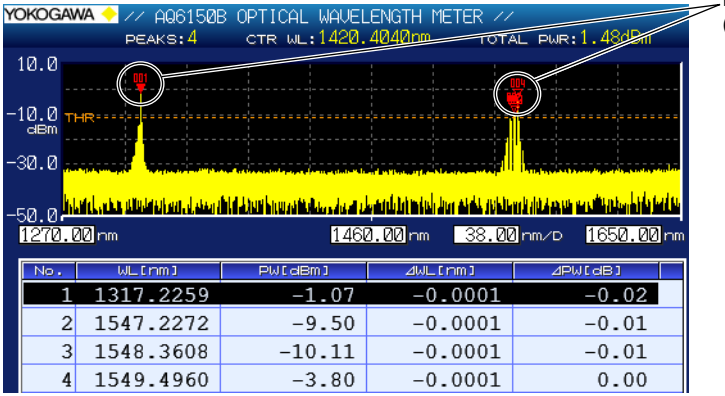

**(No.1 to No.4)**

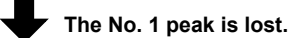

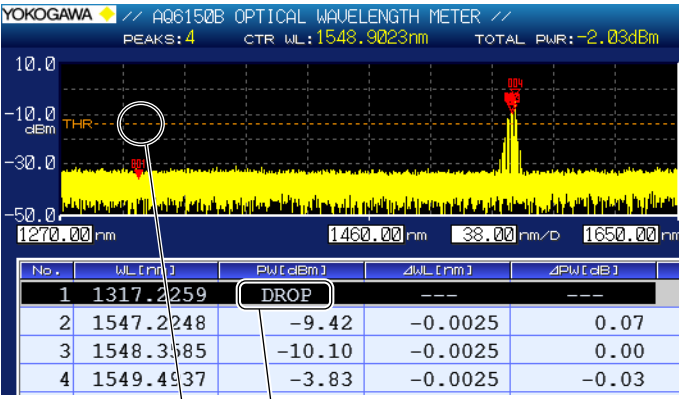

#### **DROP indication**

#### **The No. 1 peak is lost.**

If the peak is lost, its drift measurement is aborted.

Measured values after the loss are not displayed.

If this happens, "DROP" is displayed for the power value in the measured results.

#### *Note*

For details on setting the frequency tolerance (channel matching) for identifying identical peaks, see section 2.9.

# **3.5 Drift Measurement (-SW (single-wavelength) suffix code type)**

Under the conditions specified in section 3.1 or 3.2, the instrument measures the amount of change in the peaks' wavelength and power values.

# **Procedure**

# **Turning Drift Measurement On or Off**

- *1.* Press the **ANALYSIS** key. An analysis setup menu appears.
- *2.* Press the **DRIFT MEASUREMENT** soft key. A drift measurement parameter setup menu and a result screen appear.

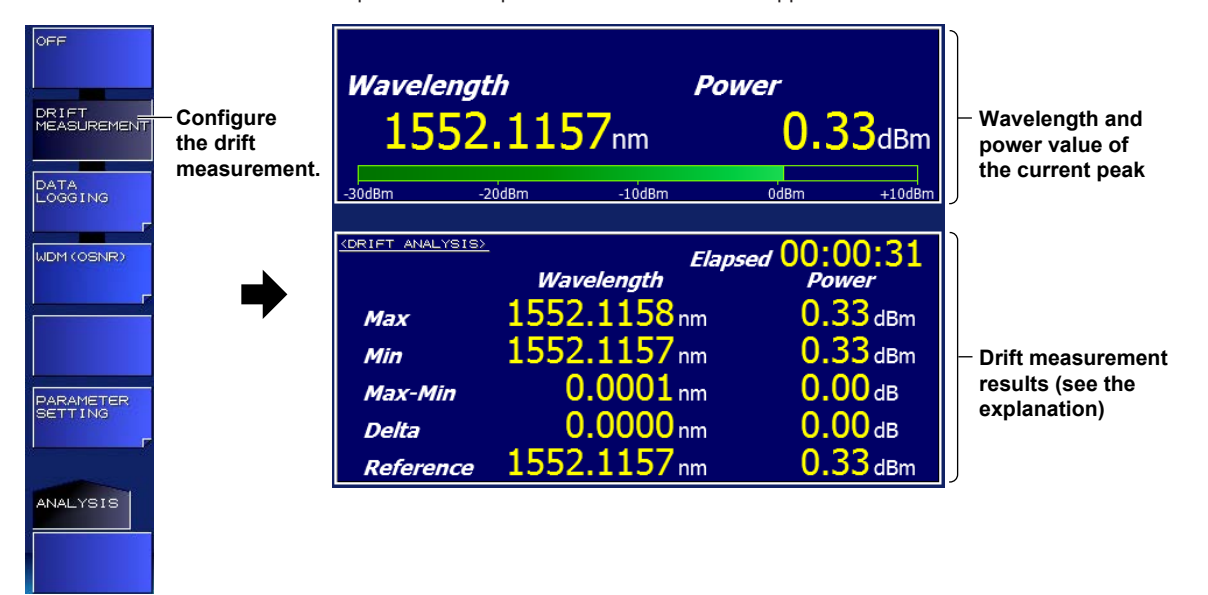

In the screen example above, the wavelength unit is nm and the power unit is dBm. The units can be changed even after a measurement is finished.

### *Note*

Averaged measurement cannot be performed during drift measurement. If you enable drift measurement, the measurement count for averaging (AVERAGE TIMES) will be set to 1.

# **Initializing the Reference Value**

You can initialize (clear) the peak reference values (wavelength and power values).

*3.* Press the **PARAMETER SETTING** soft key and then the **REF SET** soft key. Reference values are cleared.

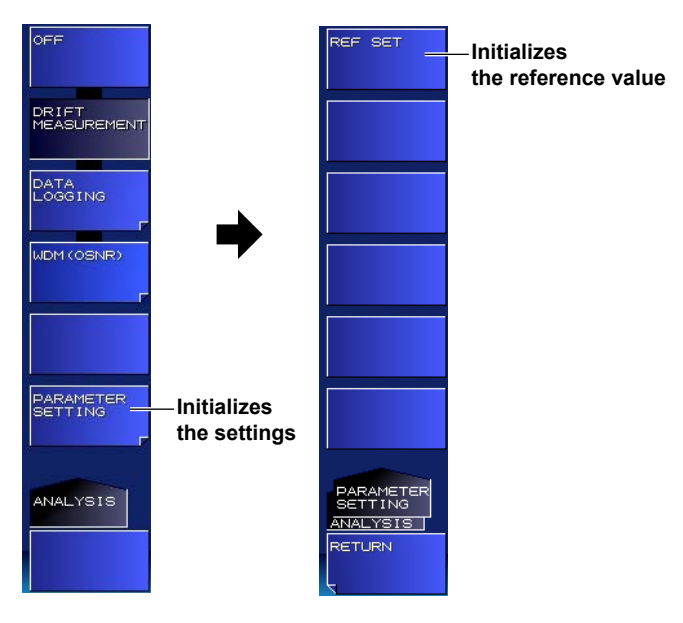

## **Explanation**

## **Drift Measurement Results**

#### **MAX-MIN**

The differences between the maximum and minimum since the start of measurement are displayed. The units of wavelength, frequency, or wavenumber and power are displayed according to the settings.

#### **MIN**

The minimum values since the start of measurement are displayed. The units of wavelength, frequency, or wavenumber and power are displayed according to the settings.

#### **MAX**

The maximum values since the start of measurement are displayed. The units of wavelength, frequency, or wavenumber and power are displayed according to the settings.

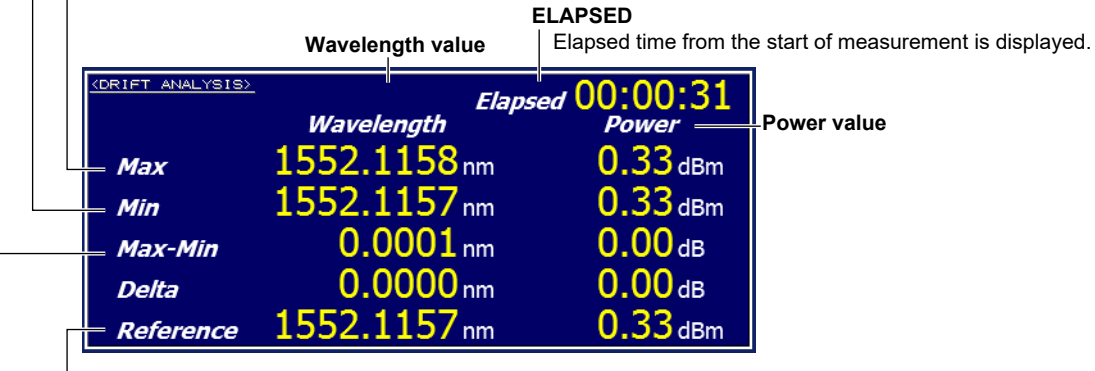

#### **REFERENCE**

Reference values for determining the difference for the wavelength, frequency, or wavenumber and power value of the current measurement results.

# **3.6 Measuring Only Wavelengths within a Specific Measurement Range**

When making measurements under the conditions specified in section 3.1 or 3.2, you can limit the measurement range in which to detect peaks.

# **Procedure**

# **Turning On or Off the Measurement Range Limit**

- *1.* Press **SETUP**. A measurement condition setup menu appears.
- *2.* Press the **WAVELENGTH LIMIT** soft key. A measurement range limit setup menu appears.
- *3.* Press the **LIMITING MODE** soft key. Each time you press the soft key, the setting toggles between ON and OFF. When set to ON, the measurement range can be limited.

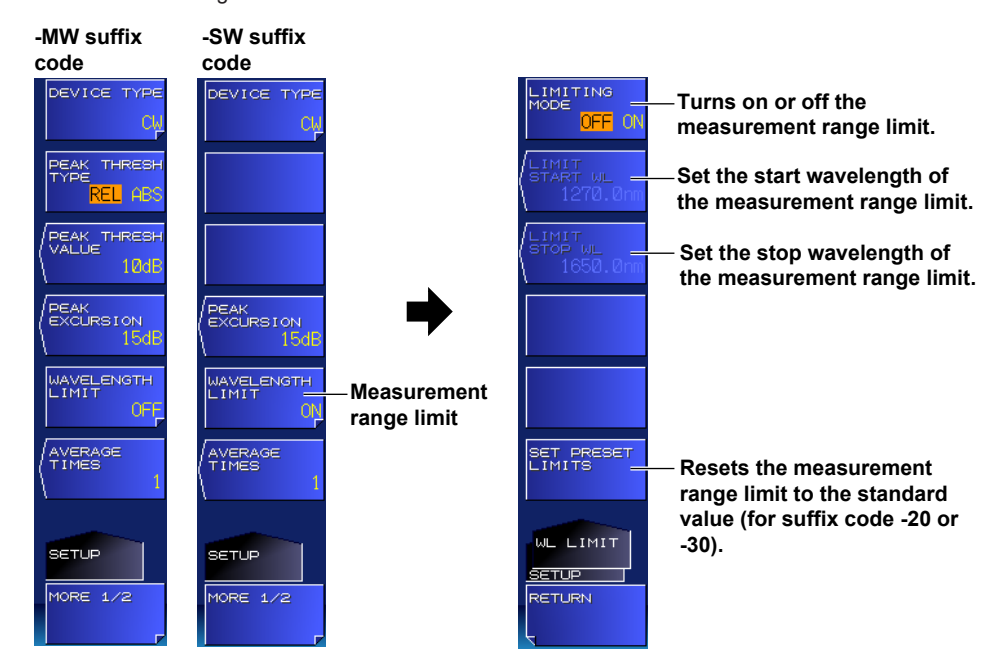

# **Setting the Limit Start Wavelength**

*4.* Press the **LIMIT START WL** soft key. A screen for setting the start wavelength appears.

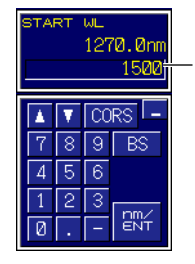

**Enter the value. You do not have to enter a unit.**

- *5.* Enter the start wavelength using the arrow keys or numeric keypad.
- *6.* Press **ENTER**.

The specified start wavelength appears on the soft key.

# **Setting the Limit Stop Wavelength**

*4.* Press the **LIMIT STOP WL** soft key. A screen for setting the stop wavelength appears.

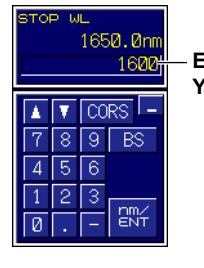

**Enter the value. You do not have to enter a unit.**

- *5.* Enter the stop wavelength using the arrow keys or numeric keypad.
- *6.* Press **ENTER**.

The specified stop wavelength appears on the soft key.

#### *Note*

The soft key name and value are displayed according to the wavelength (vacuum), frequency, or wavenumber settings.

### **Sets the measurement range limit to the standard value (for suffix code -20 or -30)**

- *4.* Press the SET PRESET LIMITS soft key. The measurement range limits are set as follows:
	- Measurement range limit on/off: On
	- Limit start wavelength: 1270 nm
	- Limit stop wavelength: 1650 nm

#### *Note*

- The soft key appears when the suffix code is -20 or -30.
- Limiting the measurement wavelength range to 1270 nm and longer reduces the single measurement (AVG = 1) time by about 10 to 20% compared to when the entire measurement range is measured.

### **Explanation**

In a single sweep of a normal measurement, the instrument measures the wavelengths in the measurement range to detect peaks and compute the total power. If you place a measurement range limit, the sweep range does not change, but the range over which peaks are detected and total power is computed is limited.

#### **-MW (multi-wavelength) suffix code type**

By limiting the measurement range when there are superimposed peaks in the light under measurement or when side modes are detected, you can measure only the desired peak. This makes it easy to adjust the wavelength and check the total power.

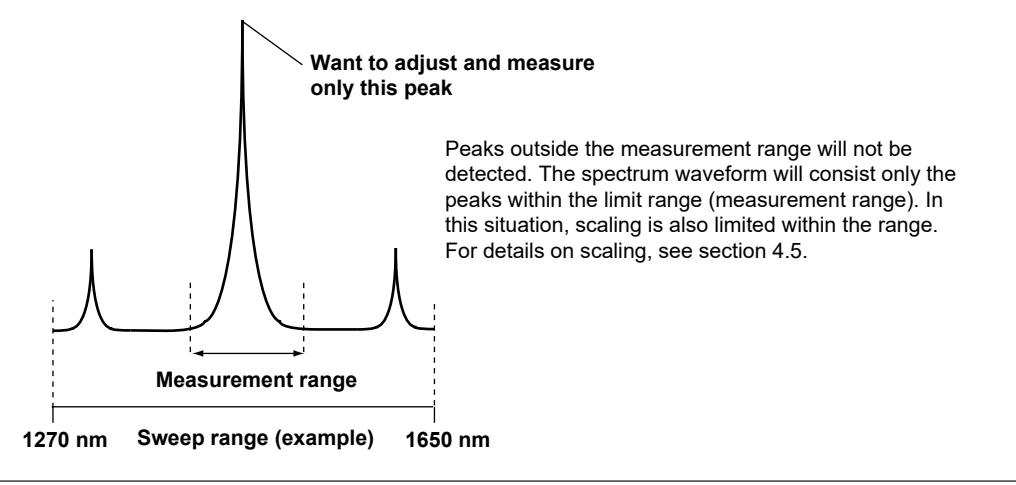

# **3.7 Analysis Data Logging**

The analysis data logging function measures and records FB-LD analysis, and peak data at regular intervals and displays the data in tables and graphs on the screen. The contents in the table can be saved to files. Logging items vary depending on the suffix code (-MW, -SW).

# **Logging Screen**

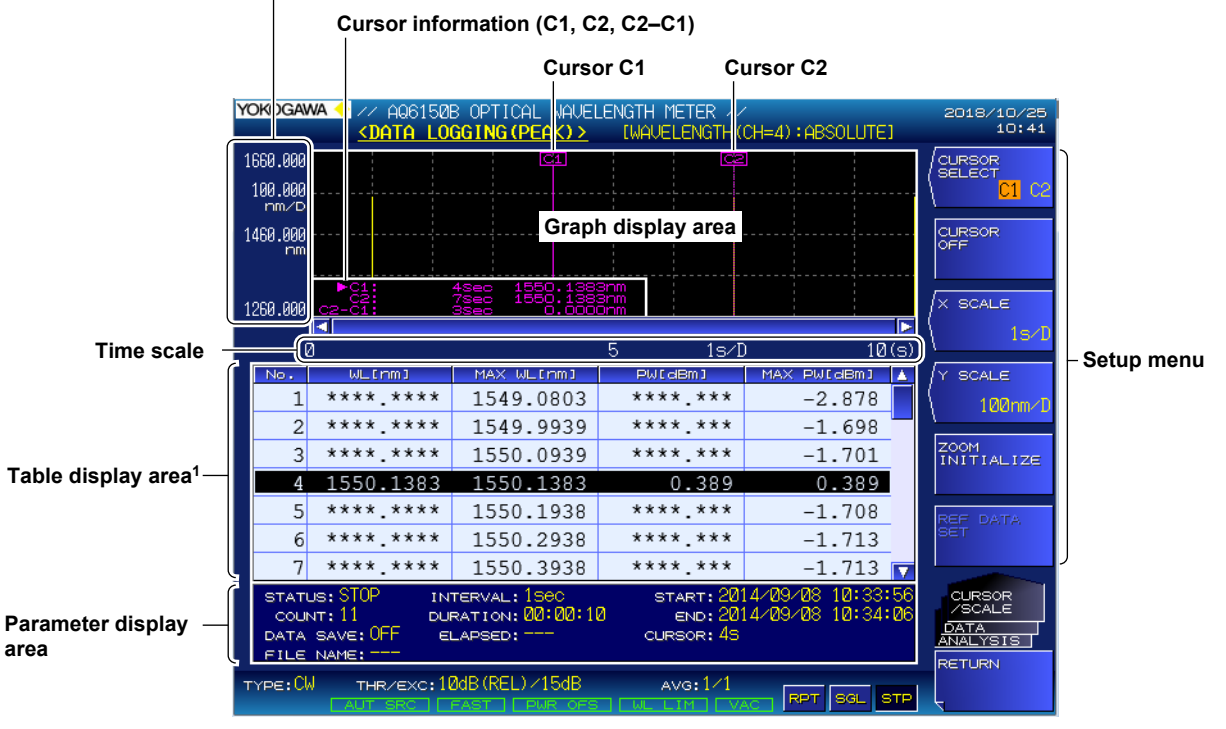

**Displays different scales depending on the displayed item, such as wavelength and power**

1 On the -SW (single-wavelength) suffix code type, only No. 1 is displayed.

#### **3.7 Analysis Data Logging**

## **Procedure**

*1.* Press **ANALYSIS** and then the **DATA LOGGING** soft key. A data logging setup menu appears.

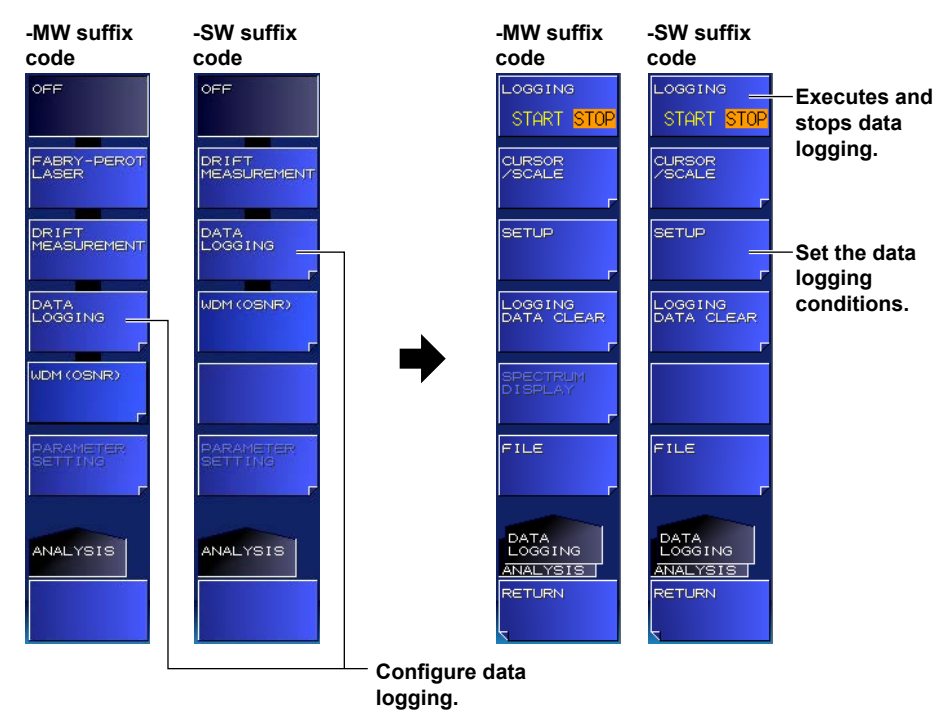

# **Setting the Data Logging Conditions Setting the Logging Parameters**

*2.* Press the **SETUP** soft key.

A menu for setting the data logging conditions appears.

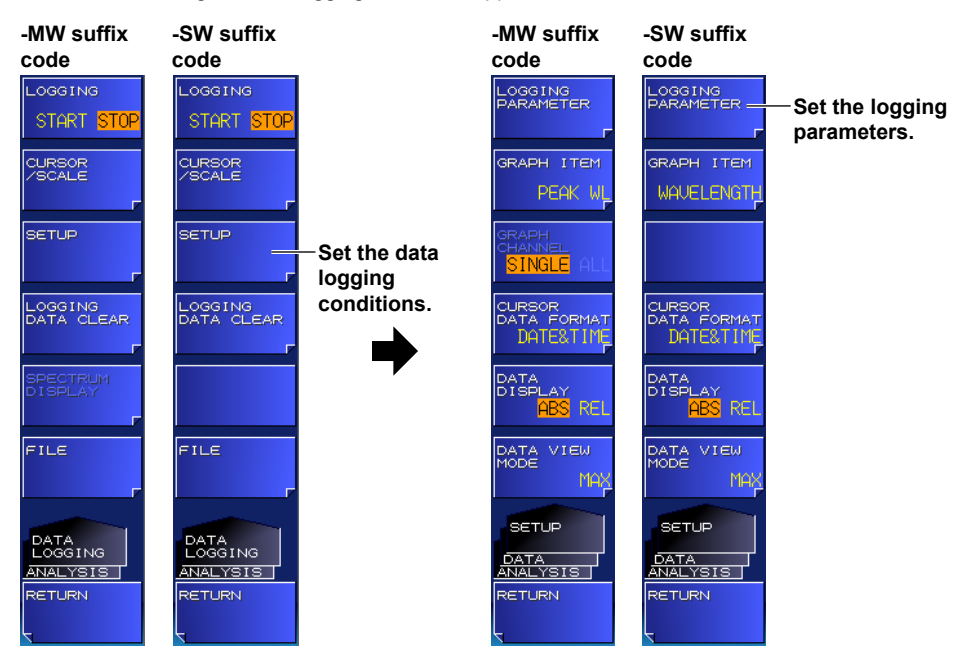

#### *3.* Press the **LOGGING PARAMETER** soft key.

A screen for setting the logging parameters appears.

#### • **-MW (multi-wavelength) suffix code type**

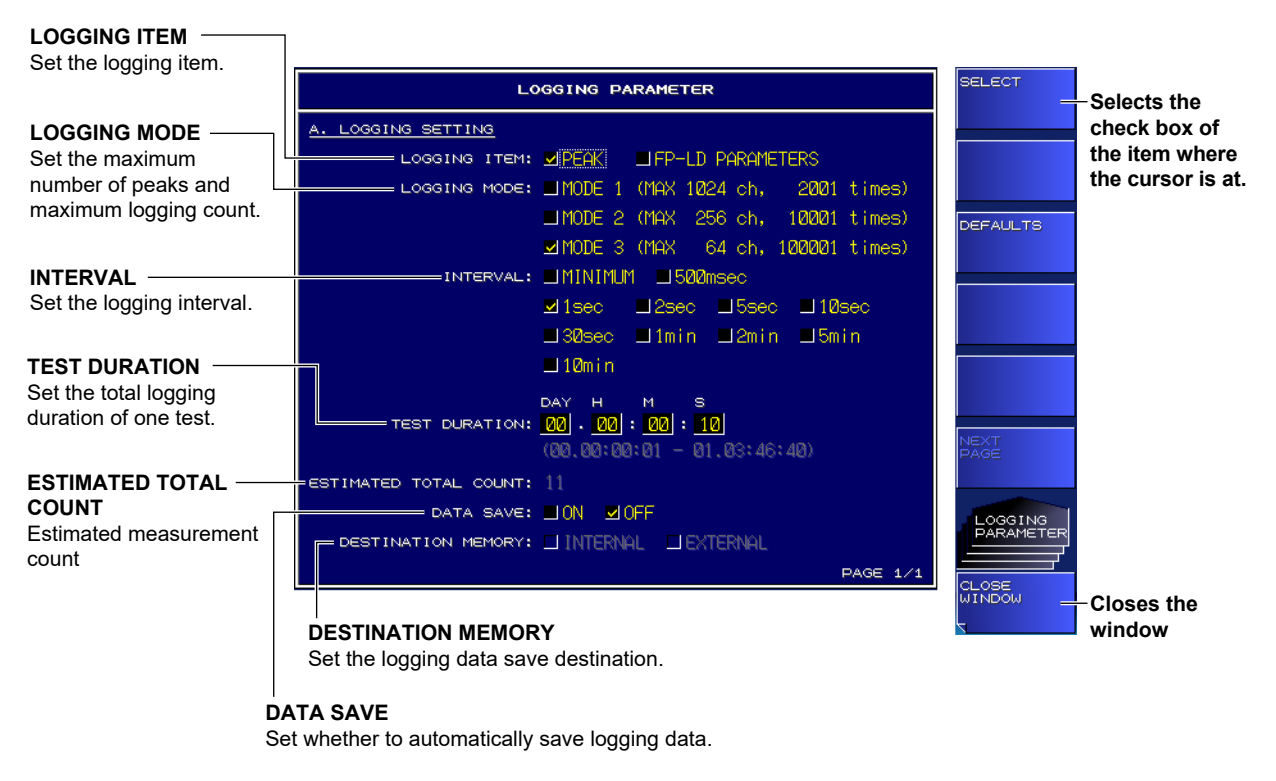

#### • **-SW (single-wavelength) suffix code type**

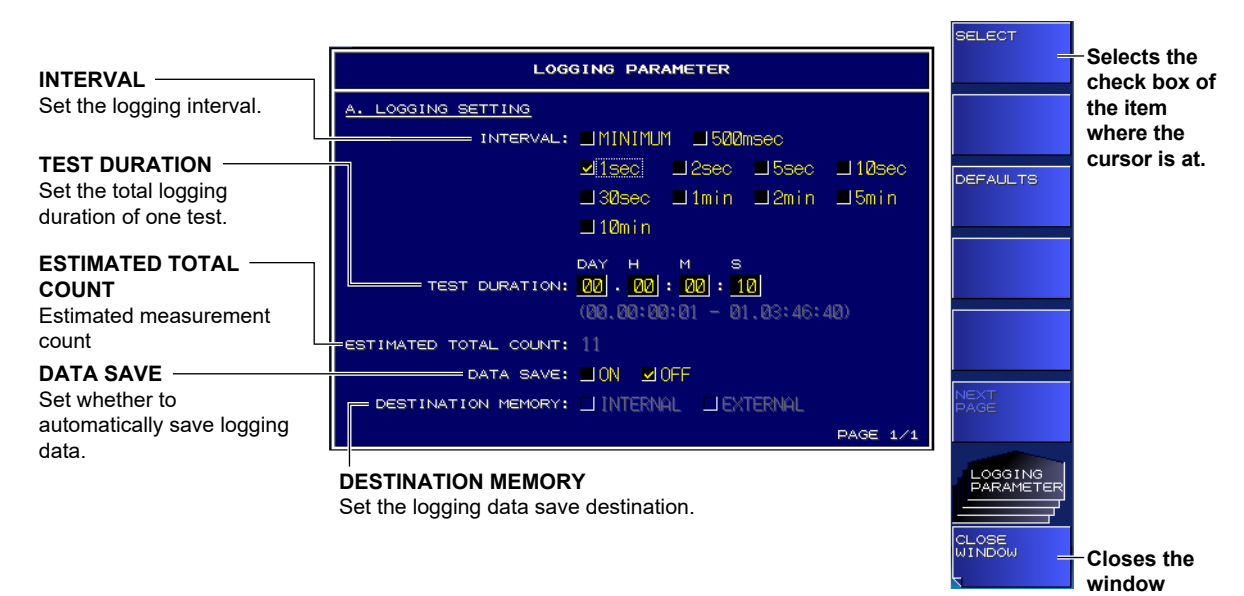

*4.* Move the cursor using the arrow keys, and enter the value using the numeric keypad. To select a check box, align the cursor, and then press the **SELECT** soft key.

#### *5.* Press the **CLOSE WINDOW** soft key.

The logging parameter setup screen closes, and the setup menu returns to the previous level.

#### *Note*

- The LOGGING PARAMETER soft key cannot be used while data logging is in progress.
- Averaged measurement cannot be performed while data logging is in progress. When you press the DATA LOGGING soft key, the measurement count for averaging (AVERAGE TIMES) will be set to 1.

#### **-MW (multi-wavelength) suffix code type)**

• For details on setting the frequency tolerance (channel matching) for identifying identical peaks, see section 2.9.

# **Executing and Stopping Data Logging**

*2.* Press the **LOGGING** soft key.

A confirmation message for deleting the existing logging data and the EXECUTE and CANCEL soft keys appear.

If there is no existing logging data, the confirmation message for deleting the data will not appear, and data logging will begin immediately.

*3.* Press the **EXECUTE** soft key.

The existing logging data is deleted, and a new data logging session begins.

When the specified number of measurements is reached, data logging automatically stops.

If you do not want to delete the existing logging data, press the **CANCEL** soft key. The previous setup menu will return.

*4.* If you press the **LOGGING** soft key while data logging is in progress, data logging will be stopped.

#### **When data logging is stopped When data logging is in progress** .ogg ING .<br>OGG I NG **Starts data logging Stops data logging** START I TART STA **• When there is no existing logging data** CURSOR<br>⁄SCALE .<br>SCALE **Set the cursor and scale. • When there is existing logging data SETUP Deletes the SETUP Set the data existing logging logging data conditions.\*** LOGGING<br>DATA CLEAR **SPECTRUM**<br>NISOLAY **Displays the A confirmation message for spectrum deleting the existing logging data waveform during**  FILE **data logging** data will be deleted. (-MW LOGGING<br>START to continue (multi-wavelength) **Does not**  DATA<br>LOGGING DATA<br>NALYSIS DATA<br>LOGGING suffix code type) **delete the**  ANALYSIS J <u>NNALYSIS</u> **NCEL existing ETURN THEM logging data**

\* The LOGGING PARAMETER soft key cannot be used while data logging is in progress.

#### *Note*

- When performing operations such as marker operation and display switching during data logging, the measurement interval may be slightly longer (-MW (multi-wavelength) suffix code type).
- When DATA SAVE is ON, the instrument checks the amount of free space in the data storage space before starting to log. If there is insufficient free memory space, a warning will appear. WARNING 47: Disk space is not enough for logging

If this warning appears, reduce the logging time to decrease the data size.

• While data logging is in progress, you can only perform operations related to data logging (see the above figure).

If you try to perform an operation that is not related to data logging, a confirmation message for stopping the data logging will appear. If you do not want to stop data logging, press the NO soft key.

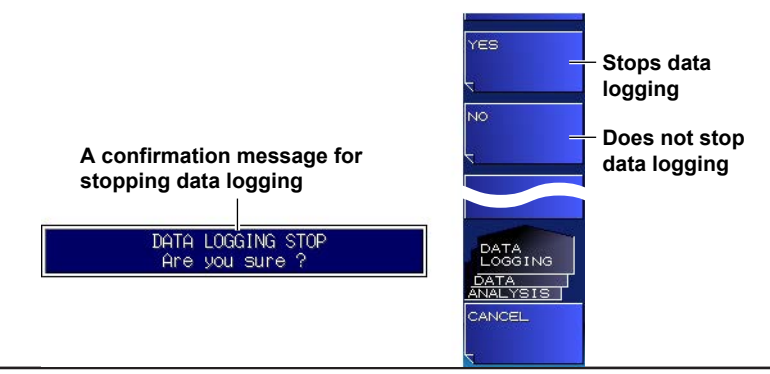

**3** 

#### **Displaying the Spectrum Waveform during Data Logging (-MW (multi-wavelength) suffix code type)**

If necessary, you can view the measured spectrum waveform while data logging is in progress.

#### *4.* Press the **SPECTRUM DISPLAY** soft key.

The waveform of the data being logged appears on the screen (normal spectrum waveform display).

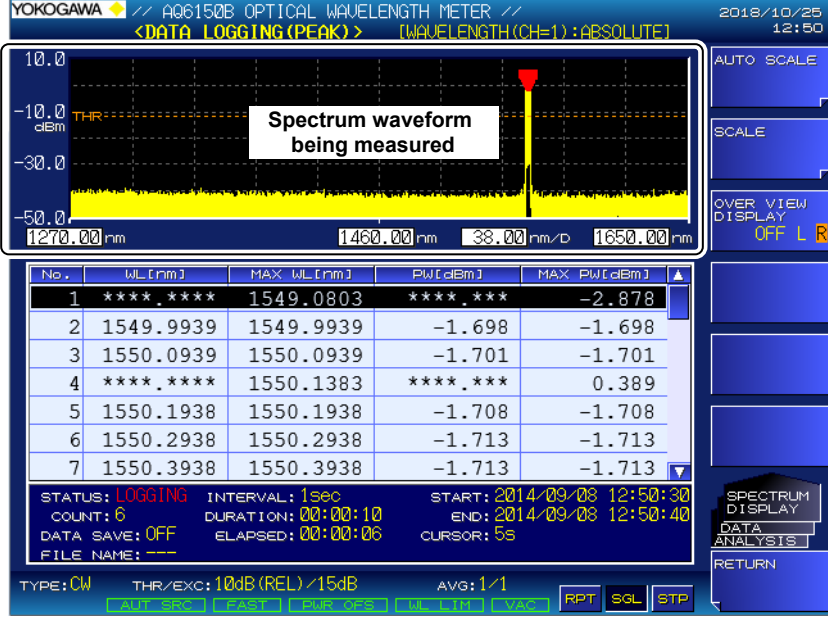

#### *Note*

#### **Returning to the Previous Display**

*5.* Press the **RETURN** soft key. The setup menu returns to the previous display.

You cannot use the SPECTRUM DISPLAY soft key when data logging is stopped.

# **Selecting the Data to Graph**

- *1.* Press **ANALYSIS** and then the **DATA LOGGING** soft key. A data logging setup menu appears.
- *2.* Press the **SETUP** soft key. A menu for setting the data logging conditions appears.
- *3.* Press the **GRAPH ITEM** soft key. The displayed menu varies depending on what is being logged.

#### **When the Logging Item Is PEAK**

*4.* To display the wavelength graph, press the **WAVELENGTH** soft key. To display the power graph, press the **POWER** soft key.

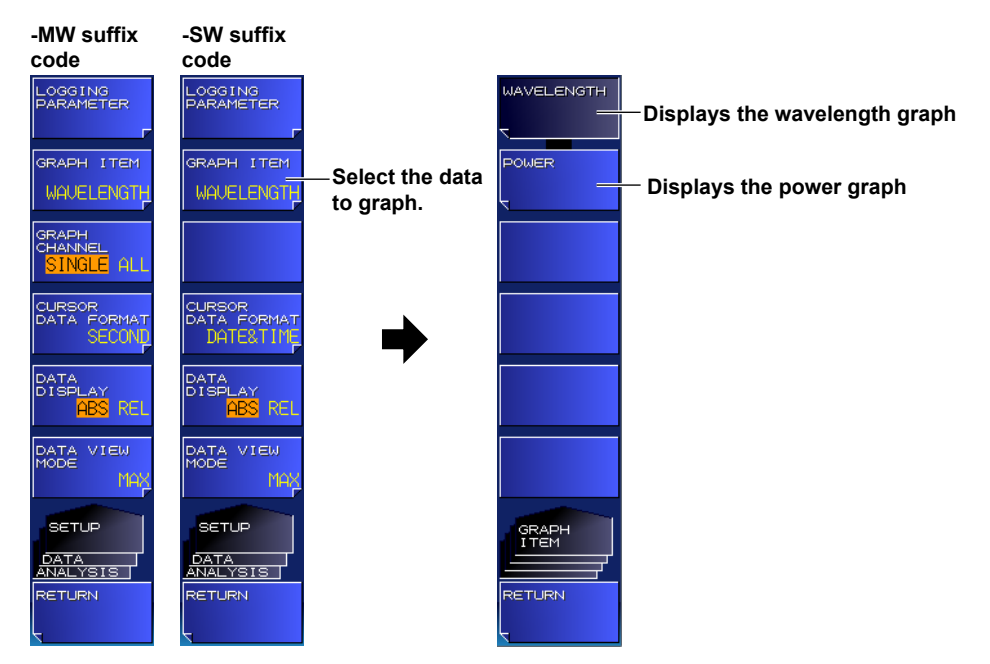

### **When the Logging Item Is FP-LD PARAMETERS (-MW (multi-wavelength) suffix code type)**

- *4.* To display the graph of FP-LD analysis items, press the soft keys below.
	- To display the peak wavelength graph **PEAK WL**
	- To display the peak power graph **PEAK PWR**
	- To display the center wavelength graph **CTR WL**
	- To display the full-width-at-half-maximum graph **FWHM**
	- To display the total power graph **TOTAL PWR**
	- $\cdot$  To display the spectral width (σ) graph of the center wavelength based on the RMS parameter

Press **MORE 1/2** and then **SIGMA**

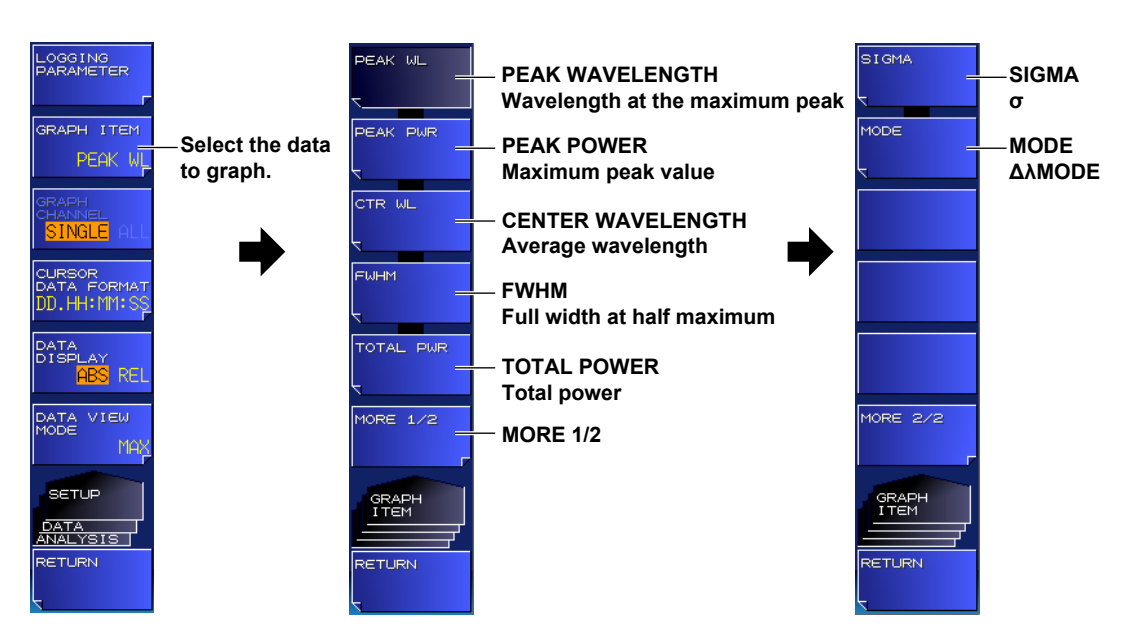

• To display the MODE graph Press **MORE 1/2** and then **MODE**

# **Selecting the Number of Peaks to Graph (-MW (multi-wavelength) suffix code type)**

- *1.* Press **ANALYSIS** and then the **DATA LOGGING** soft key. A data logging setup menu appears.
- *2.* Press the **SETUP** soft key.

A menu for setting the data logging conditions appears.

*3.* Press the **GRAPH CHANNEL** soft key.

The mode changes to SINGLE or ALL. If you specify SINGLE, select the peak to display from the table.

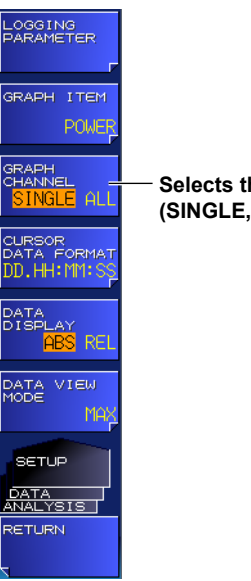

**Selects the number of peaks to graph (SINGLE, ALL)**

### *Note*

- If the LOGGING ITEM logging parameter is set to FP-LD PARAMETERS, the GRAPH CHANNEL soft key cannot be used.
- If the MINIMUM INTERVAL logging parameter is set to 200msec or 500msec, GRAPH CHANNEL will be set to SINGLE at the start of data logging. In addition, the GRAPH CHANNEL soft key cannot be used while data logging is in progress.
- If GRAPH CHANNEL is set to ALL, screen processing may take longer depending on the logging count and peak count conditions. While data logging is in progress, if the measurement time becomes longer than the logging interval of a single measurement, a warning will appear (except when MINIMUM INTERVAL is set to 200msec) and GRAPH CHANNEL will be set to SINGLE.

WARNING 25: Sweep time exceeds the set interval

If this warning appears, we recommend changing the logging settings as follows.

- Make the logging interval longer.
- Set GRAPH CHANNEL to SINGLE.
- If you are auto saving (DATA SAVE set to ON) during data logging and the data save destination is set to USB storage medium (DESTINATION MEMORY set to EXTERNAL), change the destination to INTERNAL or set DATA SAVE to OFF.

# **Setting the Table Display Format**

- *1.* Press **ANALYSIS** and then the **DATA LOGGING** soft key. A data logging setup menu appears.
- *2.* Press the **SETUP** soft key.

A menu for setting the data logging conditions appears.

- *3.* Press the **DATA VIEW MODE** soft key. A table display format setup menu appears.
- *4.* Press the **MAX**, **MIN**, **MAX-MIN**, **AVERAGE**, or **SIGMA** soft key.

The table display format will change.

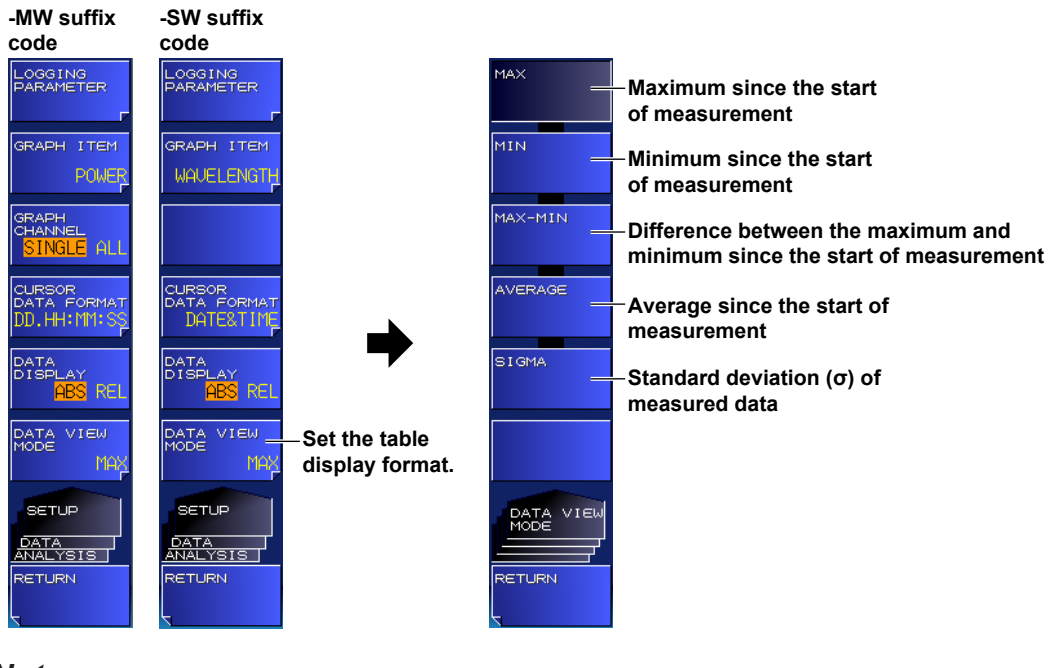

#### *Note*

SIGMA appears as "\*\*\*\*.\*\*\*" while data logging is in progress.

# **Setting the Table Value Display Mode**

- *1.* Press **ANALYSIS** and then the **DATA LOGGING** soft key. A data logging setup menu appears.
- *2.* Press the **SETUP** soft key.

A menu for setting the data logging conditions appears.

*3.* Press the **DATA DISPLAY** soft key.

The value display mode changes to ABS (absolute value) or REL (relative value).

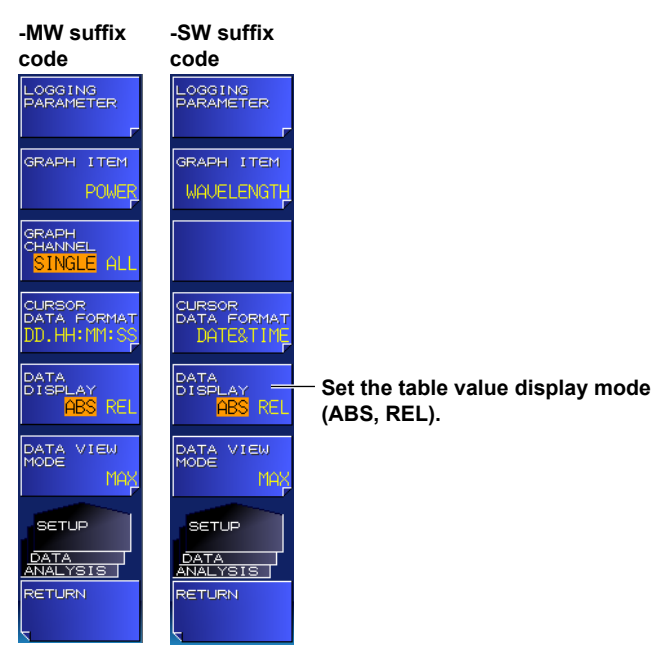

# **Setting the Reference Value for Relative Table Value Display**

- *1.* Move cursor C1 or C2 to the graph value (time) that you want to make the reference value. For instructions on how to move the cursors, see "Displaying Graph Values Using Cursors" on the next page.
- *2.* Press **ANALYSIS** and then the **DATA LOGGING** soft key. A data logging setup menu appears.
- *3.* Press the **CURSOR/SCALE** soft key. A cursor/scale operation setup menu appears.
- *4.* Press the **REF DATA SET** soft key.

The reference value is set to the measured value at the cursor time position.

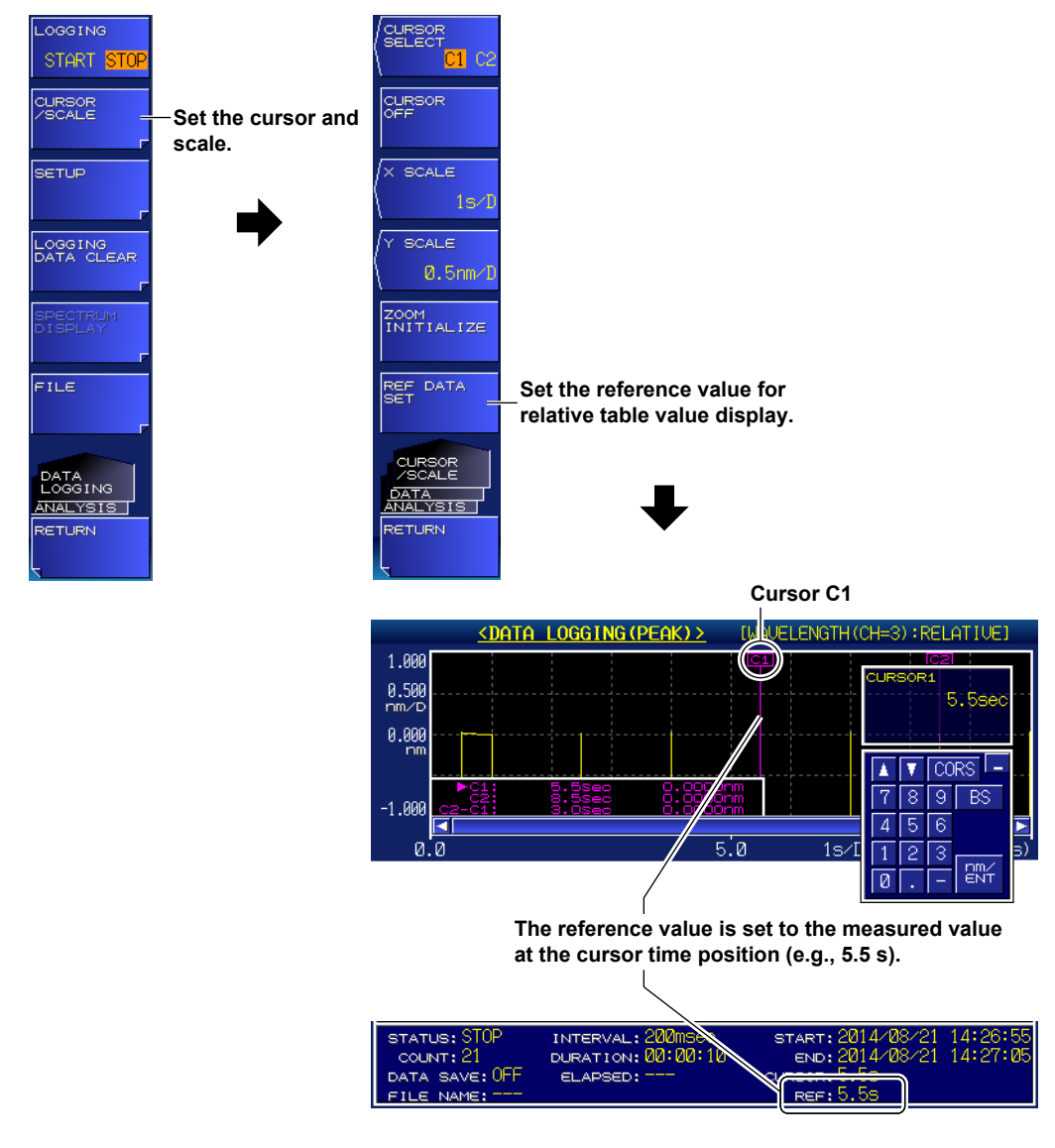

#### *Note*

You cannot use the REF DATA SET soft key if data logging has not been executed and no data exists.

# **Operating the Data Logging Screen**

- *1.* Press **ANALYSIS** and then the **DATA LOGGING** soft key. A data logging setup menu appears.
- *2.* Press the **CURSOR/SCALE** soft key.

A cursor/scale operation setup menu appears.

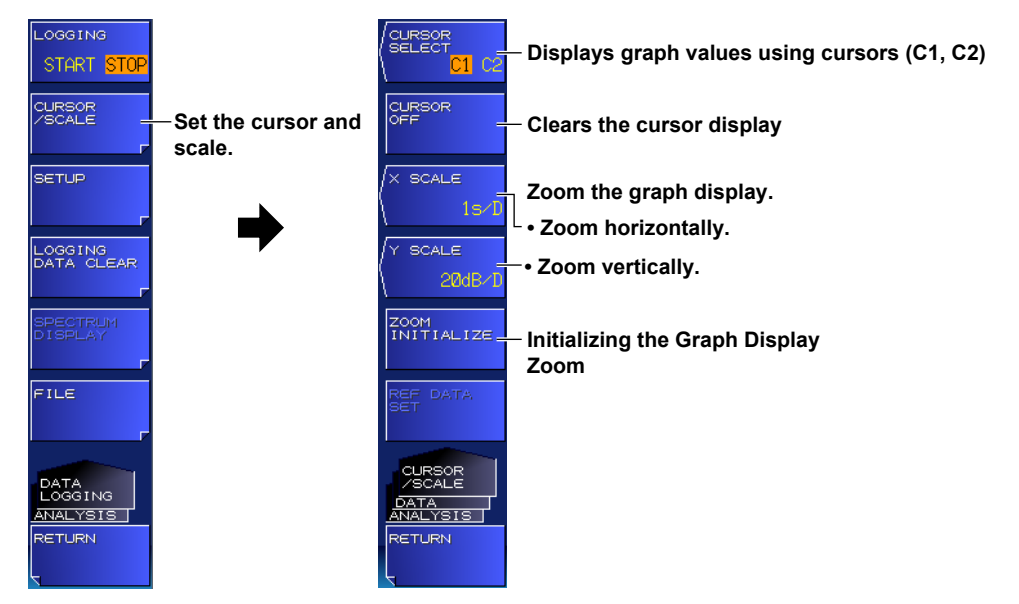

### **Displaying Graph Values Using Cursors**

*3.* Press the **CURSOR SELECT** soft key.

Cursors C1 and C2 appear in the graph display area, and the cursor values are displayed in the lower left of the graph area.

Each time you press the CURSOR SELECT soft key, the current cursor toggles between cursor C1 and C2.

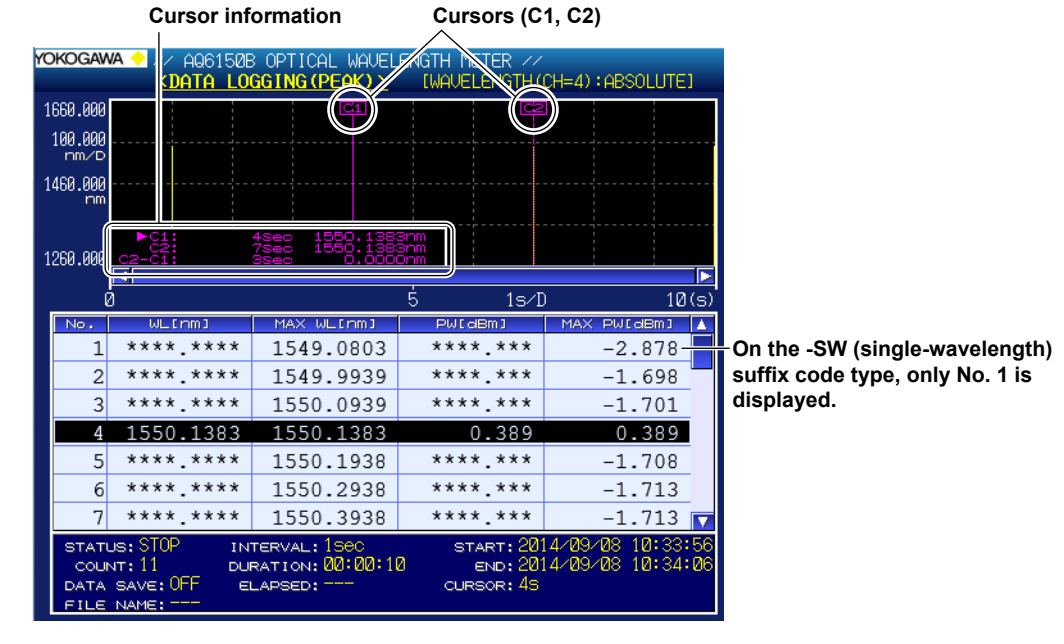

#### *4.* Move the cursor using the arrow keys.

On the -MW (multi-wavelength) suffix code type, use the left and right arrow keys to move between target channels and the up and down arrow keys to move between the target items on the table.

#### *Note*

The difference between the two cursor values  $(C2 - C1)$  is displayed below the cursor values.

The horizontal axis shows the logging time.

The vertical axis shows the value of the graph data (GRAPH ITEM).

You cannot move the cursors to an area where there is no logging data.

### **Clearing the Cursor Display**

*5.* Press the **CURSOR OFF** soft key. Both cursors, C1 and C2, are cleared.

#### **Zooming the Graph Display**

- **• Zooming Horizontally**
- *3.* Press the **X SCALE** soft key. A screen for setting the horizontal scale appears.
- *4.* From the drop-down list, select the horizontal scale.

The horizontal scale is expanded or reduced to the specified value at the current cursor (cursor C1 or C2) position.

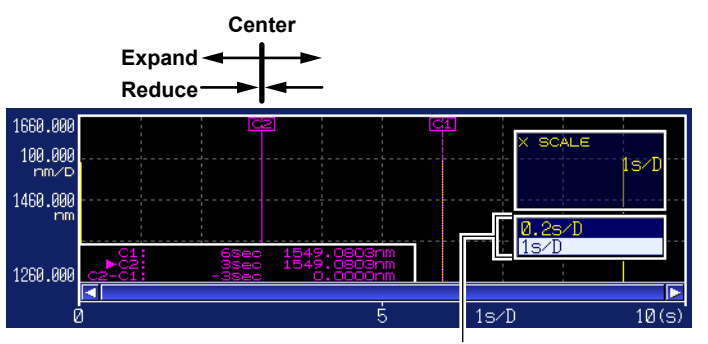

**Horizontal scale drop-down list box** The scale is displayed in 1-2-5 steps.

#### **• Zooming Vertically**

- *3.* Press the **Y SCALE** soft key. A screen for setting the vertical scale appears.
- *4.* From the drop-down list, select the vertical scale.

The vertical scale is expanded or reduced to the specified value at the current cursor (cursor C1 or C2) position.

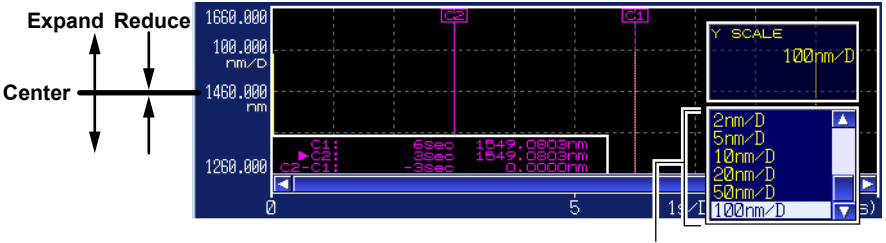

**Vertical scale drop-down list box** The scale is displayed in 1-2-5 steps.

### **Initializing the Graph Display Zoom**

*3.* Press the **ZOOM INITIALIZE** soft key. The graph display zoom will be initialized.

#### *Note*

- Horizontal and vertical zooming will be initialized if you perform any of the following operations.
- If you clear the logging data
- If you start a new data logging session
- If you initialize the data (section 7.5)

# **Setting the Cursor/REF DATA Time Display Unit**

- *1.* Press **ANALYSIS** and then the **DATA LOGGING** soft key. A data logging setup menu appears.
- *2.* Press the **SETUP** soft key.
	- A menu for setting the data logging conditions appears.
- *3.* Press the **CURSOR DATA FORMAT** soft key.

A menu for setting the cursor and the REF DATA time display unit appears.

- *4.* Press the **SECOND**, **DD.HH:MM:SS**, or **DATE&TIME** soft key.
	- The cursor time and REF DATA time\* in the parameter display area will be displayed in the specified unit.
	- REF DATA time appears only when the table value display mode (DATA DISPLAY) is set to REL (relative value).

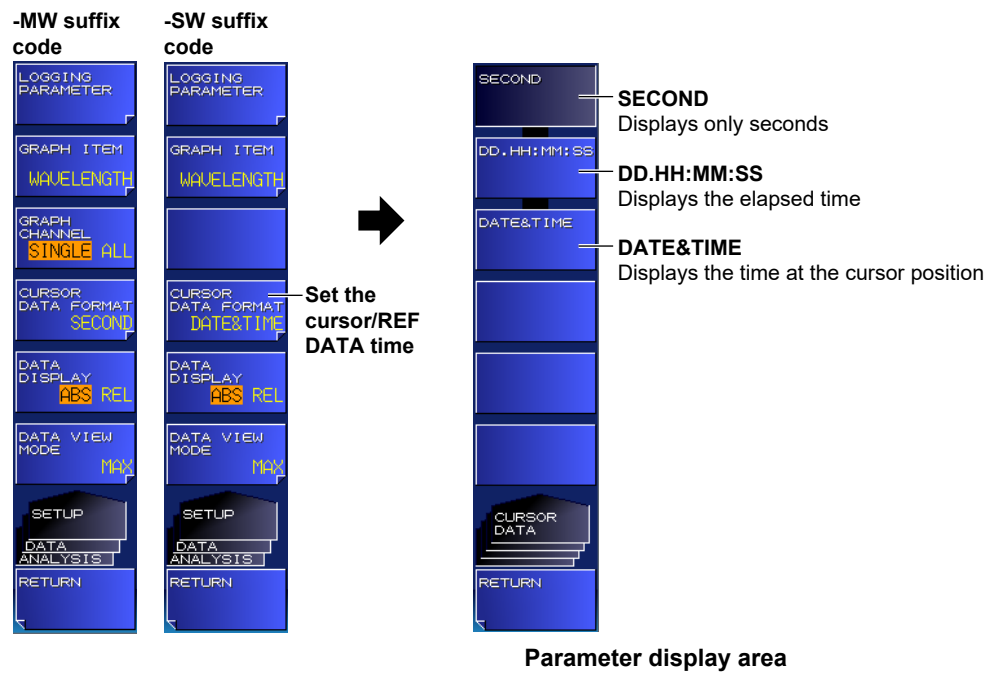

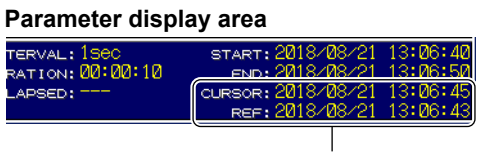

Example in which the cursor/REF DATA time display unit is set to DATE&TIME

# **Saving and Loading Data Logging Results**

- *1.* Press **ANALYSIS** and then the **DATA LOGGING** soft key.
	- A data logging setup menu appears. You can also save and load data logging results from the menu that appears by pressing **FILE**. For details, see section 6.5.
- *2.* Press the **FILE** soft key.

A setup menu for saving and loading data logging results appears.

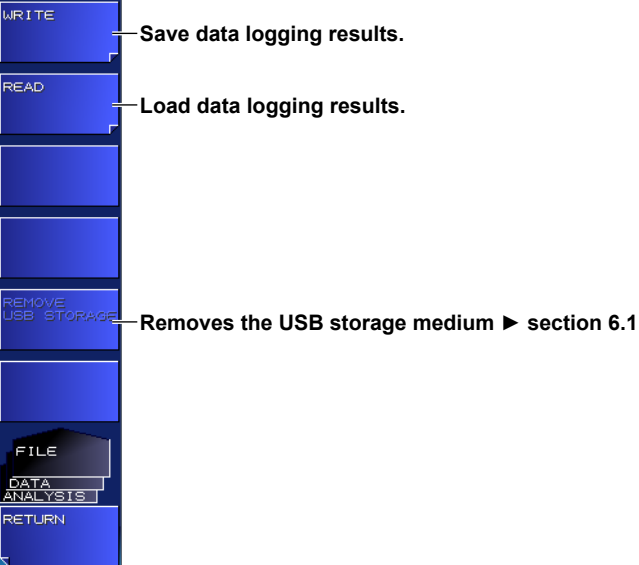

#### **Saving Data Logging Results**

*3.* Press the **WRITE** soft key.

A data save setup menu and file list appear. For the operating procedure, see step 4 and subsequent steps in section 6.5.

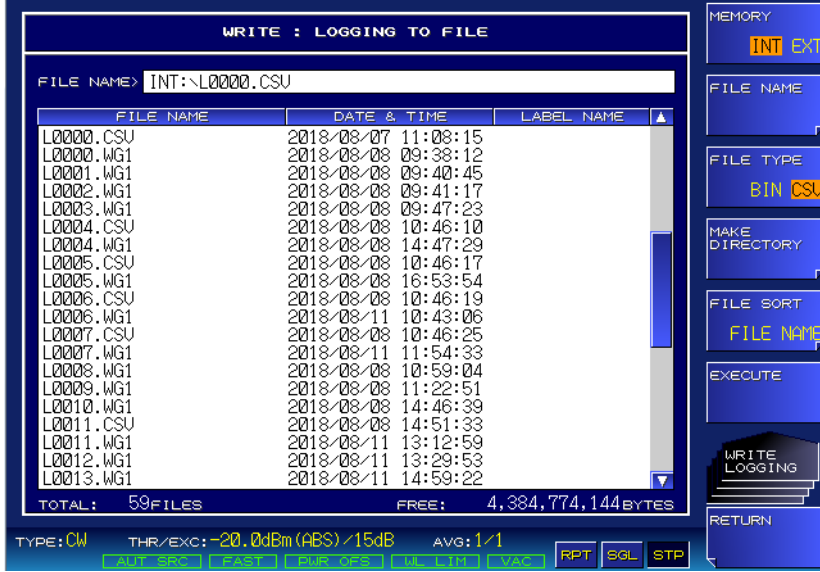

### **Loading Data Logging Results**

*3.* Press the **READ** soft key.

A data load setup menu and file list appear.

For the operating procedure, see "Loading Measured Results" in section 6.2.

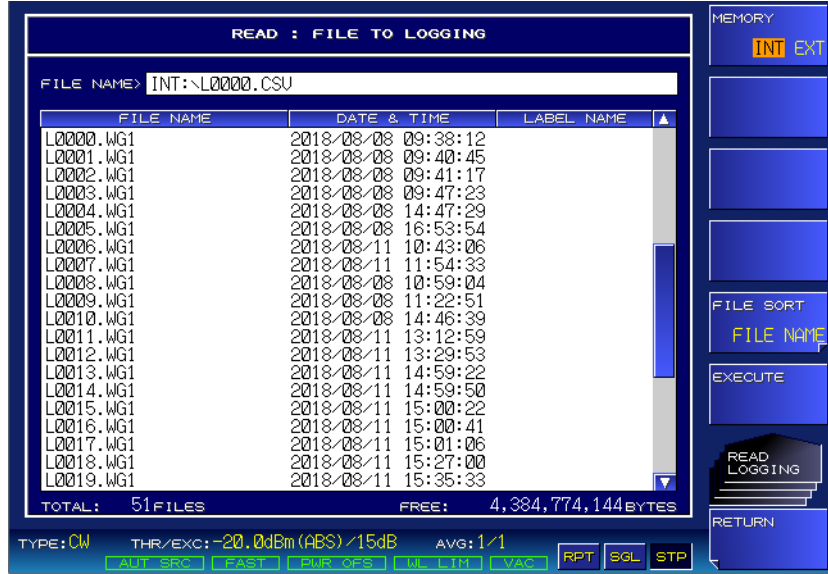

# **Deleting Logging Data**

- *1.* Press **ANALYSIS** and then the **DATA LOGGING** soft key. A data logging setup menu appears.
- *2.* Press the **LOGGING DATA CLEAR** soft key. The EXECUTE and CANCEL soft keys appear.
- *3.* Press the **EXECUTE** soft key.

The logging data is deleted.

If you do not want to delete the logging data, press the **CANCEL** soft key.

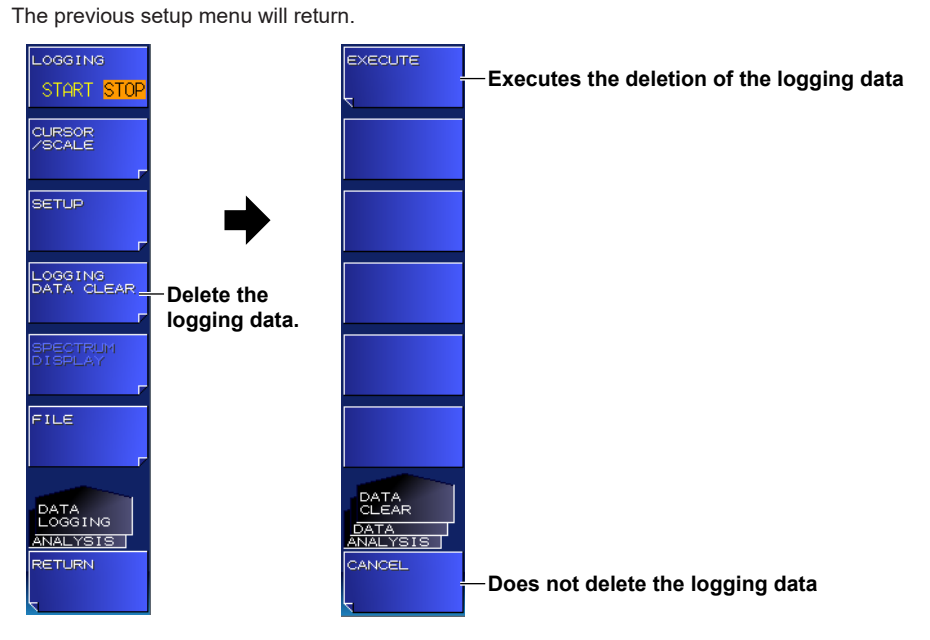

#### *Note*

This function is the same as the deletion performed for the data deletion confirmation message that appears when data logging is executed.

# **Explanation**

# **Parameter Display**

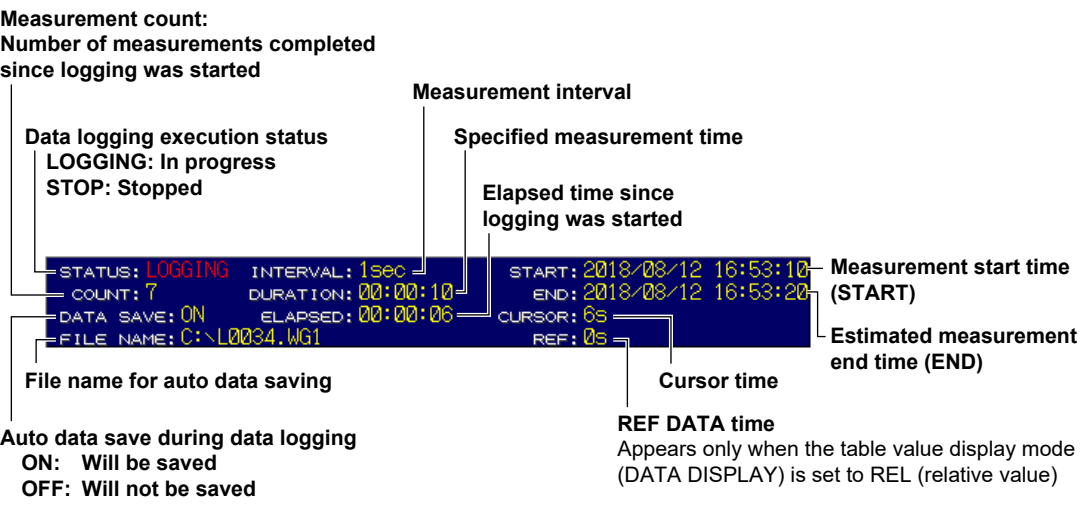

# **Table Display (-MW (multi-wavelength) suffix code type)**

Displays the current analysis data and the analysis data of MAX, MIN, MAX-MIN, AVERAGE, and SIGMA values from the start of data logging to the current. Only one of the analysis items can be displayed.

### **When the Logging Item Is PEAK**

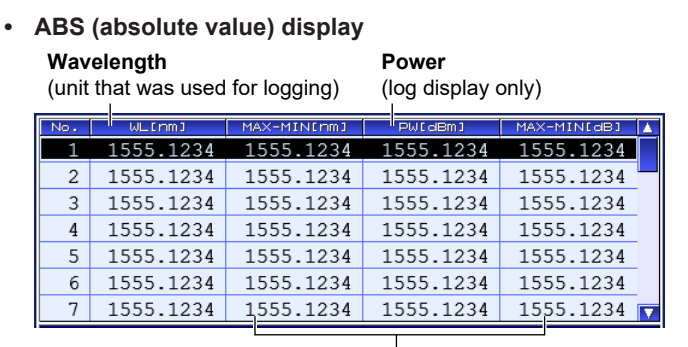

**Display format selected with DATA VIEW MODE (MAX, MIN, MAX-MIN, AVERAGE, SIGMA\*)**

#### **• REL (relative value) display**

**REF data selected with GRAPH ITEM**

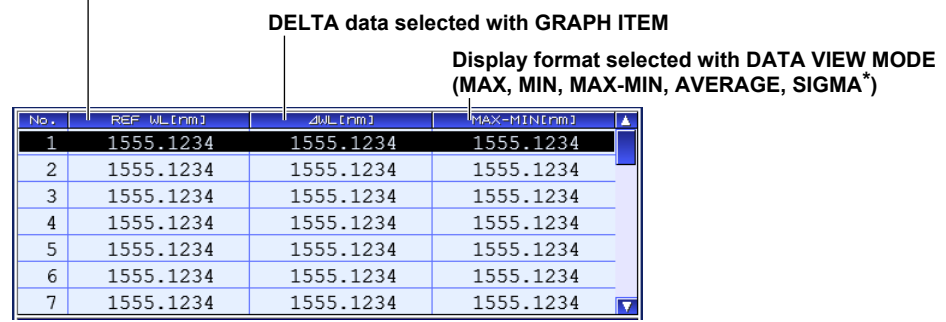

\* If the display format is set to SIGMA, "\*\*\*\*.\*\*\*" is displayed while data logging is in progress.

### **When the Logging Item Is FP-LD PARAMETERS**

**• ABS (absolute value) display**

**FP-LD analysis items** Data at the cursor position **come also Display format selected with** 

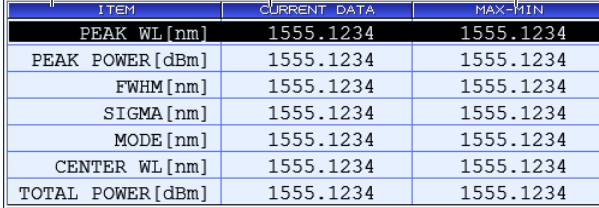

**DATA VIEW MODE (MAX, MIN, MAX-MIN, AVERAGE, SIGMA\*)**

#### **• REL (relative value) display**

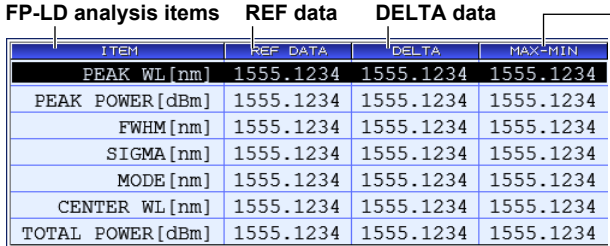

**F** Display format selected with **DATA VIEW MODE (MAX, MIN, MAX-MIN, AVERAGE, SIGMA\*)**

\* If the display format is set to SIGMA, "\*\*\*\*. \*\*\*" is displayed while data logging is in progress.

# **Table Display (-SW (single-wavelength) suffix code type)**

Displays the current analysis data and the analysis data of MAX, MIN, MAX-MIN, AVERAGE, and SIGMA values from the start of data logging to the current. Only one of the analysis items can be displayed.

#### **ABS (absolute value) display**

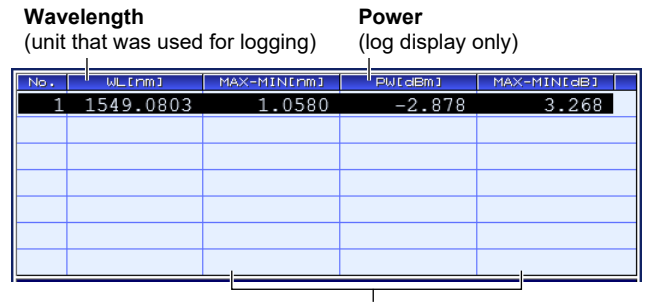

**Display format selected with DATA VIEW MODE (MAX, MIN, MAX-MIN, AVERAGE, SIGMA\*)**

#### **REL (relative value) display**

**REF data selected with GRAPH ITEM**

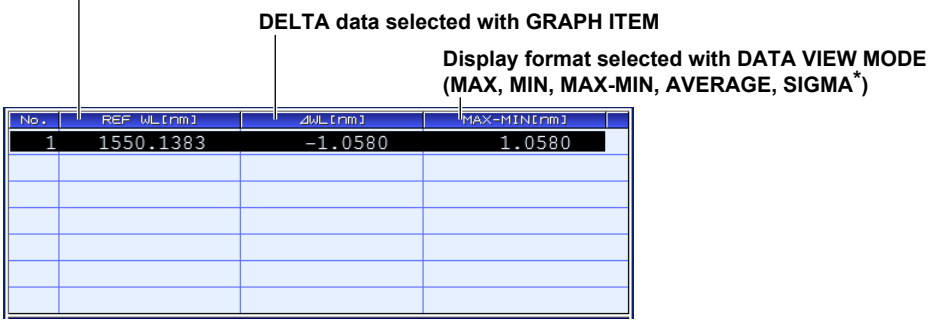

If the display format is set to SIGMA, "\*\*\*\*.\*\*\*" is displayed while data logging is in progress.

# **Logging Parameters**

#### **LOGGING ITEM (-MW (multi-wavelength) suffix code type)**

Selects the logging item.

- PEAK: Records the wavelength and power values of each peak.
- FP-LD PARAMETERS: Records all the FP-LD analysis items listed in appendix 2.

#### **LOGGING MODE (-MW (multi-wavelength) suffix code type)**

If you want to log many peaks, use MODE1.

If you want to log many iterations, use MODE2 or MODE3.

The instrument automatically detects the number of peaks.

- MODE1: The maximum logging count is 2001. The maximum number of peaks that can be logged is 1024.
- MODE2: The maximum logging count is 10001. The maximum number of peaks that can be logged is 256.
- MODE3: The maximum logging count is 100001. The maximum number of peaks that can be logged is 64.

#### **INTERVAL**

Sets the logging interval (the approximate time duration from the start of a measurement to the start of the next measurement).

Selectable range: MINIMUM, 500msec, 1sec, 2sec, 5sec, 10sec, 30sec, 1min, 2min, 5min, 10min

#### *Note*

The logging interval may be set longer than the specified interval depending on the stability and logging conditions of the light under measurement. While data logging is in progress, if the measurement time becomes longer than the logging interval of a single measurement, a warning will appear (except when MINIMUM INTERVAL is set to 200msec) and GRAPH CHANNEL will be set to SINGLE.

WARNING 25: Sweep time exceeds the set interval

If this warning appears, we recommend changing the logging settings as follows.

- Make the logging interval longer.
- Set GRAPH CHANNEL to SINGLE (-MW (multi-wavelength) suffix code type).
- If you are auto saving (DATA SAVE set to ON) during data logging and the data save destination is set to USB storage medium (DESTINATION MEMORY set to EXTERNAL), change the destination to INTERNAL or set DATA SAVE to OFF.
- The logging interval when INTERVAL is set to MINIMUM is as follows depending on the UPDATE RATE setting.

When UPDATE RATE is NORMAL: Approx. 200 ms

When UPDATE RATE is FAST: Approx. 60 ms to 140 ms (varies for each measurement)

#### **TEST DURATION**

Sets the total logging duration of one test.

The setting range depends on the LOGGING MODE setting (maximum logging count) and logging interval. The minimum logging duration is the logging interval. If the logging interval is less than 1 second, it is set to 1 second.

#### **ESTIMATED TOTAL COUNT**

Displays the estimated measurement count during logging.

#### **DATA SAVE**

Sets whether to automatically save logging data during data logging.

This is fixed to OFF when the logging interval is set to 200msec or 500msec.

- ON: Data is saved automatically during data logging.
- OFF: Data is not saved automatically during data logging.

#### **DESTINATION MEMORY**

Selects the data save destination when saving data automatically during data logging. Logging data will be saved in the root directory of the selected save destination.

- INTERNAL: Internal memory
- EXTERNAL: USB storage medium

If the size of logging data will be large, use the USB storage medium.

#### *Note*

• If you also want to save data automatically when data logging is in progress (DATA SAVE set to ON), the storage area must have sufficient free space for saving the data of all logging measurements. If there is insufficient free memory space at the start of logging, a warning will appear.

WARNING 47: Disk space is not enough for logging

If this warning appears, reduce the logging time to decrease the data size.

- If you set the data save destination to USB storage medium, depending on the access speed of the medium that you are using, the processing time may be longer than the logging interval. If this is the case, a warning will appear, and GRAPH CHANNEL will be set to SINGLE (except when MINIMUM INTERVAL is set to 200msec).
	- WARNING 25: Sweep time exceeds the set interval

If this warning appears, we recommend changing the logging settings as follows.

- Make the logging interval longer.
- Set GRAPH CHANNEL to SINGLE (-MW (multi-wavelength) suffix code type).
- If you are auto saving (DATA SAVE set to ON) during data logging and the data save destination is set to USB storage medium (DESTINATION MEMORY set to EXTERNAL), change the destination to INTERNAL or set DATA SAVE to OFF.

#### **File Name**

The following file name will automatically be assigned.

L\*\*\*\*.WG1

where \*\*\*\* is a number between 0000 and 9999 that not used at the save destination. If all numbers are already used, the file with the number 9999 will be overwritten.

## **Cursors**

If you show the cursors, cursor values will appear in the lower left of the graph area. Cursor C1 and C2 will appear simultaneously. The value of C2 – C1 will appear below the cursor values.

## **Scales**

The horizontal and vertical scales are automatically set according to the logging parameter conditions and logging data values.

Zooming is performed in 1-2-5 steps.

Examples: The horizontal scale settings change like this: 5 s/div, 2 s/div, 1 s/div

The vertical scale settings change like this: 500 nm/div, 200 nm/div, 100 nm/div

# **3.8 WDM Analysis (OSNR)**

The WDM analysis function measures the signal power and noise power for the detected peak and calculates the optical signal-to-noise ratio (OSNR). On the -MW (multiwavelength) suffix code type, the above values are calculated for all the detected peaks.

### **Procedure**

- *1.* Press the **ANALYSIS** key. An analysis setup menu appears.
- *2.* Press the **WDM (OSNR)** soft key. WDM analysis is executed, and the WDM analysis setup menu and analysis results are displayed.

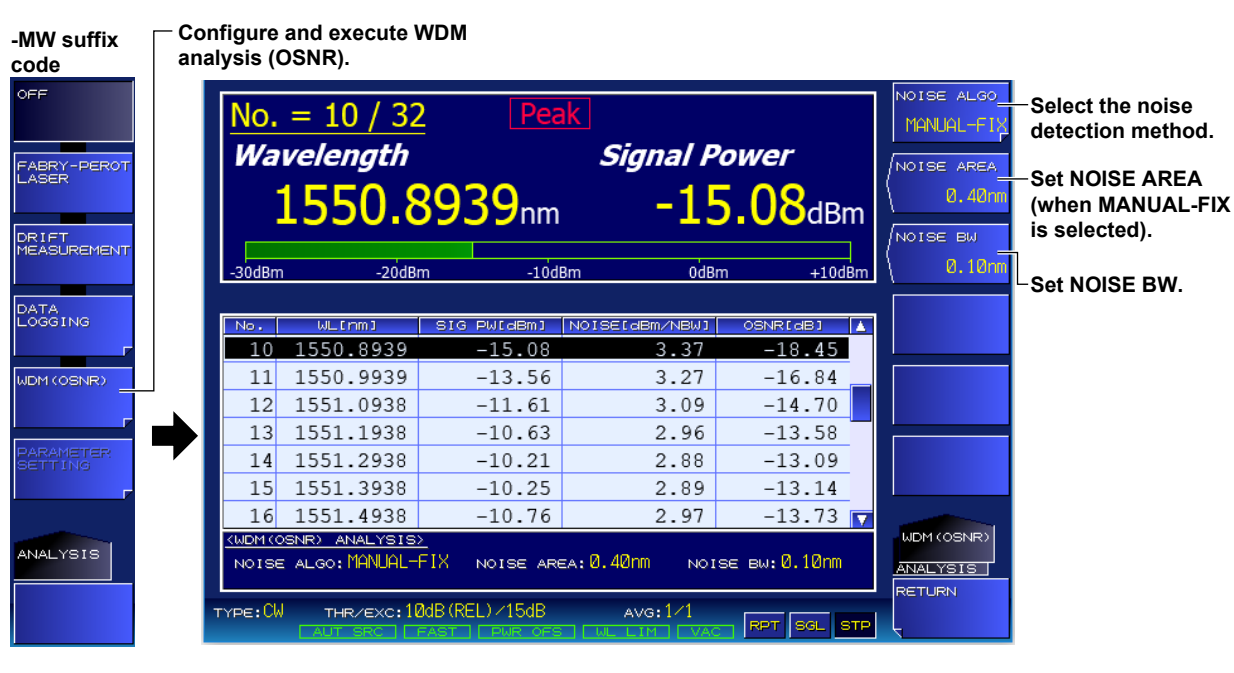

**Configure and execute WDM** 

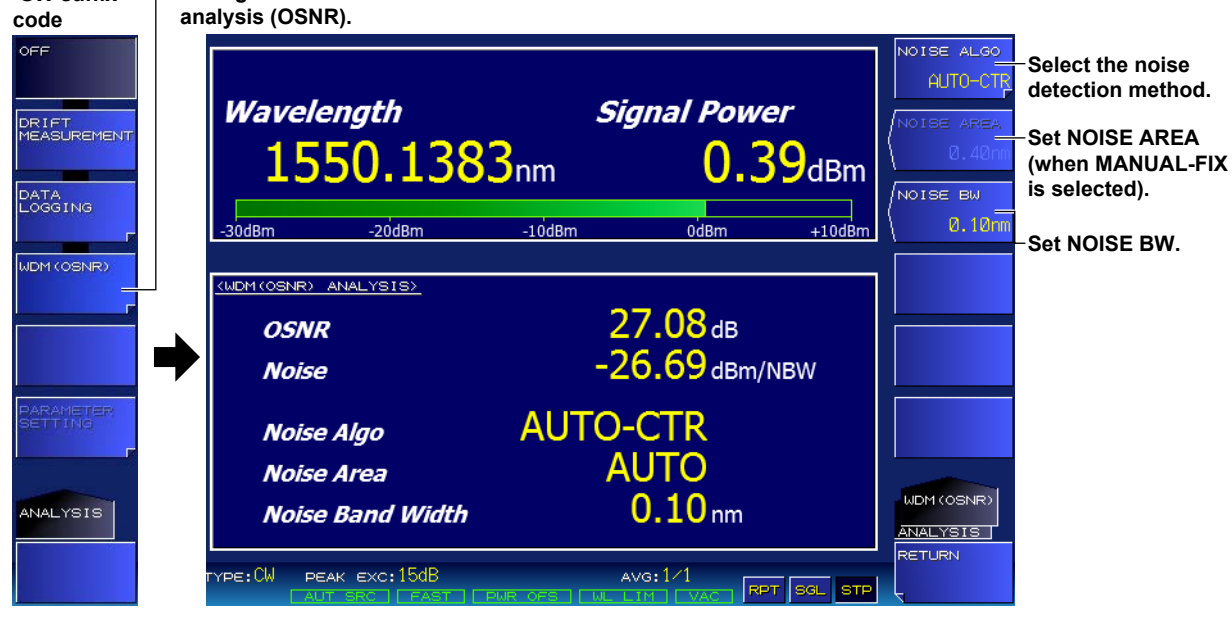

**-SW suffix** 

#### **Selecting the Noise Detection Method**

- *3.* Press the **NOISE ALGO** soft key. A menu for selecting the noise detection method appears.
- *4.* Press the **AUTO-CTR** or **MANUAL-FIX** soft key.

#### **Setting the Noise Measurement Point (NOISE AREA) (if MANUAL-FIX was selected in step 4)**

*5.* Press the **NOISE AREA** soft key.

A screen for setting the measurement point appears.

- *6.* Enter the measurement point as a difference from the target peak wavelength using the arrow keys or numeric keypad.
- *7.* Press **ENTER**.

The specified measurement point appears on the soft key.

#### **Setting the Noise Bandwidth (NOISE BW)**

*8.* Press the **NOISE BW** soft key.

A screen for setting the bandwidth appears.

- *9.* Enter the noise bandwidth using the arrow keys or numeric keypad.
- *10.* Press **ENTER**.

The specified bandwidth appears on the soft key.

## **Explanation**

# **How OSNR Is Determined**

The OSNR of the ith peak is calculated using the following equation.

#### **OSNRi = 10 × Log(Si) – 10 × Log(LNNi)**

- Si: Signal power of ith peak
	- $Si = Pi Ni$ 
		- Pi: Peak power of ith peak [mW]
		- Ni: Noise power of ith peak [mW]

LNNi:Noise power normalized by the noise bandwidth (NOISE BW) of ith peak

- LNNi = Ni × (NBW/RBW)
	- Ni: Noise power of ith peak [mW]
	- NBW: Noise bandwidth (NOISE BW)
	- RBW: Resolution bandwidth (constant) of the FFT spectrum

#### *Note*

For modulated light measurement, OSNR is calculated using the integrated power.

## **Noise Power**

The noise power is measured in the following manner.

- 1. Peak is detected, and the peak frequency (f1) is determined.
- 2. Two noise measurement points (fN1, fN2), one to the left and one to the right of f1, are determined.
- 3. The two points (fN1, fN2) are linearly interpolated, and the noise power (N1) at f1 is determined.

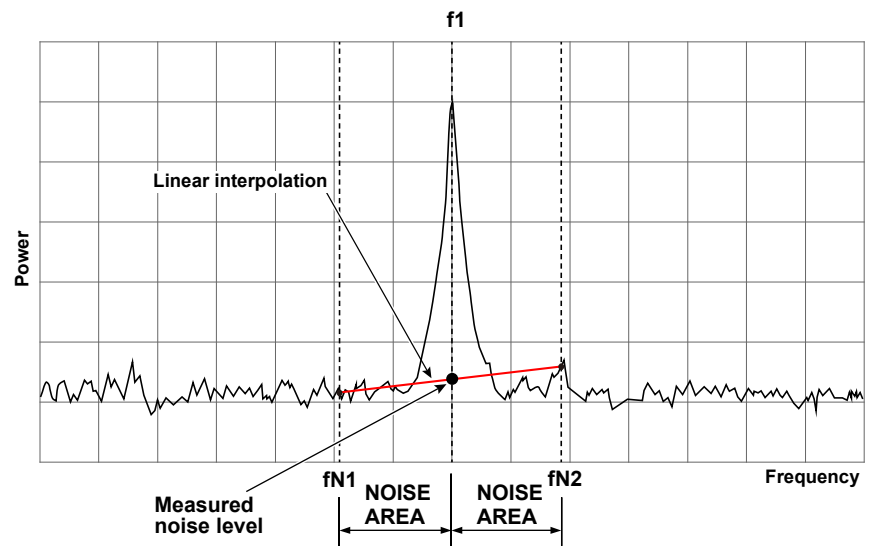

NOISE AREA can be set automatically or manually according to the NOISE ALGO setting.

#### **NOISE ALGO**

Select whether to set the measurement points (NOISE AREA) of noise power automatically or manually.

#### **AUTO-CTR**

The measurement points of noise power are set automatically.

#### **• -MW (multi-wavelength) suffix code type**

If there is another peak within ±200 GHz of the target peak frequency, the measurement points of noise power are set to the points offset by one-half the difference between the target peak frequency and the closest peak frequency from the target peak frequency.

If there is no other peak, the measurement points of noise power are set to the points offset by ±100 GHz from the target peak frequency.

#### **• -SW (single-wavelength) suffix code type**

The measurement points of noise power are set to the points offset by ±100 GHz from the peak frequency.

#### **MANUAL-FIX**

The measurement points of noise power are set manually. The measurement points of noise power are set to the points offset by the wavelength set with NOISE AREA from the target peak wavelength.

#### **NOISE AREA**

Set the noise measurement point for when MANUAL-FIX is selected. On the -SW (single-wavelength) suffix code type, the noise measurement points are those determined by the peak wavelength ± NOISE AREA setting. On the -MW (multi-wavelength) suffix code type, target peak wavelength ± NOISE AREA setting

#### **NOISE BW**

Set the noise bandwidth used when determining noise power as explained in "How OSNR Is Determined."

#### **Averaged Measurement of WDM Analysis**

When average times (Average Time) is 2 or higher, averaged wavelength, power, and noise power are used to calculate OSNR.

In averaged measurement, lower noise power can be measured than when average times is set to 1. For details on averaged measurement, see section 3.3.

### **Executing Analysis**

Analysis is executed when the **WDM (OSNR)** soft key on the ANALYSIS screen is pressed or when measurement is performed.

# **Displaying the Analysis Results (-MW (multi-wavelength) suffix code type)**

**When average times is 1**

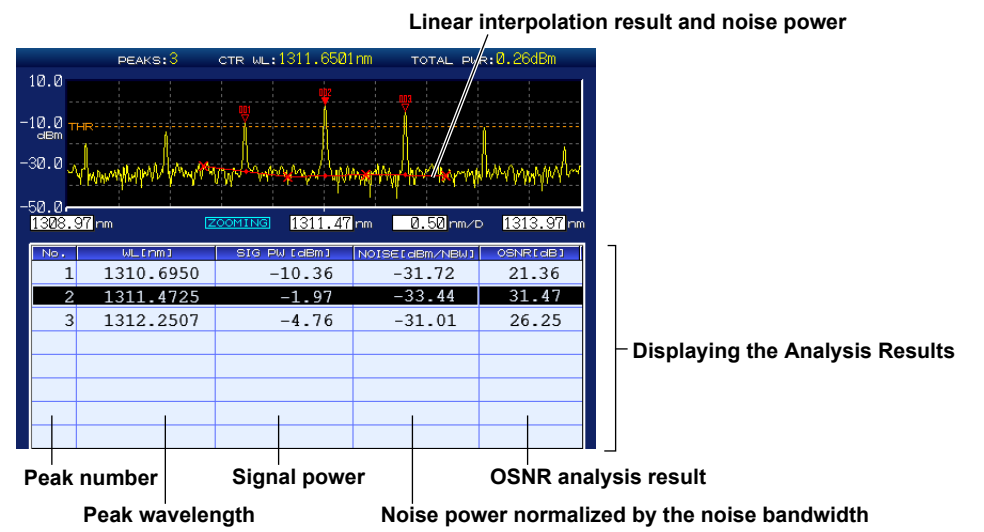

#### **When average times is 2 or higher**

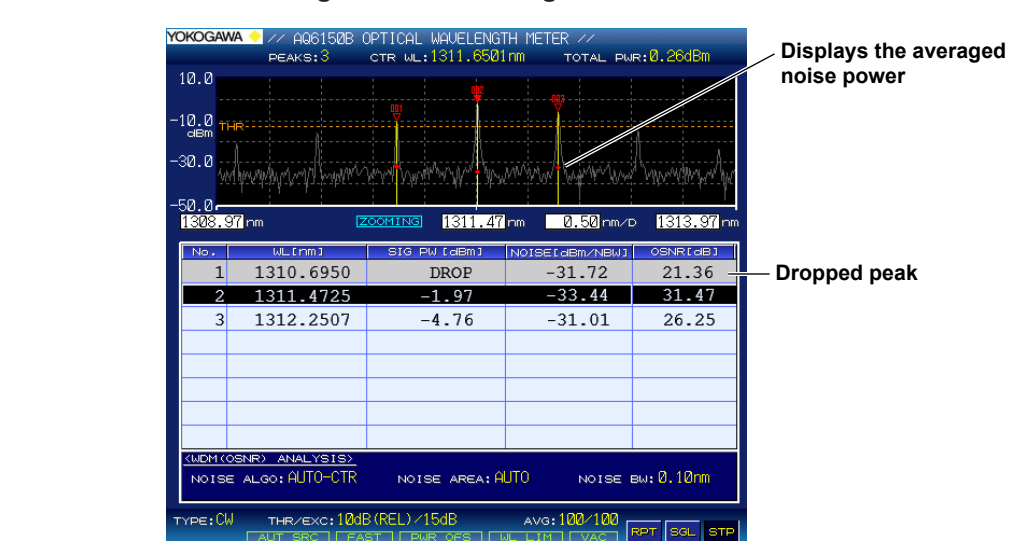

# **Displaying the Analysis Results (-SW (single-wavelength) suffix code type)**

**When average times is 1**

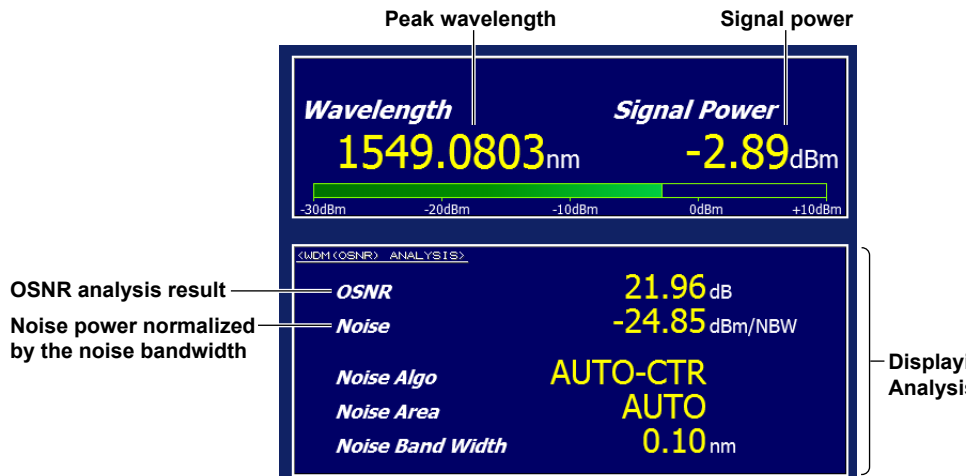

**When average times is 2 or higher**

**While averaging is in progress**

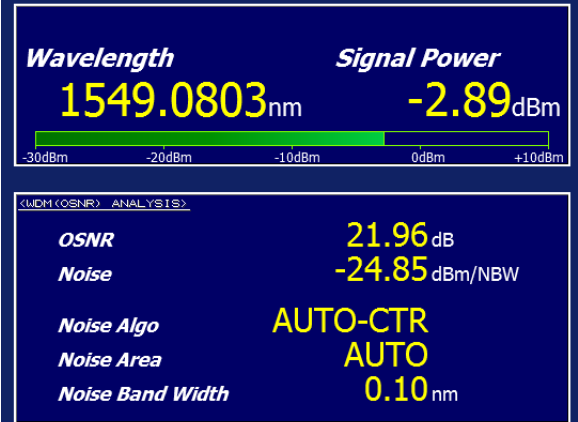

**When the signal drops**

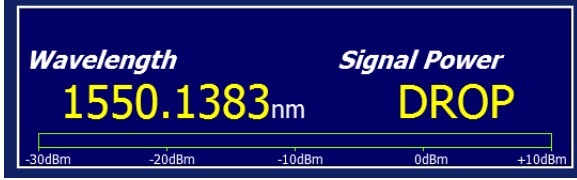

**Displaying the Analysis Results** **Executing Measurements**

**5** 

**4** 

**3** 

# **Saving Measured Results**

You can save the measured results in CSV format. For details, see section 6.2, "Saving Measured Results."

#### **File Example**

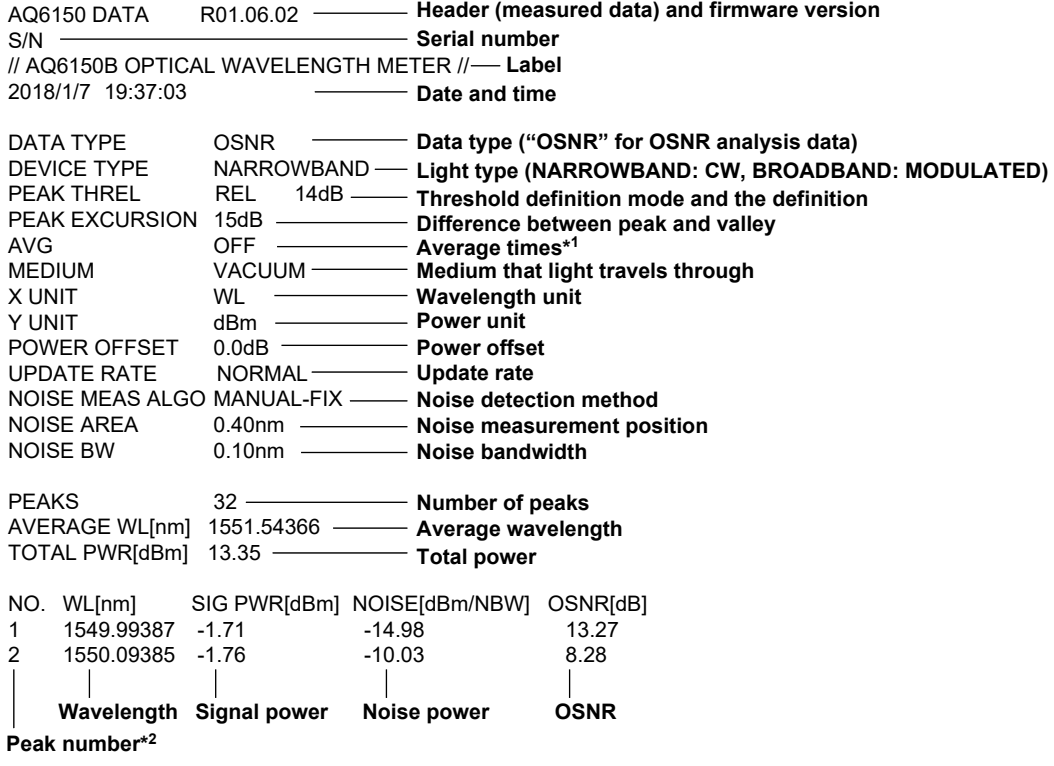

\*1: Set to OFF when average times is 1.

Set to measurement count or set count when average time is 2 or higher.

\*2: On the -SW (single wavelength) suffix code model, only peak No. 1 will be present.
# **3.9 FP-LD Analysis (-MW (multi-wavelength) suffix code type)**

The instrument can automatically perform FP-LD (Fabry-Perot) analysis for each measurement and display the results.

## **Procedure**

- *1.* Press the **ANALYSIS** key. An analysis setup menu appears.
- *2.* Press the **FABRY-PEROT LASER** soft key. A screen for displaying FP-LD analysis results appears.

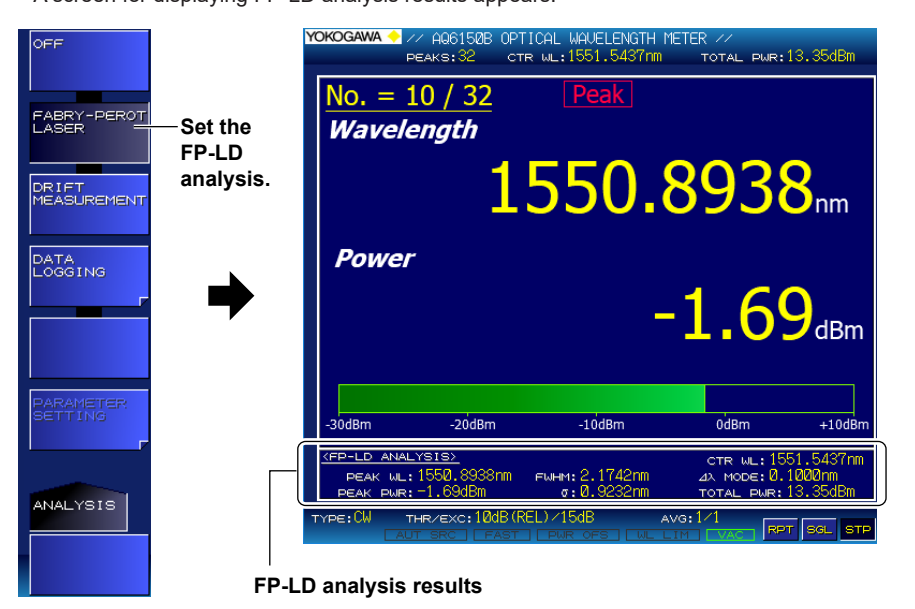

## **Explanation**

## **FP-LD Analysis**

In FP-LD analysis, the following items are computed, and their results are displayed.

- **•** Peak Power (maximum peak value): PEAK PWR
- **•** Peak Wavelength (wavelength at maximum peak): PEAK WL
- **•** Total Power (total peak): TOTAL PWR
- **•** Mode Spacing (peak spacing): Δλ MODE
- **•** Center Wavelength (mean wavelength): CTR WL
- **•** Full Width at Half Maximum (FWHM): FWHM
- **•** Sigma (Σ): σ

For detailed equations, see appendix 3.

# **4.1 Displaying Only One Pair of Values (-MW (multi-wavelength) suffix code type)**

You can select to display only one pair (wavelength and power) of peak measurement results. For details on the screen, see "Single Peak Screen" in section 1.4.

### **Procedure**

## **Setting the View Mode**

- *1.* Press **DISPLAY**. A screen display condition setup menu appears.
- *2.* Press the **VIEW MODE** soft key.

A view mode setup menu appears.

*3.* Press the **SINGLE WAVELENGTH** soft key.

The setup menu returns to the previous display, and "SINGLE-WL" appears on the soft key.

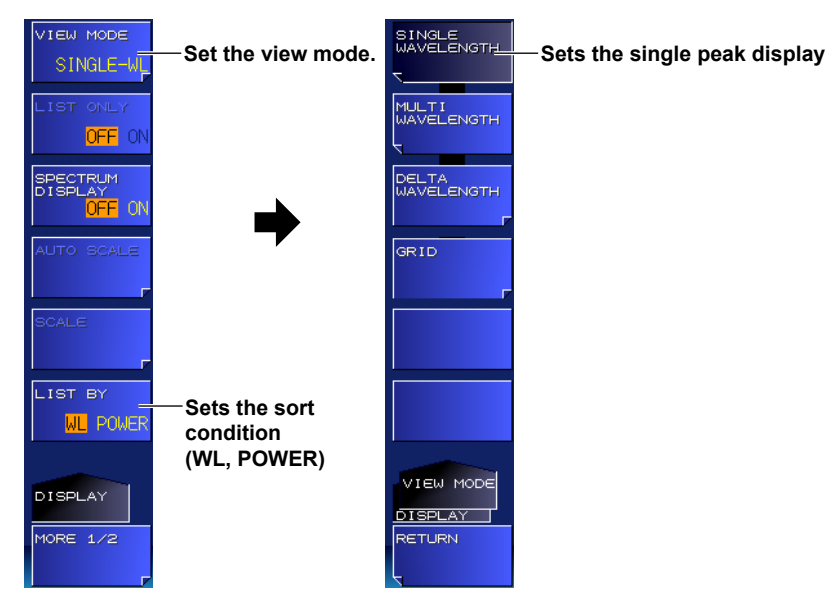

## **Setting the Sort Condition**

*2.* Press the **LIST BY** soft key. Each time you press the soft key, the setting toggles between WL and POWER.

## **Explanation**

#### **View Mode**

When the instrument detects multiple peaks during measurement, it retains data for up to 1024 peaks. The view mode specifies how to display these peaks. This section explains how to display one pair of measurement results for the current peak. To display multiple measurement results, see section 4.2.

### **Sort Condition**

You can sort the measured results in the instrument in descending order by wavelength or power. Peak and peak power searching is performed in accordance with this sort order. For details on how to search for peaks or peak power, see chapter 5.

WL: Peaks are displayed in ascending order by wavelength (frequency or wavenumber) POWER: Peaks are displayed in descending order by power.

# **4.2 Displaying Values in a List (-MW (multi-wavelength) suffix code type)**

You can display peak measurement results in a list. For details on the screen, see "Multi Peak Screen for Absolute Values" in section 1.4.

## **Procedure**

## **Setting the View Mode**

- *1.* Press **DISPLAY**.
	- A screen display condition setup menu appears.
- *2.* Press the **VIEW MODE** soft key. A view mode setup menu appears.
- *3.* Press the **MULTI WAVELENGTH** soft key. The setup menu returns to the previous display, and "MULTI-WL" appears on the soft key.

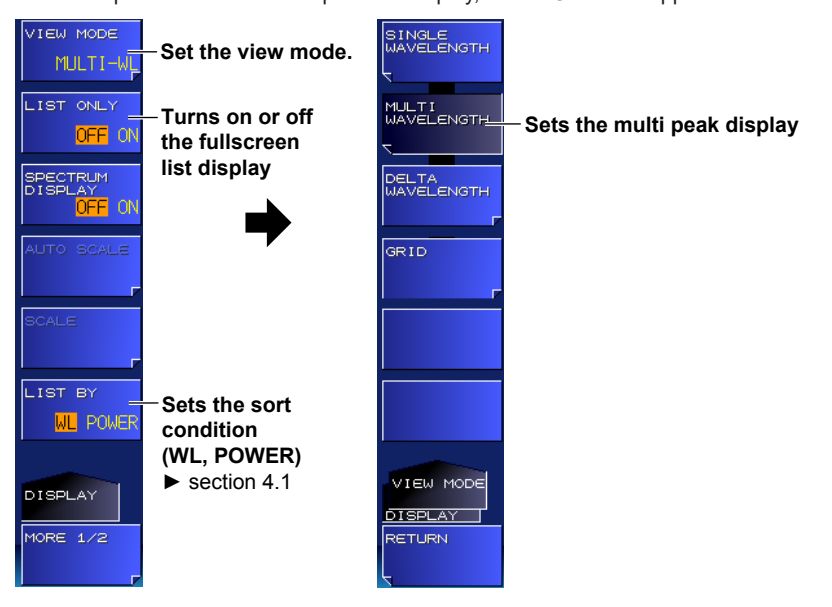

## **Fullscreen List Display**

You can select to display only the list by clearing the peak window display.

*4.* Press the **LIST ONLY** soft key.

Each time you press the soft key, the setting toggles between ON and OFF. When set to ON, the list is displayed in fullscreen.

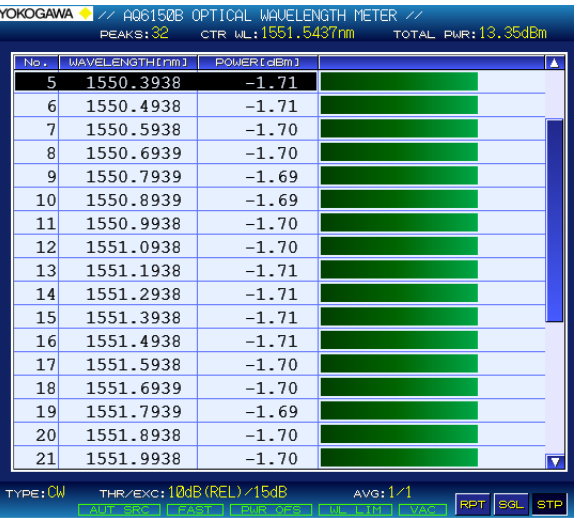

# **4.3 Displaying Reference and Relative Values in a List (-MW (multi-wavelength) suffix code type)**

You can list the measured results of values relative to the reference peak. For details on the screen, see "Multi Peak Screen for Relative Values" in section 1.4.

## **Procedure**

## **Setting the View Mode**

- *1.* Press **DISPLAY**. A screen display condition setup menu appears.
- *2.* Press the **VIEW MODE** soft key. A view mode setup menu appears.
- *3.* Press the **DELTA WAVELENGTH** soft key. A reference peak setup menu appears.

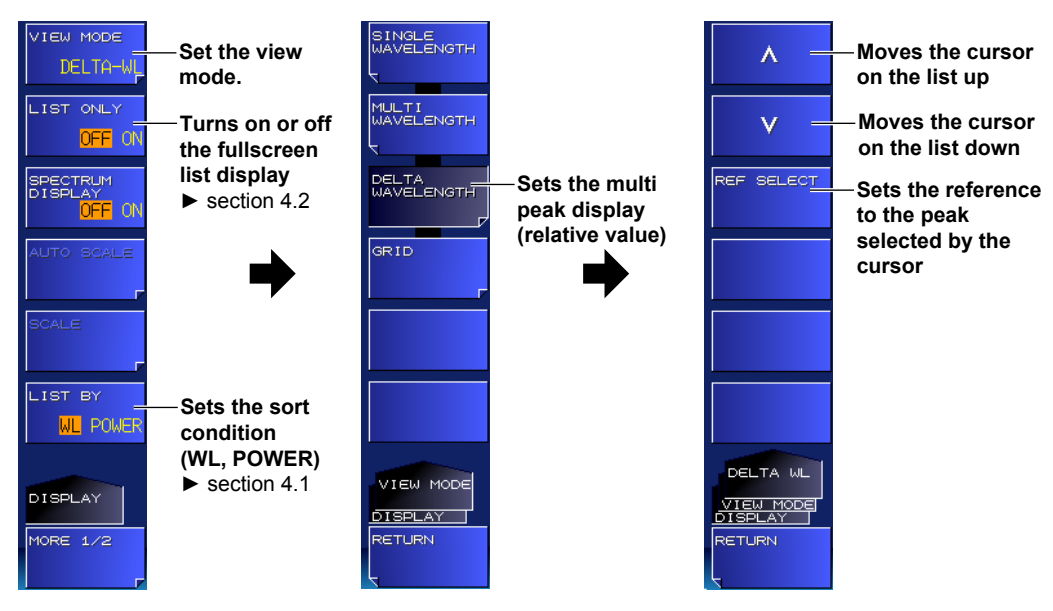

- **• When Not Setting the Reference**
- *4.* Press the **RETURN** soft key. The setup menu returns to the previous display, and "DELTA-WL" appears on the soft key.

## **Setting the Reference Peak**

- *4.* Move the cursor in the list to the peak you want to set as the reference using the up and down arrow soft keys.
- *5.* Press the **REF SELECT** soft key.

The character string "REF" appears in the relative value columns in the list.

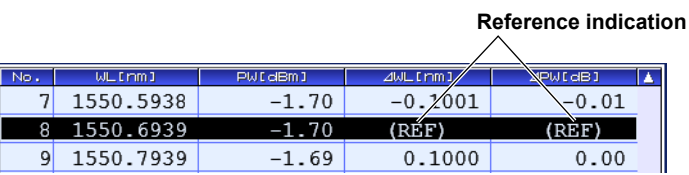

#### **4.3 Displaying Reference and Absolute Values in a List (-MW (multi-wavelength) suffix code type)**

## **Explanation**

## **Relative Value Computation**

Relative values ΔWL and ΔPW are computed as follows:

- **• ΔWL**
	- (wavelength of the current peak) (wavelength of the reference peak)
- **• ΔPW**

(power of the current peak) – (power of the reference peak)

# **4.4 Displaying the Grid**

It is possible to set a grid and measure and display how far peaks within a specified area are away from the grid center.

#### **Procedure**

## **Setting the View Mode (VIEW mode)**

*1.* Press **DISPLAY**.

A screen display condition setup menu appears.

*2.* Press the **VIEW MODE** soft key.

A view mode setup menu appears.

*3.* Press the **GRID** soft key.

The screen changes to a grid display, and a grid display menu appears.

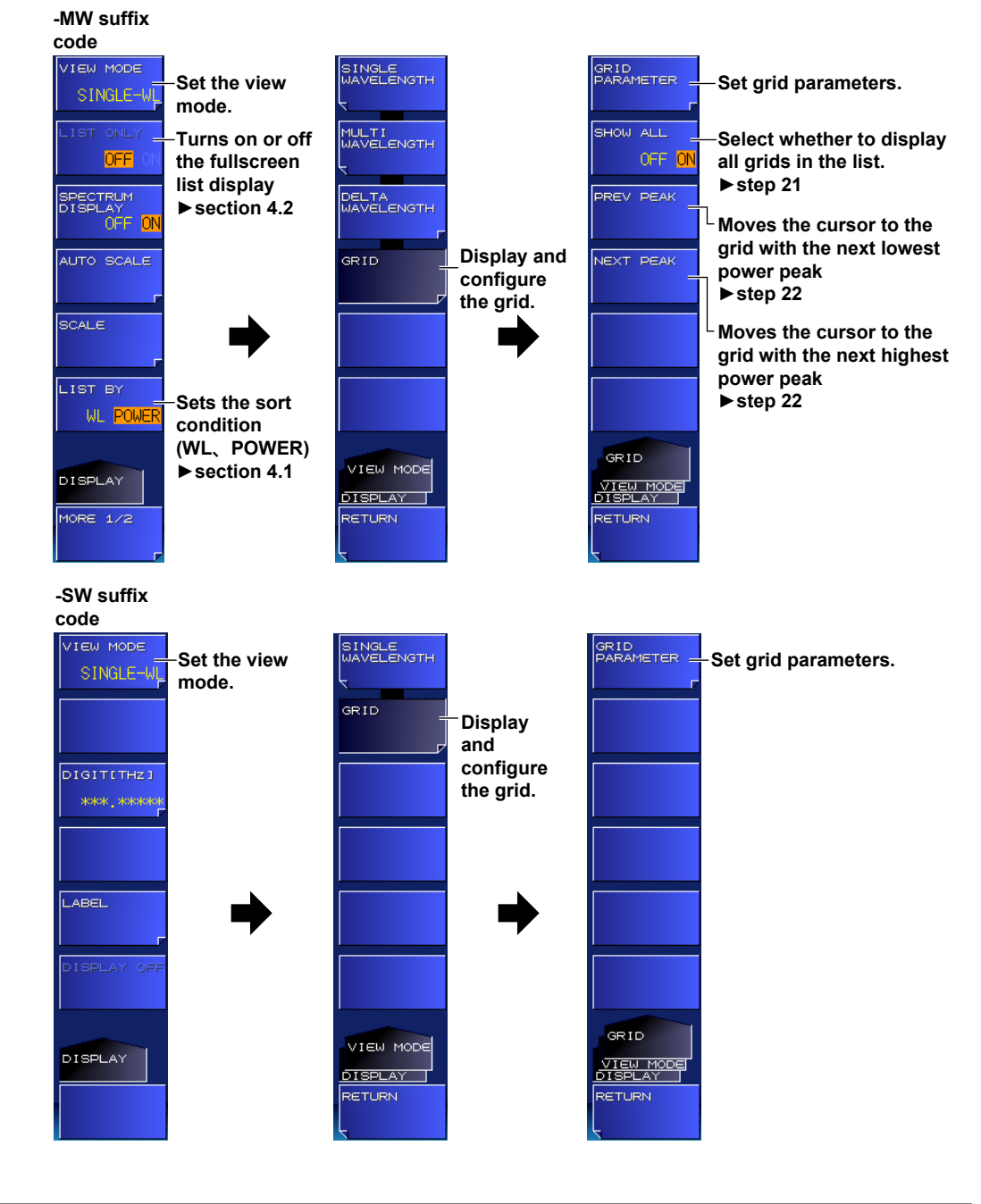

## **Setting Grid Parameters**

*4.* Press the **GRID PARAMETER** soft key. A grid parameter setup menu appears.

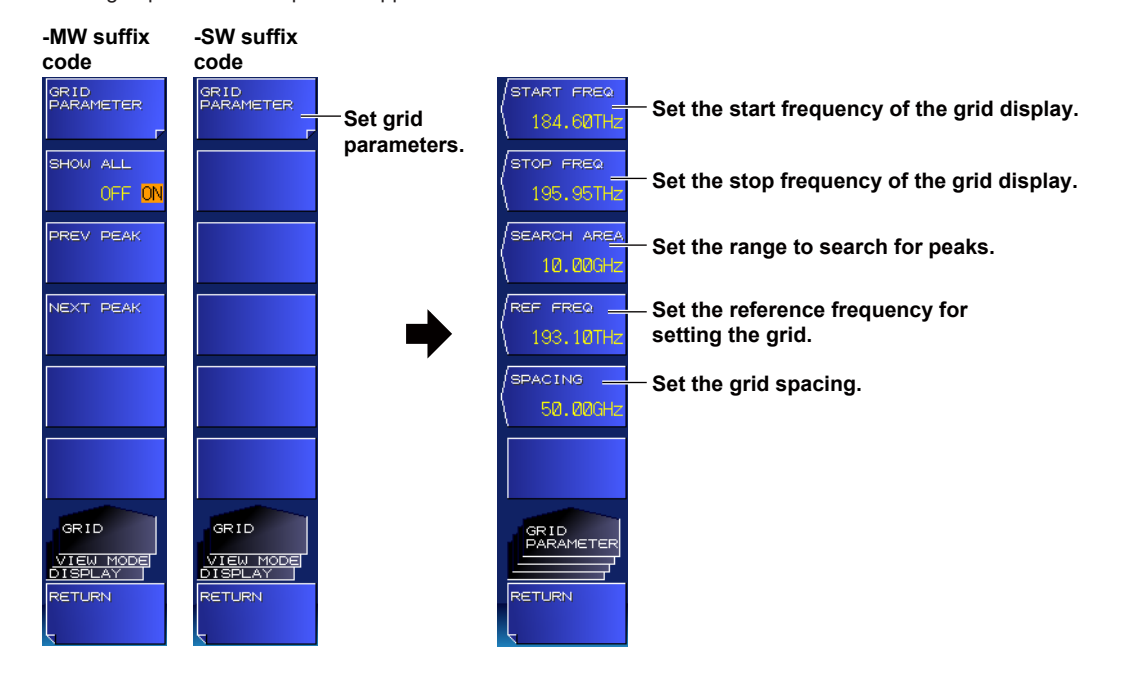

#### **Setting the Start Frequency**

- *5.* Press the **START FREQ** soft key. A screen for setting the start frequency of the grid display appears.
- *6.* Enter the grid's start frequency using the arrow keys or numeric keypad.
- *7.* Press **ENTER**.

The specified value appears on the soft key.

#### **Setting the Stop Frequency**

*8.* Press the **STOP FREQ** soft key.

A screen for setting the stop frequency of the grid display appears.

- *9.* Enter the grid's stop frequency using the arrow keys or numeric keypad.
- *10.* Press **ENTER**.

The specified value appears on the soft key.

#### **Setting the Search Area**

*11.* Press the **SEARCH AREA** soft key.

A window for setting the peak search area appears.

- *12.* Enter the area using the arrow keys or numeric keypad. The area is set to  $\pm$ (set value/2) relative to the grid. The value greater than the grid spacing can not be set.
- *13.* Press **ENTER**.

The specified value appears on the soft key.

#### **Setting the Reference Frequency**

*14.* Press the **REF FREQ** soft key.

A screen for setting the reference frequency appears.

- *15.* Enter the reference frequency using the arrow keys or numeric keypad.
- *16.* Press **ENTER**.

The specified value appears on the soft key.

#### **Setting the Grid Spacing**

- *17.* Press the **SPACING** soft key.
	- A screen for setting the grid spacing appears.
- 18. Enter the grid spacing using the arrow keys or numeric keypad.
- *19.* Press **ENTER**.

The specified value appears on the soft key.

*20.* When you finish setting the parameters, press the **RETURN** soft key. The setup menu returns to the screen that appears immediately after step 3.

#### *Note*

- START FREQ and STOP FREQ can be set using wavelength (START WL, STOP WL) or wavenumber (START WNUM, STOP WNUM) depending on the wavelength unit setting.
- The maximum number of grids that can be set is 9999.

## **Configuring the List Display (-MW (multi-wavelength) suffix code type)**

*21.* Press the **SHOW ALL** soft key to select whether to display all grids (ON) or only grids that have peaks (OFF).

### **Moving the Cursor (-MW (multi-wavelength) suffix code type)**

*22.* To change the grid selected by the cursor, press the **PREV PEAK** or **NEXT PEAK** soft key. PREV PEAK: The cursor moves to the grid with the previous peak in the list. NEXT PEAK: The cursor moves to the grid with the next peak in the list.

### **Explanation**

#### **Setting the Grid**

Grids are created at equal spacing between START FREQ and STOP FREQ. Each grid is created at the grid spacing from the reference frequency. Peaks are searched within a range of ±SEARCH AREA/2 from the specified grids.

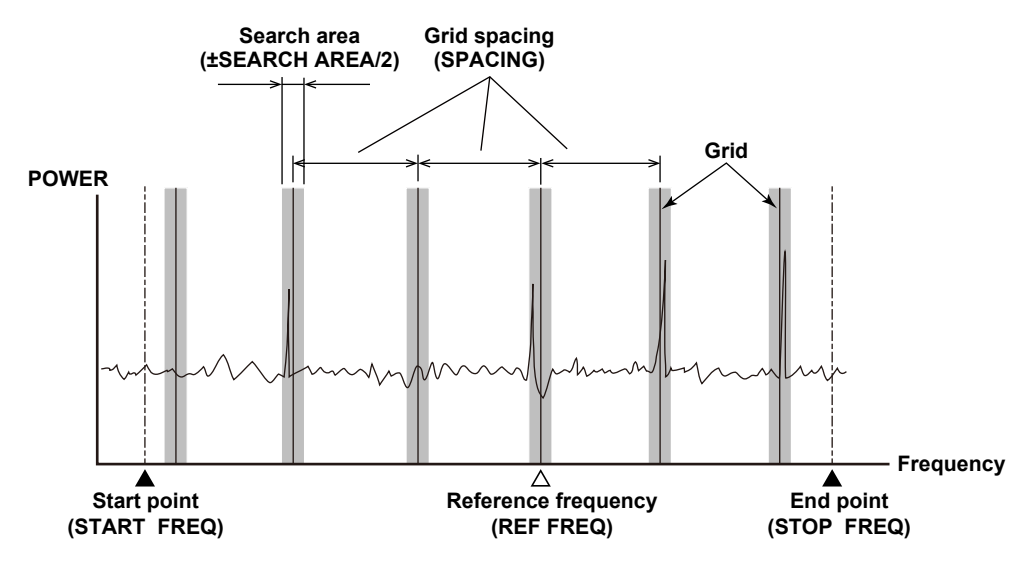

#### **Peak wavelength, frequency, wavenumber Grid number/total of the grid with the cursor number of grids**  $ON$   $GRID:$ тота∟ Pwr:13.35dBm 228 Nn.  $\overline{\phantom{a}}$ *Freauenci* **Power**  $69<sub>dBm</sub>$ **Peak power of the grid**  30 **THz with the cursor** RID. FREQUIHZ I **VEGHZ** .<br>PW I dBn 172 193.15000 193.15357 3.569  $-1.71$ 193.20000 193.20335  $173*$ 3.350  $-1.70$ 174 193.25000 193.25318 3.179  $-1.71$  $175+$ 193.30000  $3.016$  $-1.69$ 193.30302 2.890 176 193.35000 193.35289  $-1.71$ 177 193.40000 193.40278 2.779  $-1.70$ 178 193.45000 **Grid without a peak** 179 193.50000 193.55000 180 R∕<mark>Exc:10</mark>dB(REL) **I5dB** ≘:C  $1/1$ **Peak wavelength Peak power Grid's center frequency Peak frequency – Grid's frequency An asterisk appears in grids with multiple peaks. Grid number**

The list displays grid numbers, grid frequencies (wavelength, wavenumber), peak frequency (wavelength, wavenumber), frequency deviation (wavelength difference, wavenumber difference) of the grids and peaks, and peak power.

If SHOW ALL is ON and there is no peak within the search area, PEAK FREQ, DEV, and PW become blank.

Grid numbers are assigned in ascending order by frequency of each grid starting with 1. Grid numbers do not change even if the display unit is changed.

#### **Searching Power**

If power is searched for using the search function when grids are displayed, the cursor moves as follows.

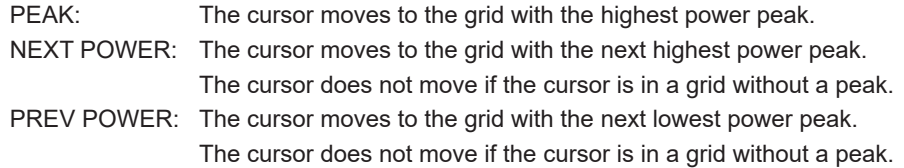

## **Displaying Measured Results (-MW (multi-wavelength) suffix code type)**

## **Displaying Measured Results (-SW (single-wavelength) suffix code type)**

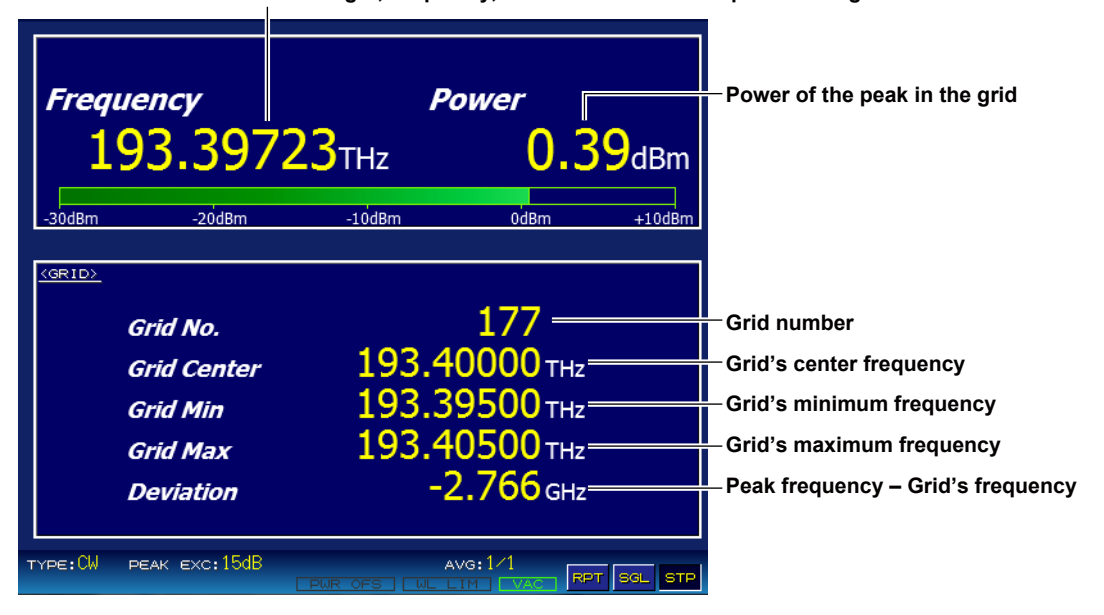

**Wavelength, frequency, or wavenumber of the peak in the grid**

The bottom area displays the grid number, grid frequency (wavelength, wavenumber), grid's minimum frequency (wavelength, wavenumber), grid's maximum frequency (wavelength, wavenumber), and frequency deviation (wavelength deviation, wavenumber deviation) between the grid and peak. If there is no peak within the search area, the parameter values become blank.

Grid numbers are assigned in ascending order by frequency of each grid starting with 1. Grid numbers do not change even if the display unit is changed.

## **Saving Measured Results (-MW (multi-wavelength) suffix code type)**

You can save the measured results in CSV format.

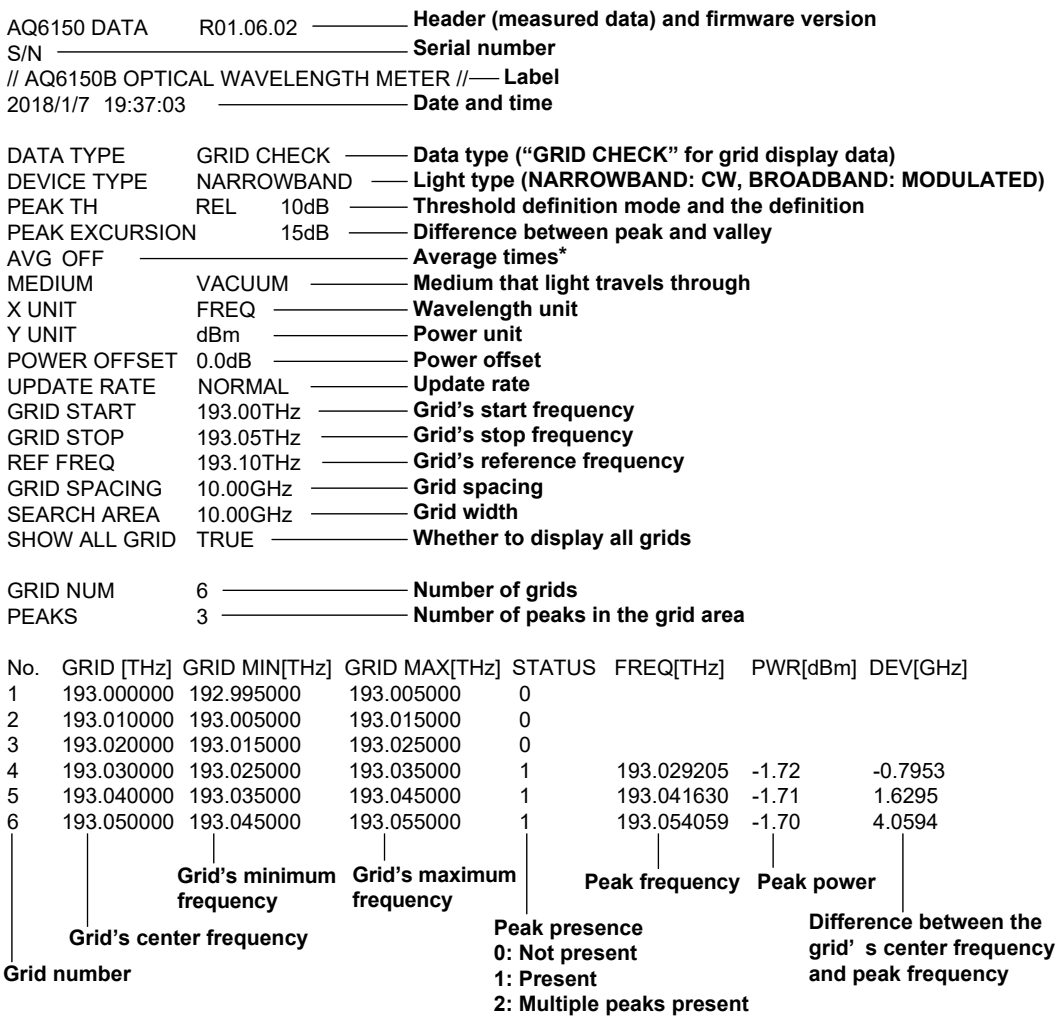

\*: Outputs the value and measurement count when average times is 2 or higher

If SHOW ALL is ON, the measured data of all grids are saved. If it is OFF, only the measured data of grids that have peaks are saved.

For the save procedure, see section 6.2, "Saving Measured Results."

## **Saving Measured Results (-SW (single-wavelength) suffix code type)**

You can save the measured results in CSV format.

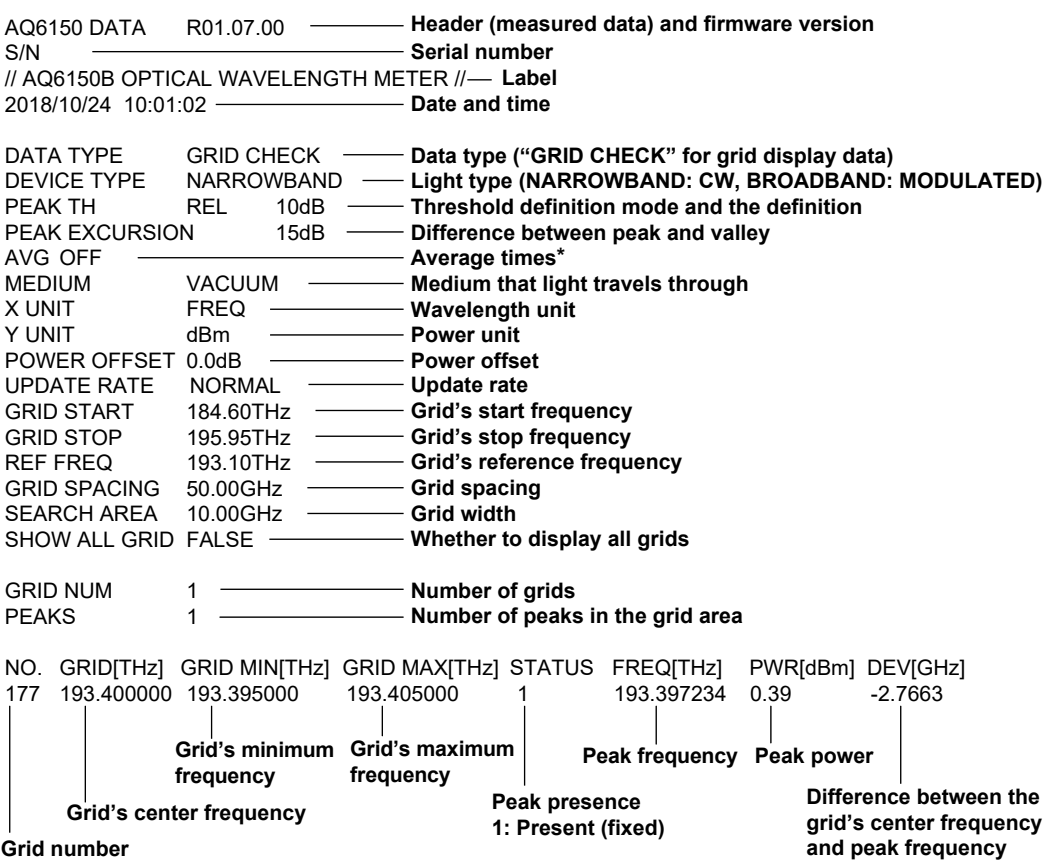

\*: Outputs the value and measurement count when average times is 2 or higher

For the save procedure, see section 6.2, "Saving Measured Results."

 $\alpha$  **7** 

# **4.5 Displaying Waveforms (-MW (multi-wavelength) suffix code type)**

The instrument displays peak measurement results as spectrum waveforms. For details on the screen, see "Spectrum Window" in section 1.4.

## **Procedure**

## **Displaying the Spectrum Window**

*1.* Press **DISPLAY**.

A screen display condition setup menu appears.

*2.* Press the **SPECTRUM DISPLAY** soft key.

Each time you press the soft key, the setting toggles between ON and OFF. When set to ON, the spectrum window is displayed.

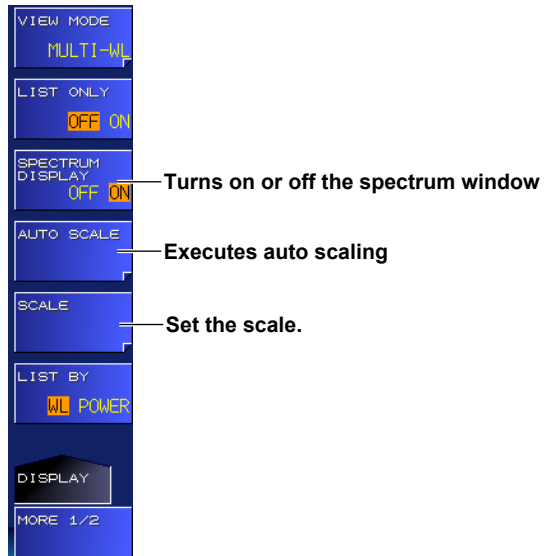

# **Adjusting (Scaling) the Waveform Display**

#### **Executing Auto Scaling**

*3.* Press the **AUTO SCALE** soft key.

The spectrum waveform display is automatically optimized. When you execute auto scaling, a scale display condition setup menu will appear. For details, see "Setting the Scale."

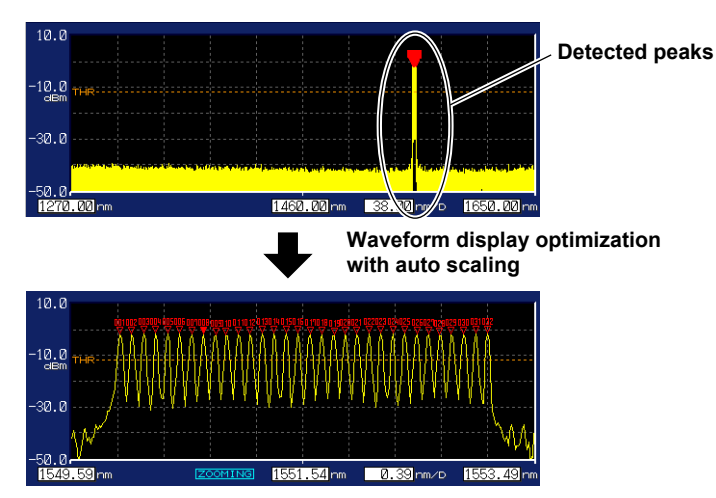

#### **Setting the Scale**

The procedure is explained using an example in which the unit is set to wavelength (nm). If you change the unit (frequency or wavenumber), the scale display will change automatically.

*3.* Press the **SCALE** soft key.

A scale display condition setup menu appears.

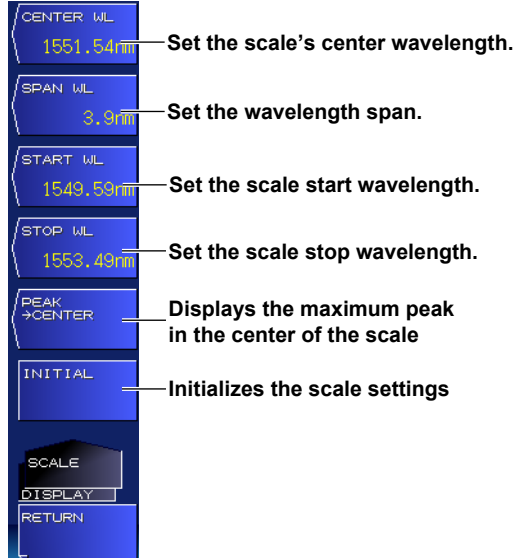

#### **• Setting the Center Wavelength**

## *4.* Press the **CENTER WL** soft key.

A screen for setting the center wavelength appears.

*5.* Enter the value using the arrow keys or numeric keypad.

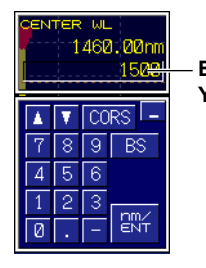

#### **Enter the value. You do not have to enter a unit.**

*6.* Press **ENTER**. The specified center wavelength appears on the soft key.

#### **• Setting the Wavelength Span**

*4.* Press the **SPAN WL** soft key. A screen for setting the wavelength span appears.

*5.* Enter the value using the arrow keys or numeric keypad.

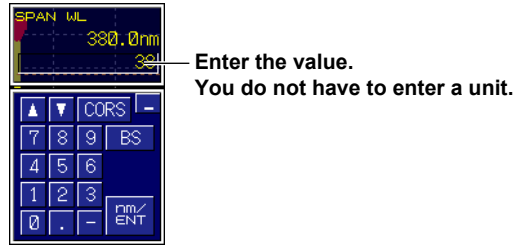

*6.* Press **ENTER**. The specified wavelength span appears on the soft key.

- **• Setting the Start Wavelength**
- *4.* Press the **START WL** soft key. A screen for setting the start wavelength appears.
- *5.* Enter the value using the arrow keys or numeric keypad.

**You do not have to enter a unit.**

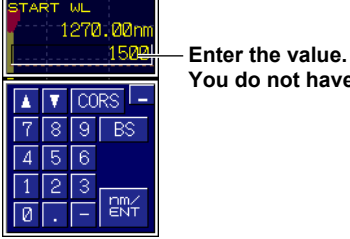

*6.* Press **ENTER**.

The specified start wavelength appears on the soft key.

- **• Setting the Stop Wavelength**
- *4.* Press the **STOP WL** soft key. A screen for setting the stop wavelength appears.
- *5.* Enter the value using the arrow keys or numeric keypad.

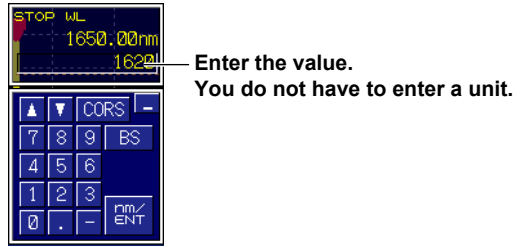

#### *6.* Press **ENTER**.

The specified stop wavelength appears on the soft key.

**• Displaying the Maximum Peak in the Center of the Scale**

#### *4.* Press the **PEAK -> CENTER** soft key.

The peak with the maximum power moves to the center of the scale.

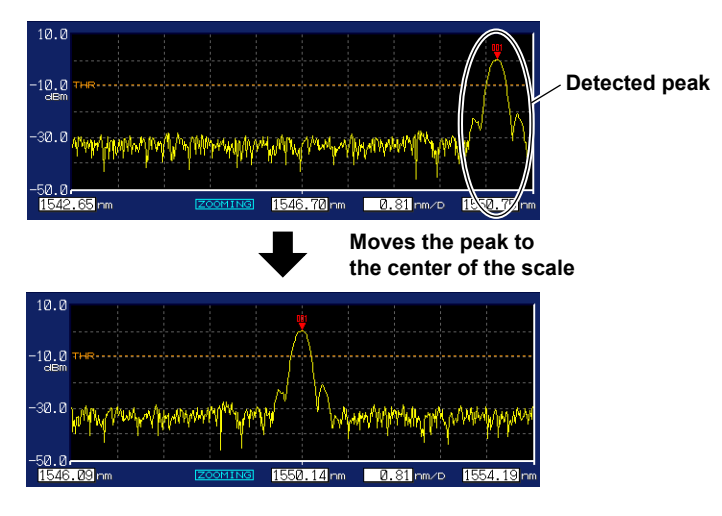

- **• Initializing the Scale Settings**
- *4.* Press the **INITIAL** soft key. The scale settings are initialized.

#### *Note*

Scale settings are automatically changed if you execute auto scaling or display the maximum peak in the center of the scale.

## **Expanding the Wavelength Display Using a Mouse**

If you connect a USB mouse, you can specify the range to expand by dragging the cursor.

*1.* Press **DISPLAY**.

A screen display condition setup menu appears.

*2.* Press the **SPECTRUM DISPLAY** soft key.

Each time you press the soft key, the setting toggles between ON and OFF. When set to ON, the spectrum window is displayed.

**Drag the range you want to expand** 

*3.* Drag the range on the spectrum waveform that you want to expand. The waveform will be displayed expanded.

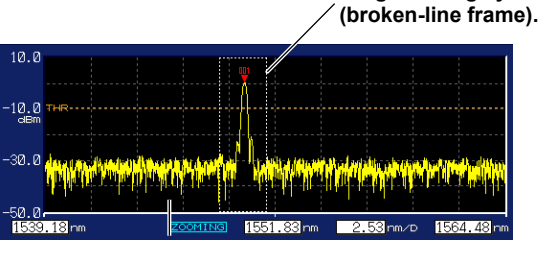

**The waveform is expanded so that the left edge of the broken-line frame is the start wavelength and the right edge is the stop wavelength.**

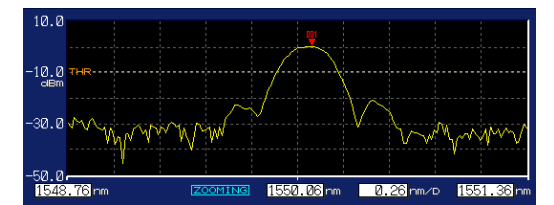

## **Displaying the Overview Window**

Even if you change the scale settings by expanding the waveform display, executing auto scaling, and so on, you can display the waveform over the entire sweep range in a small window.

*1.* Press **DISPLAY**.

A screen display condition setup menu appears.

*2.* Press the **SPECTRUM DISPLAY** soft key.

Each time you press the soft key, the setting toggles between ON and OFF. When set to ON, the spectrum window is displayed.

*3.* Press the **MORE 1/2** soft key.

#### *4.* Press the **OVER VIEW DISPLAY** soft key.

Each time you press the soft key, the setting changes between OFF, L (displayed on the left), and R (displayed on the right).

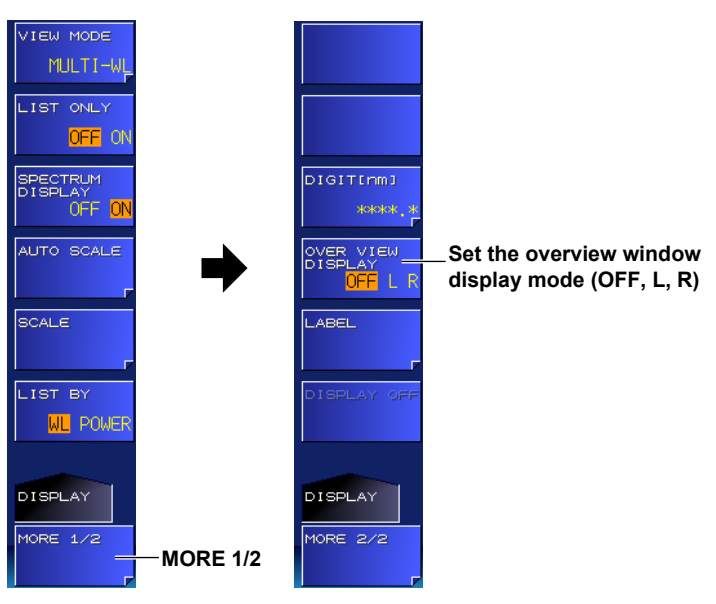

*Note*

For an example of the overview window, see "Spectrum Window" in section 1.4.

# **4.6 Setting the Number of Decimal Places**

#### **Procedure**

Set the number of decimal places for the measured values to be displayed.

#### **-MW (multi-wavelength) suffix code type**

*1.* Press **DISPLAY**.

A screen display condition setup menu appears.

- *2.* Press the **MORE 1/2** soft key.
- *3.* Press the **DIGIT [nm]** soft key.

A setup menu appears. The number of decimal places varies depending on the wavelength unit.

*4.* Press the soft key corresponding to the number of decimal places you want to use.

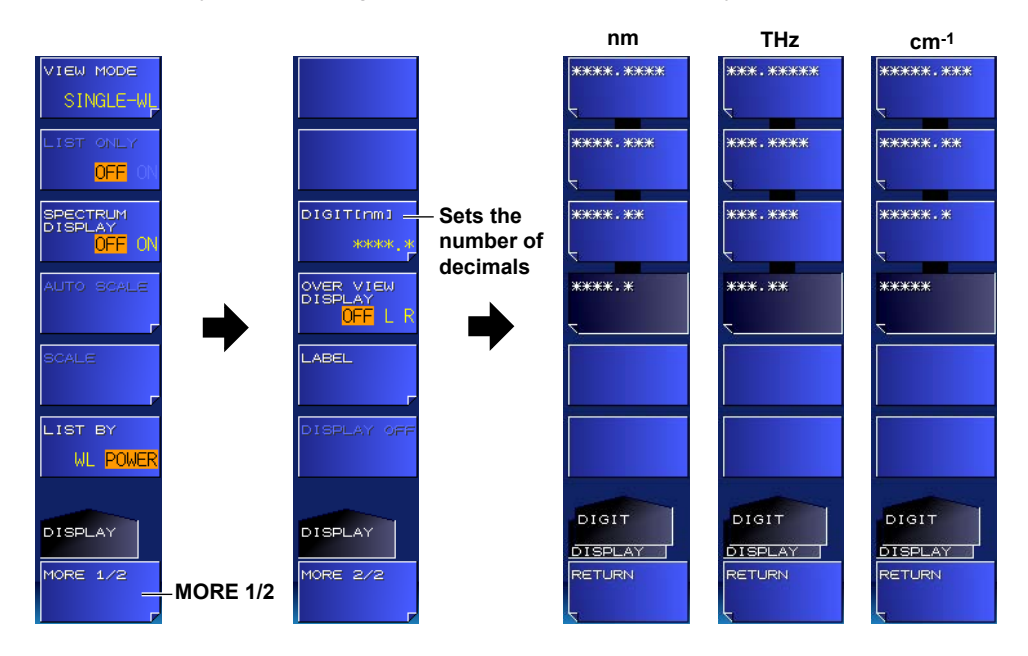

 $\alpha$  **7** 

#### **-SW (single-wavelength) suffix code type**

#### *1.* Press **DISPLAY**.

A screen display condition setup menu appears.

- *2.* Press the **DIGIT [THz]** soft key.
	- A setup menu appears. The number of decimal places varies depending on the wavelength unit.
- *3.* Press the soft key corresponding to the number of decimal places you want to use.

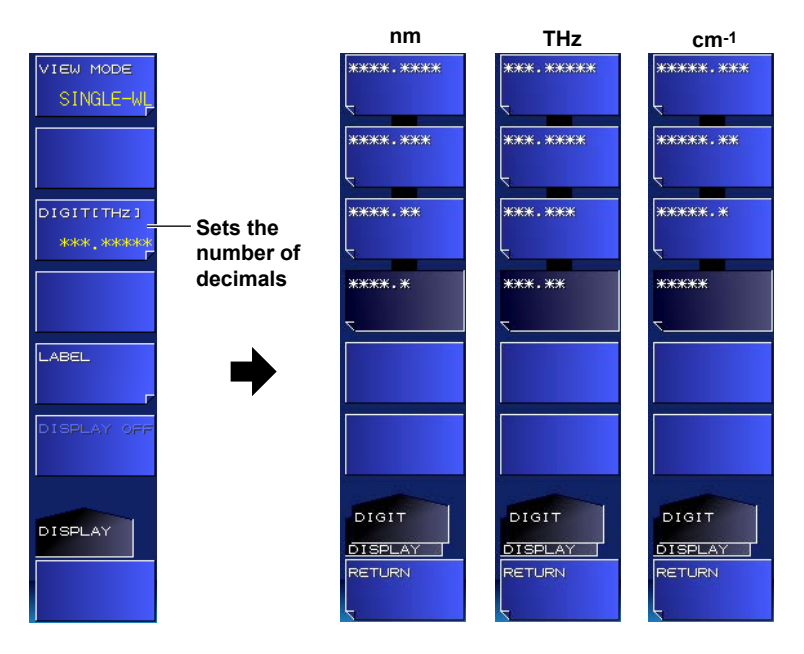

#### **Explanation**

Set the number of decimal places for the measured values to be displayed on the screen. This does not affect saved data or response data for remote commands.

The number of decimal places depending on the wavelength unit is as follows.

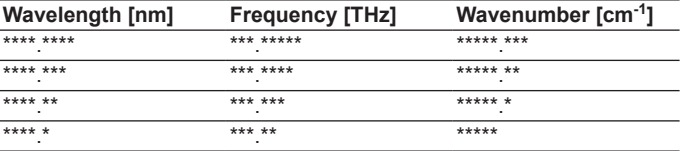

If you change the wavelength unit, the number of decimal places for frequency and wavenumber is also changed automatically to those shown in the same line.

# **4.7 Creating Labels**

## **Procedure**

### **Creating a Label**

It is convenient to write information, such as what has been measured and measurement conditions, on a label when you save measured results.

#### **-MW (multi-wavelength) suffix code type**

*1.* Press **DISPLAY**.

A screen display condition setup menu appears.

- *2.* Press the **MORE 1/2** soft key.
- *3.* Press the **LABEL** soft key.
	- A setup menu and a character input screen for entering characters appear.

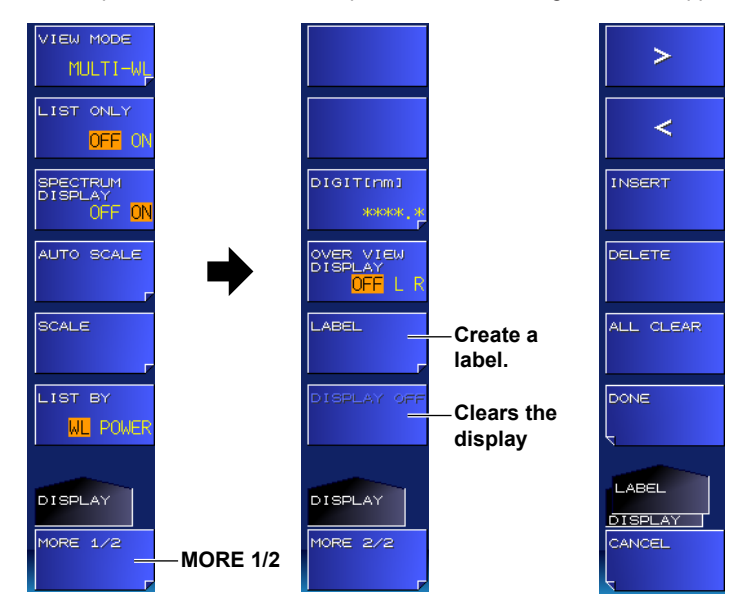

#### **Character input screen**

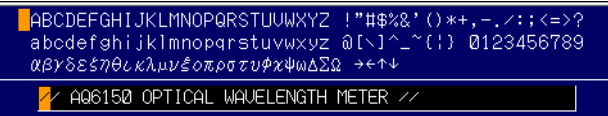

 $\alpha$  **7** 

#### **-SW (single-wavelength) suffix code type**

*1.* Press **DISPLAY**.

A screen display condition setup menu appears.

*2.* Press the **LABEL** soft key.

A setup menu and a character input screen for entering characters appear.

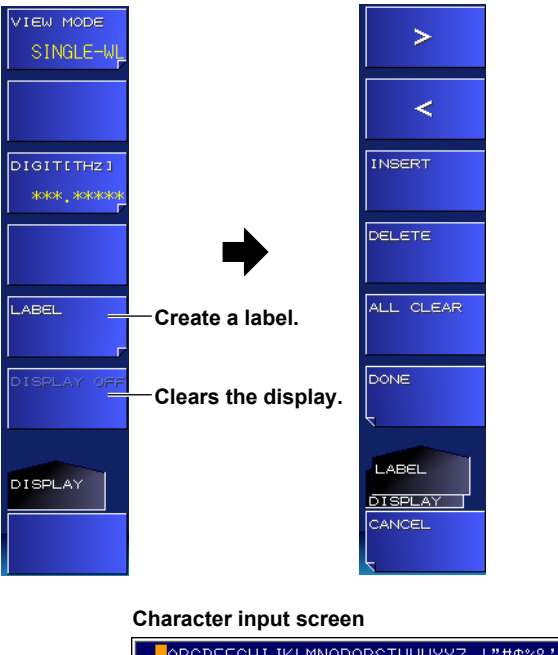

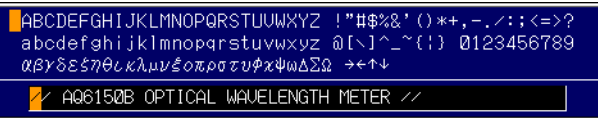

#### *Note*

- For instructions on how to enter text, see section 3.3 in the Getting Started Guide, IM AQ6150B-02EN.
- For the label display position, see "Main Screen" in section 1.4.

# **5.1 Searching for Peaks and Power**

You can search measured data for the peak with the maximum power.

### **Procedure**

*1.* Press the **SEARCH** key.

A search condition setup menu appears.

*2.* Press the **PEAK** soft key.

The peak with the maximum power is displayed on the screen.

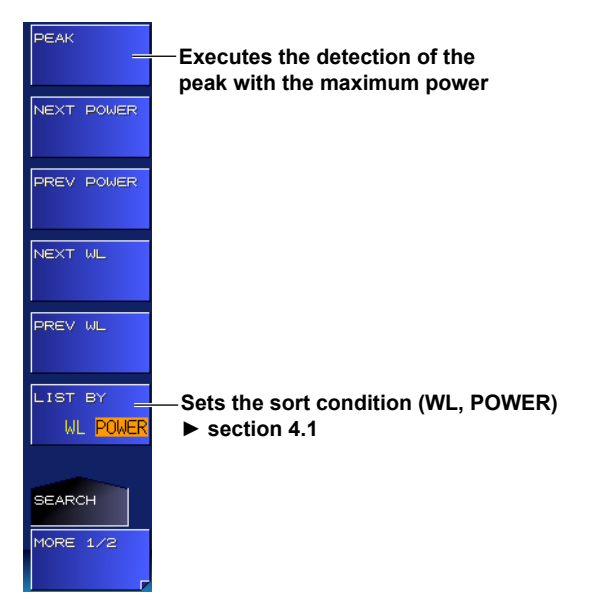

#### **Explanation**

You can search the measured peaks for the peak with the maximum power. The wavelength (standard air or vacuum), frequency, or wavenumber display changes automatically depending on the unit setting.

# No.  $=$  10 / 32 **Wavelength** 1550.8939 **Power**  $-1.69$ <sub>dBm</sub>  $+10dBr$  $10dBn$ -20dBm

#### **Peak detection indication**

# **5.2 Searching for Peaks with the Next Highest or Lowest Wavelength or Power Values**

You can search measure data for peaks with the next highest or lowest wavelength or power values.

## **Procedure**

*1.* Press the **SEARCH** key.

A search condition setup menu appears.

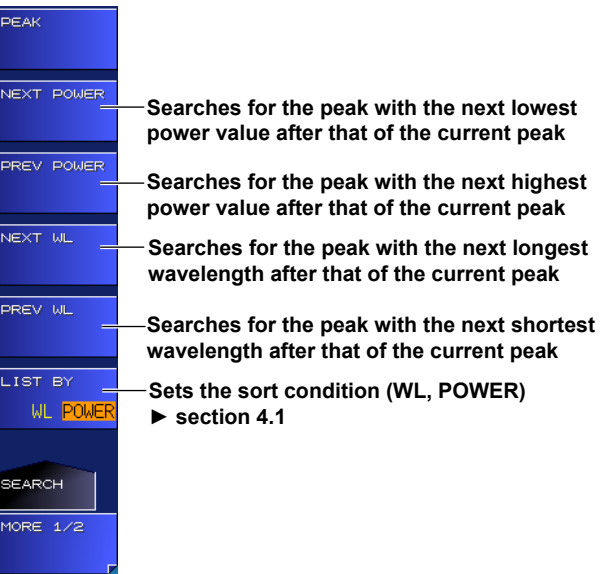

## **Explanation**

The next and previous searches for the wavelength, frequency, or wavenumber and power are convenient if you set the appropriate sort condition on the multi peak screen. For details on the multi peak screen, see section 4.2.

The PREV and NEXT soft keys' wavelength, frequency, or wavenumber indication changes automatically depending on the unit setting.

#### **When the Sort Condition Is Set to WL**

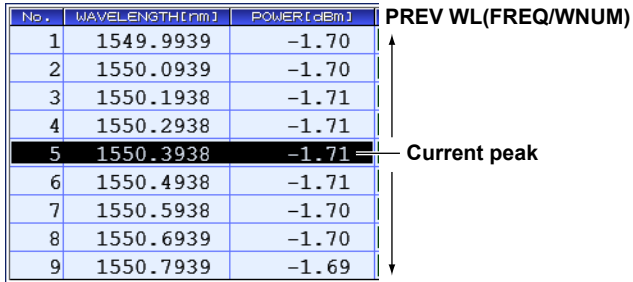

**NEXT WL(FREQ/WNUM)** 

#### **When the Sort Condition Is Set to POWER**

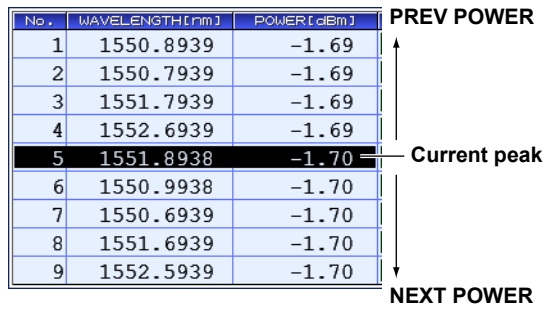

# **6.1 USB Storage Media**

## **Compatible USB Storage Media**

The instrument supports USB memory media and USB hard drives compliant with USB 1.1 or USB 2.0. For more details, contact your nearest YOKOGAWA dealer.

## **Removing a USB Storage Medium**

Be sure to follow the procedure below to remove a USB storage medium.

- *1.* Press **FILE**.
	- A file menu appears.

Check whether the **REMOVE USB STORAGE** soft key is unavailable (dimmed). If it is, the USB storage medium can be removed.

*2.* If not (the **REMOVE USB STORAGE** soft key is available), press it.

The REMOVE USB STORAGE soft key becomes unavailable (dimmed), and the USB storage medium can be removed.

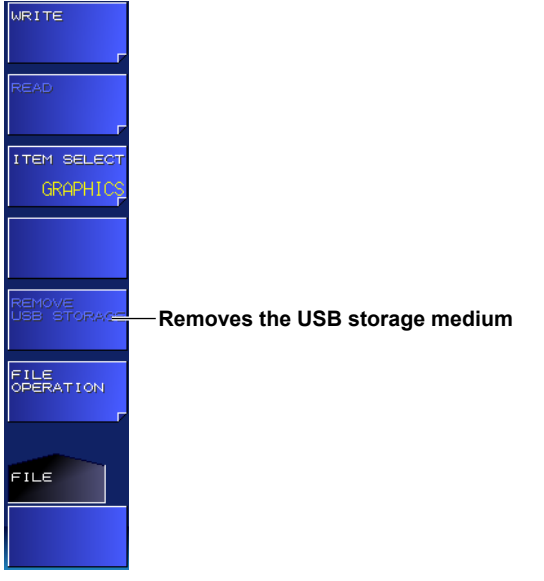

#### *Note*

- If there are multiple connected USB storage devices, the instrument detects only the one connected first. If there is a USB storage device already connected and you connect another, the instrument will not detect it. If you remove the USB storage device that was connected first, the instrument will not automatically detect the other one. If you want the instrument to detect the other device, disconnect it once and reconnect it.
- For other notes, see the instruction manual supplied with the USB storage device.

# **6.2 Saving and Loading Measured Results**

You can save measured peak data to a USB storage medium and load data from it.

#### **Procedure**

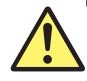

## **CAUTION**

Do not remove the USB storage medium or turn off the power when the USB storage media access indicator is blinking. Doing so may damage the USB storage medium or corrupt its data.

Before you remove a USB storage medium, be sure to follow the procedure in section 6.1 to make the USB storage medium ready to be removed.

#### **French**

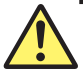

## **ATTENTION**

Ne retirez pas le support de stockage USB et ne mettez pas l'alimentation hors tension lorsque l'indicateur d'accès au support de stockage USB clignote. Cela pourrait endommager le support de stockage USB ou corrompre ses données.

Avant de retirer un support de stockage USB, veuillez à suivre la procédure décrite dans la section 6.1 pour rendre le support de stockage USB prêt à être retiré.

## **Setting the File Type to DATA (Measured Data)**

- *1.* Press **FILE**.
- *2.* Press the **ITEM SELECT** soft key.

The setup menu changes.

*3.* Press the **DATA** soft key. DATA is selected, and the menu returns to the previous level.

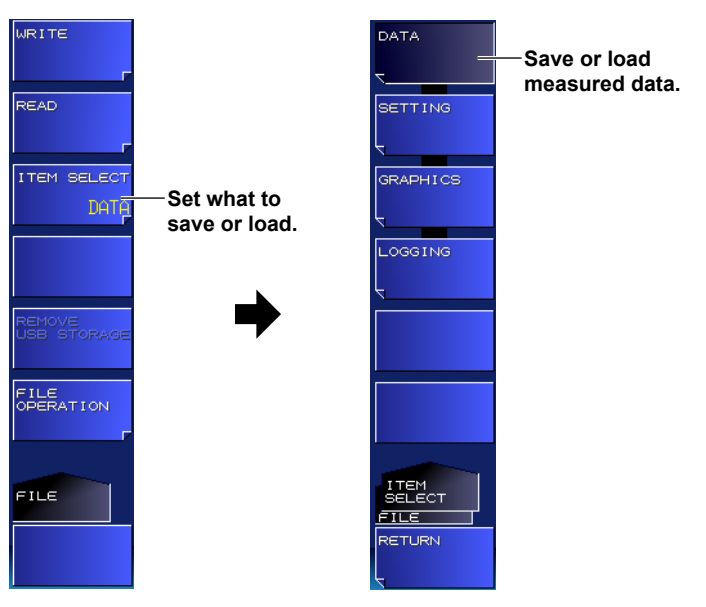

## **Saving Measured Results**

- *4.* Press the **WRITE** soft key. A file list appears.
- *5.* Press the **MEMORY** soft key.

Each time you press the soft key, the setting toggles between INT (internal memory) and EXT (USB storage media). The file list of the selected medium appears. The internal memory is the E drive; the USB storage medium is the F drive.

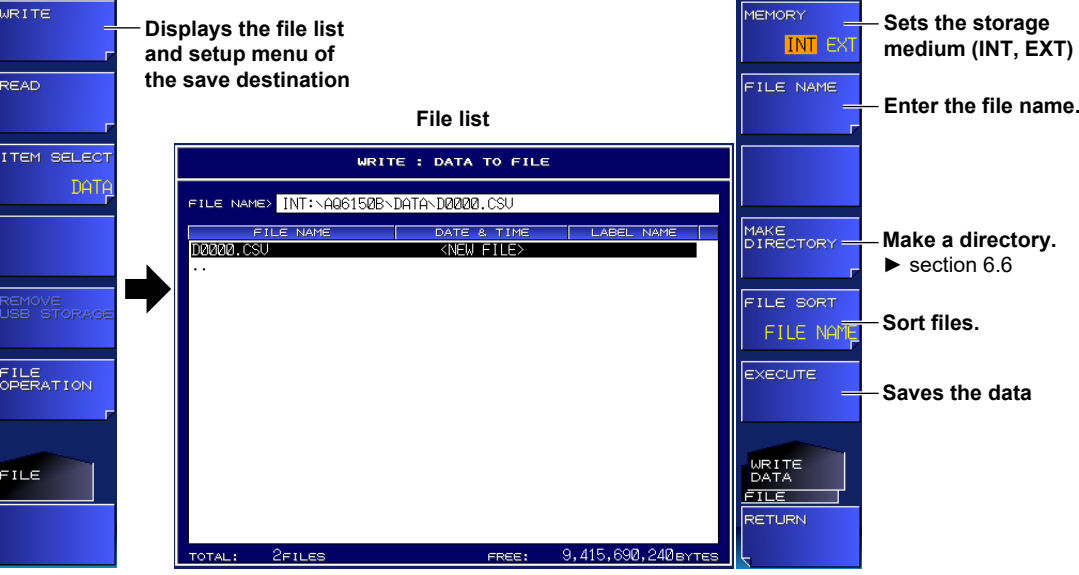

#### **Character input screen**

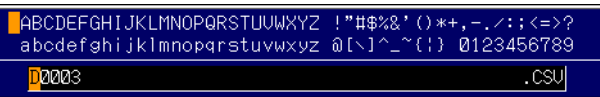

## **Sorting the File List**

If necessary, change the sort order of the file list.

*6.* Press the **FILE SORT** soft key.

A sort condition setup menu appears.

*7.* Press the appropriate sort condition soft key. The files are sorted accordingly.

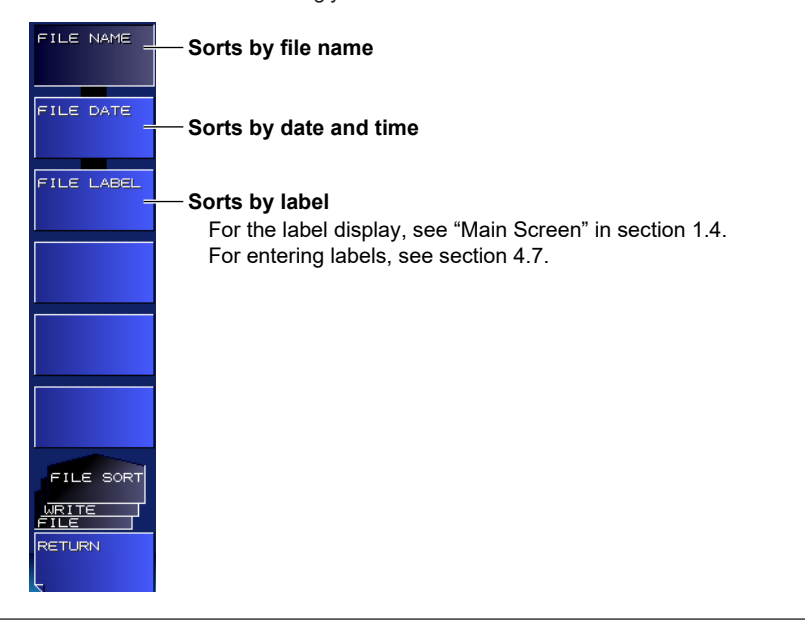

**6** 

#### **Entering the Name of a File to Save**

*6.* Press the **FILE NAME** soft key. A setup menu and a character input screen for entering characters appear.

#### *Note*

- For instructions on how to enter text, see section 3.3 in the Getting Started Guide, IM AQ6150B-02EN.
- If you do not enter a file name, the file name will automatically take on a serial number as describe below. If there is a file with the same serial number in the same directory, a different number will be assigned.

Example: If 0000, 0001, and 0002 are available, 0003 will be assigned. If 0000, 0002, and 0003 are available, 0001 will be assigned.

Measured data: D0000.CSV, D0001.CSV. . .

Setup data: S0000.WS1, S0001.WS1. . .

- Screen capture data: G0000.BMP, G0001.BMP. . .
- Logging data: L0000.WG1, L0001.WG1. . .

#### **Saving the File**

*7.* Press the **EXECUTE** soft key. The file is saved.

## **Loading Measured Results**

- *4.* Press the **READ** soft key. A file list appears.
- *5.* Press the **MEMORY** soft key.

Each time you press the soft key, the setting toggles between INT (internal memory) and EXT (USB storage media).

The file list of the selected medium appears.

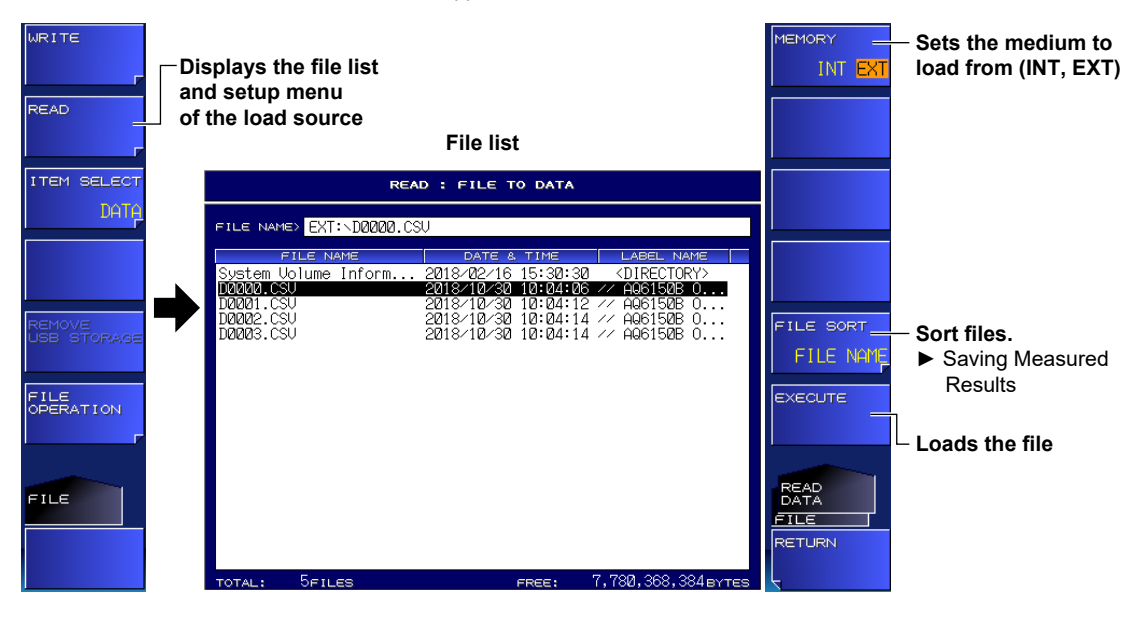

#### **Loading the File**

*6.* Press the **EXECUTE** soft key.

The file is loaded, and the measured results appear on the screen.

## **Explanation**

### **Extension**

The extension for measured data is .CSV.

## **File Name**

You can save files by having their names assigned automatically or with specific names. Automatic file names range from D0000 to D9999.

To specify the name, use characters that are allowed by MS-DOS. The maximum number of characters that you can use for file names is 52 (excluding the extension).

The following characters can be used.

ABCDEFGHIJKLMNOPQRSTUVWXYZ

abcdefghijklmnopqrstuvwxyz

0123456789

 $\left\{ \frac{116}{116} \cdot \frac{116}{116} \cdot \frac{116}{1$ 

### **File Size**

The file size varies depending on the data that you are saving. Check that there is sufficient space on the storage medium before saving the data.

#### **Sorting Files**

You can sort the file list by file name, date and time, and label.

## **Data Format (-MW (multi-wavelength) suffix code type)**

#### **Nomal Measurement**

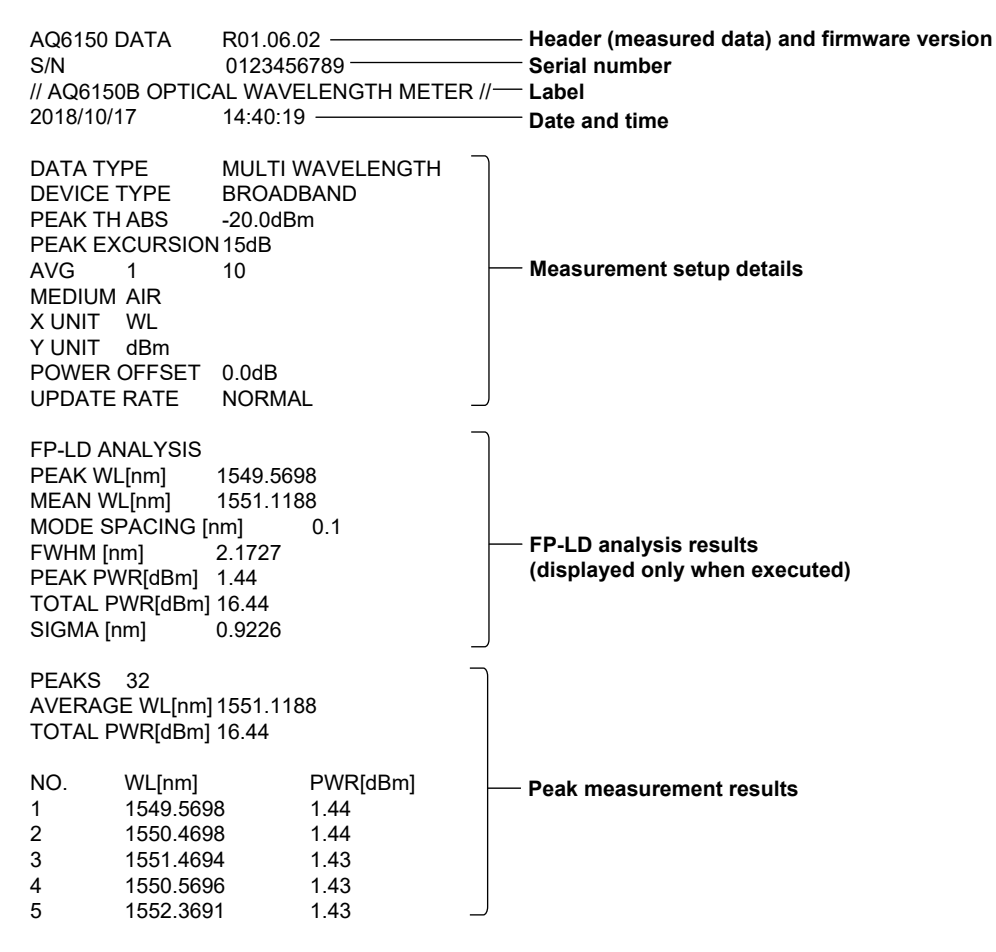

**6** 

#### **WDM Analysis (OSNR)**

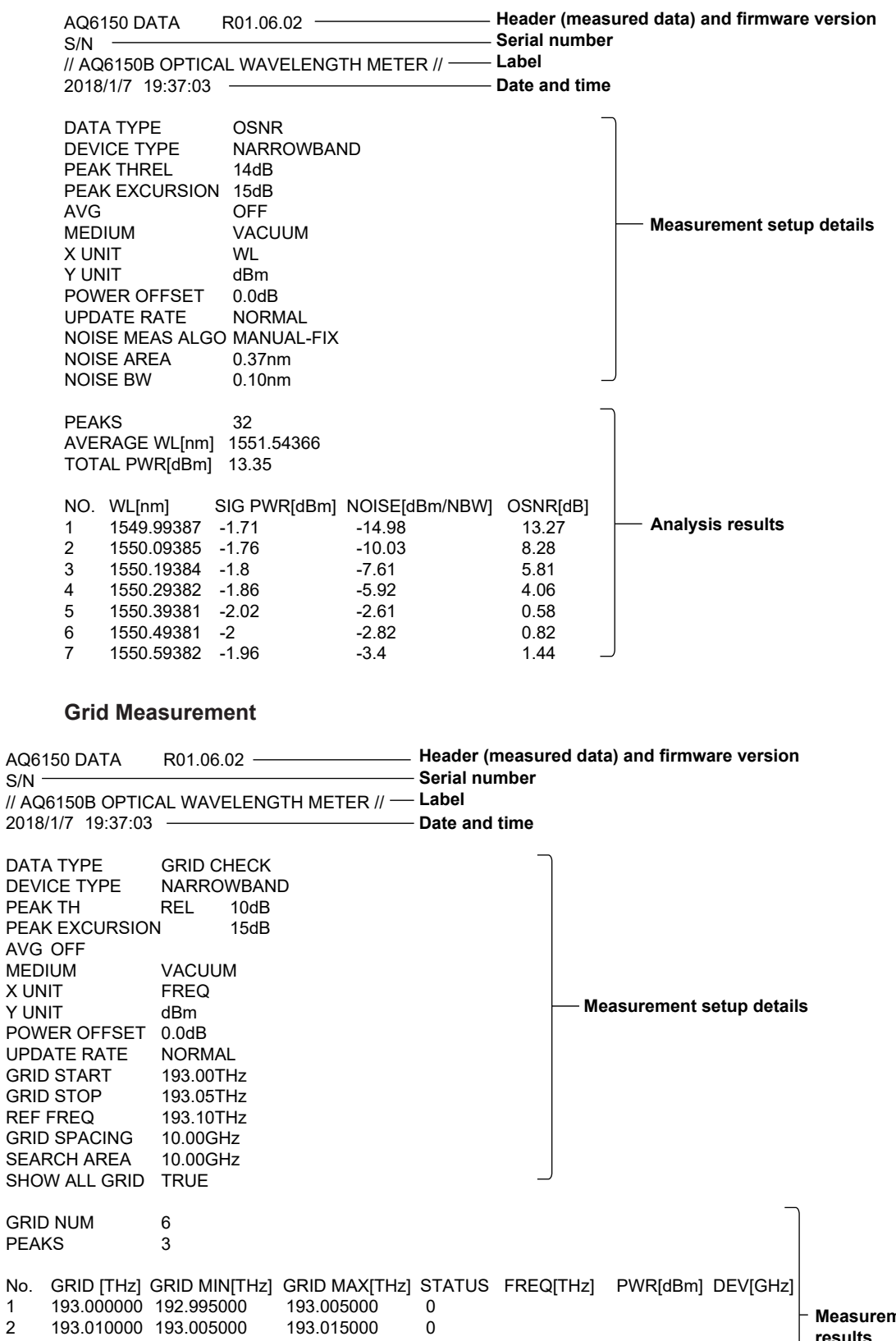

No.

# **Data Format (-SW (single-wavelength) suffix code type)**

#### **Nomal Measurement**

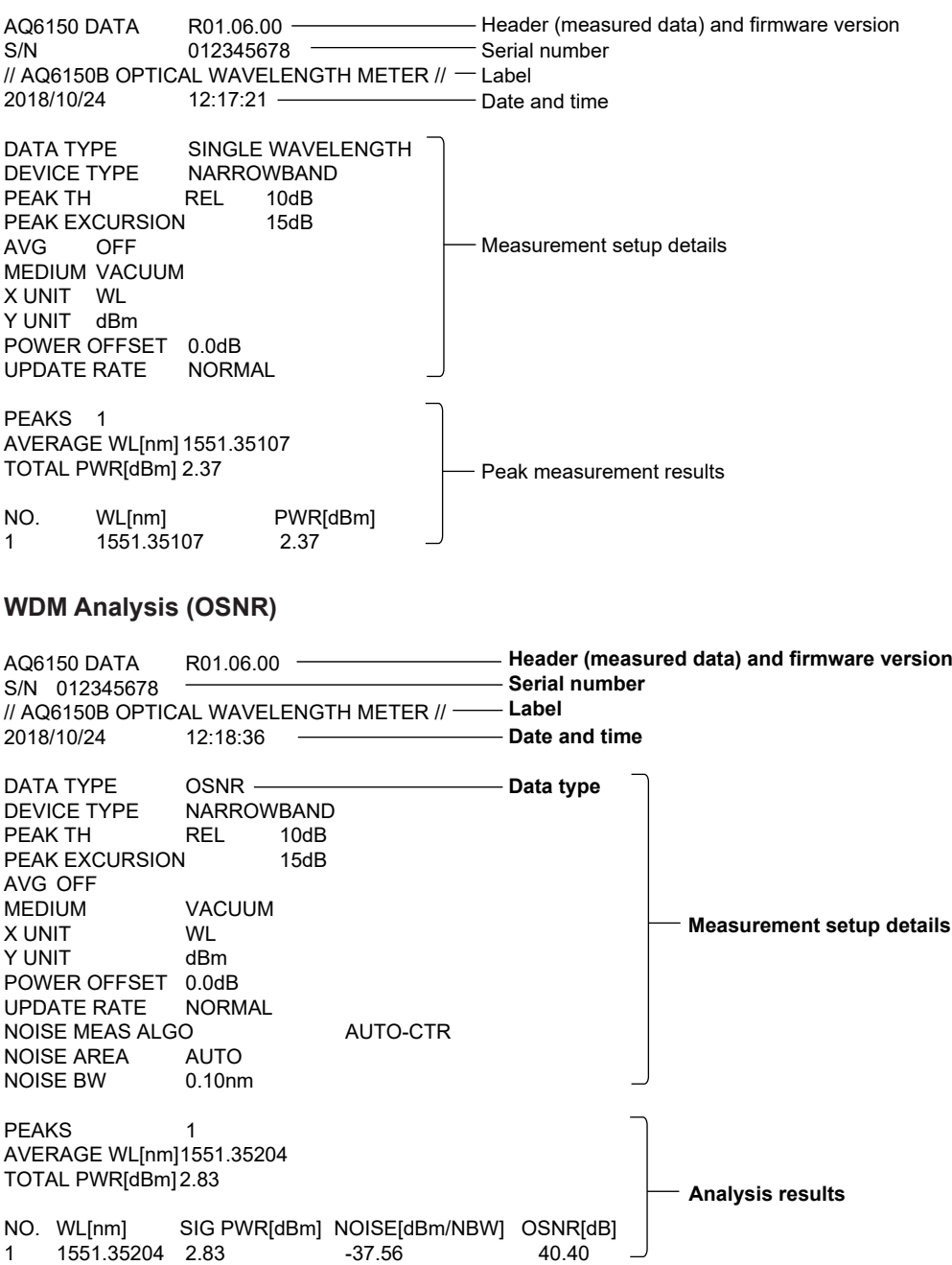

#### **Grid Measurement**

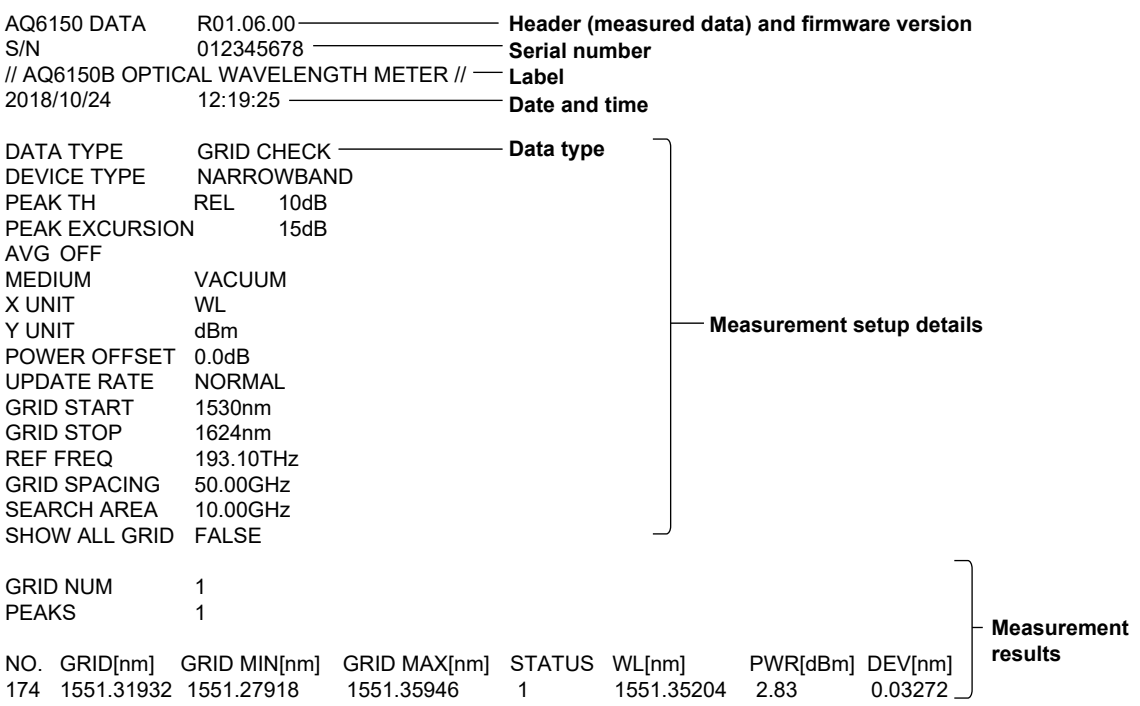

# **6.3 Saving and Loading Setup Data**

You can save the instrument measurement conditions and soft key states to a file in binary format.

#### **Procedure**

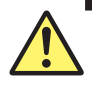

## **CAUTION**

Do not remove the USB storage medium or turn off the power when the USB storage media access indicator is blinking. Doing so may damage the USB storage medium or corrupt its data.

Before you remove a USB storage medium, be sure to follow the procedure in section 6.1 to make the USB storage medium ready to be removed.

#### **French**

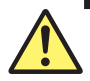

## **ATTENTION**

Ne retirez pas le support de stockage USB et ne mettez pas l'alimentation hors tension lorsque l'indicateur d'accès au support de stockage USB clignote. Cela pourrait endommager le support de stockage USB ou corrompre ses données.

Avant de retirer un support de stockage USB, veuillez à suivre la procédure décrite dans la section 6.1 pour rendre le support de stockage USB prêt à être retiré.

## **Setting the File Type to SETTING (Setup Data)**

- *1.* Press **FILE**.
- *2.* Press the **ITEM SELECT** soft key. The setup menu changes.
- *3.* Press the **SETTING** soft key. SETTING is selected, and the menu returns to the previous level.

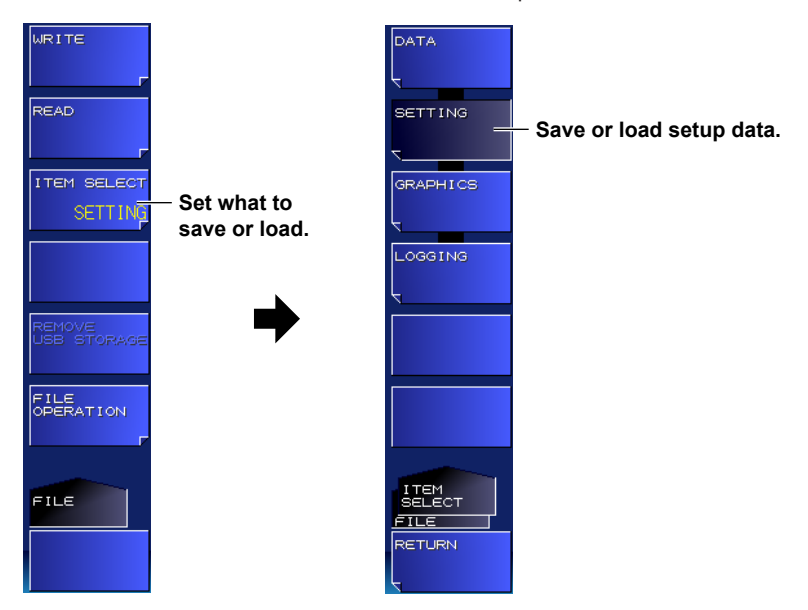

**6** 

### **Saving Setup Data**

For the procedure, see "Saving Measured Results" in section 6.2.

## **Loading Setup Data**

For the procedure, see "Loading Measured Results" in section 6.2.

## **Explanation**

## **Extension**

The extension for setup data is .WS1.

### **File Name**

You can save files by having their names assigned automatically or with specific names. Automatic file names range from S0000 to S9999.

To specify the name, use characters that are allowed by MS-DOS. The maximum number of characters that you can use for file names is 52 (excluding the extension).

The following characters can be used.

ABCDEFGHIJKLMNOPQRSTUVWXYZ abcdefghijklmnopqrstuvwxyz 0123456789 !! " # \$ % & ' ( ) \* + , - . / : ; < = > ? @ [ \ ] ^ \_ ~ { | }

## **File Size**

The file size varies depending on the data that you are saving. Check that there is sufficient space on the storage medium before saving the data.

#### **Sorting Files**

You can sort the file list by file name, date and time, and label.

# **6.4 Saving Screen Capture Data**

You can capture the screen and save it as a file.

#### **Procedure**

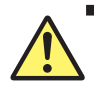

## **CAUTION**

Do not remove the USB storage medium or turn off the power when the USB storage media access indicator is blinking. Doing so may damage the USB storage medium or corrupt its data.

Before you remove a USB storage medium, be sure to follow the procedure in section 6.1 to make the USB storage medium ready to be removed.

#### **French**

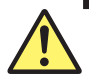

## **ATTENTION**

Ne retirez pas le support de stockage USB et ne mettez pas l'alimentation hors tension lorsque l'indicateur d'accès au support de stockage USB clignote. Cela pourrait endommager le support de stockage USB ou corrompre ses données.

Avant de retirer un support de stockage USB, veuillez à suivre la procédure décrite dans la section 6.1 pour rendre le support de stockage USB prêt à être retiré.

## **Setting the File Type to GRAPHICS (Screen Capture Data)**

- *1.* Press **FILE**.
- *2.* Press the **ITEM SELECT** soft key. The setup menu changes.
- *3.* Press the **GRAPHICS** soft key. GRAPHICS is selected, and the menu returns to the previous level.

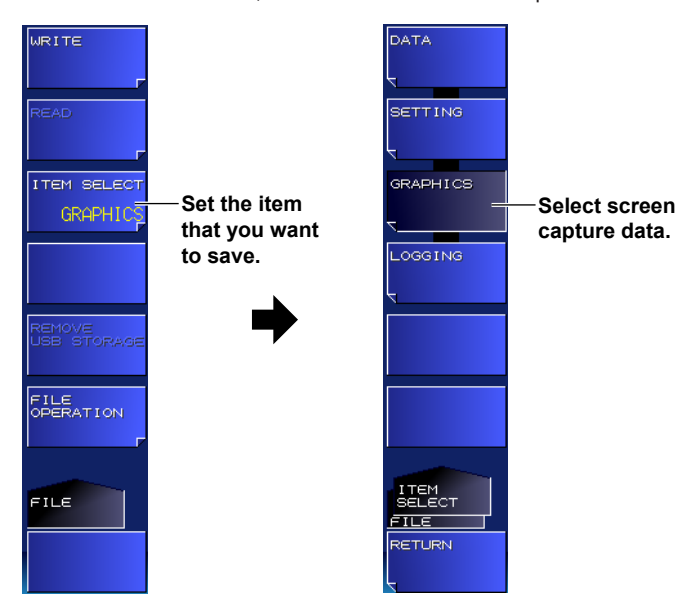

**6** 

## **Setting the Screen Capture Data Color**

Set the color for saving screen captures.

- *4.* Press the **WRITE** soft key.
	- A file list appears.
- *5.* Press the **COLOR MODE** soft key. A color setup menu appears.
- *6.* Press the appropriate color condition soft key.

The color condition is selected, and the menu returns to the previous level.

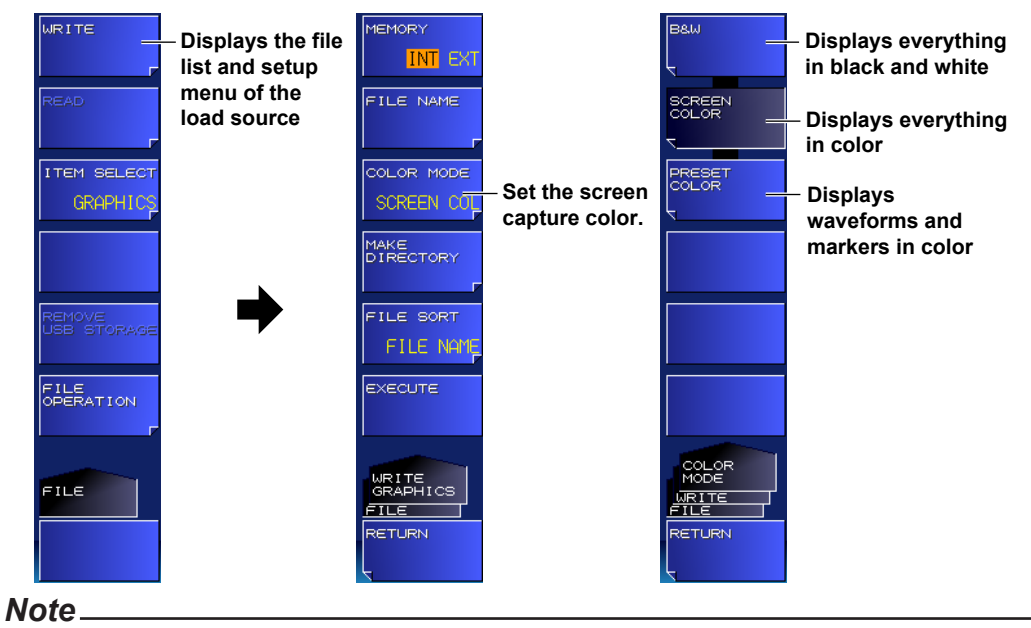

For details on the color setting of the instrument display, see section 7.2.

## **Saving Screen Capture Data**

For the procedure, see "Saving Measured Results" in section 6.2.

## **Explanation**

### **Extension**

The extension for screen capture data is .BMP.

## **File Name**

You can save files by assigning their names automatically or with specific names.

Automatic file names range from G0000 to G9999.

To specify the name, use characters that are allowed by MS-DOS. The maximum number of characters that you can use for file names is 48 (excluding the extension).

The following characters can be used.

```
ABCDEFGHIJKLMNOPQRSTUVWXYZ
abcdefghijklmnopqrstuvwxyz
0123456789
!! " # $ % & ' ( ) * + , - . / : ; < = > ? @ [ \ ] ^ _ ~ { | }
```
## **File Size**

The file size varies depending on the data that you are saving. Check that there is sufficient space on the storage medium before saving the data.

## **Sorting Files**

You can sort the file list by file name, date and time, and label.

# **6.5 Saving and Loading Logging Data**

You can save and load logging data and the corresponding trace waveforms.

#### **Procedure**

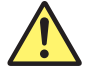

## **CAUTION**

Do not remove the USB storage medium or turn off the power when the USB storage media access indicator is blinking.

Doing so may damage the USB storage medium or corrupt its data.

Before you remove a USB storage medium, be sure to follow the procedure in section 6.1 to make the USB storage medium ready to be removed.

#### **French**

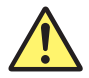

## **ATTENTION**

Ne retirez pas le support de stockage USB et ne mettez pas l'alimentation hors tension lorsque l'indicateur d'accès au support de stockage USB clignote. Cela pourrait endommager le support de stockage USB ou corrompre ses données.

Avant de retirer un support de stockage USB, veuillez à suivre la procédure décrite dans la section 6.1 pour rendre le support de stockage USB prêt à être retiré.

## **Setting the File Type to LOGGING (Logging Data)**

- *1.* Press **FILE**.
- *2.* Press the **ITEM SELECT** soft key. The setup menu changes.
- *3.* Press the **LOGGING** soft key. LOGGING is selected, and the menu returns to the previous level.

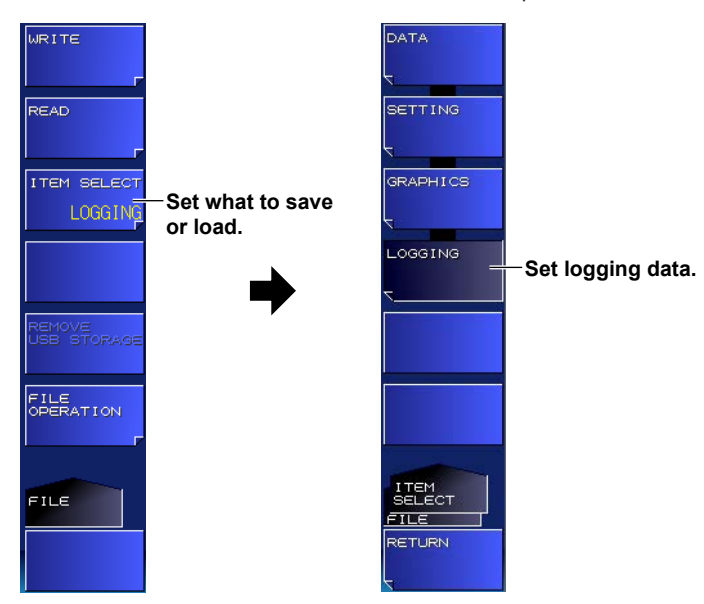

**6**
# **Selecting the Data Format**

- *4.* Press the **WRITE** soft key. A file list appears.
- *5.* Press the **FILE TYPE** soft key.

Each time you press the soft key, the setting toggles between BIN (binary format) and CSV (ASCII format). The file name extension will change.

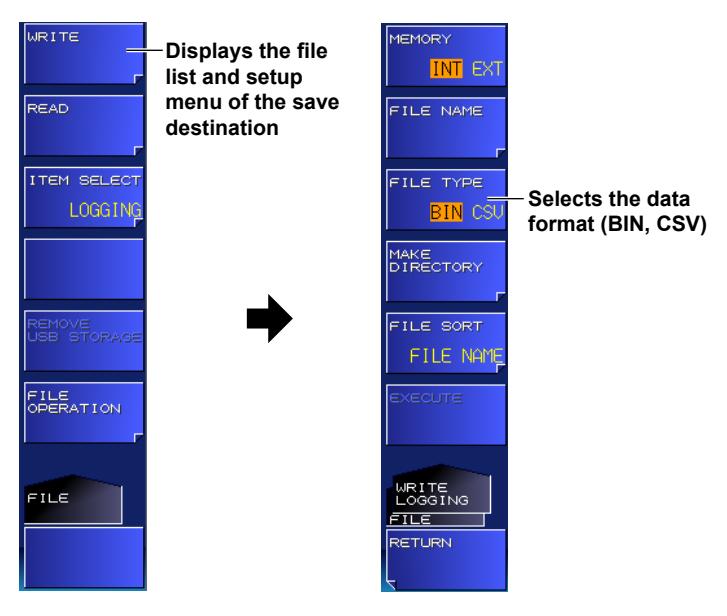

# **Saving Logging Data**

For the procedure, see "Saving Measured Results" in section 6.2.

# **Loading Logging Data**

For the procedure, see "Loading Measured Results" in section 6.2.

# <span id="page-109-0"></span>**Explanation**

You can save logging data to the internal memory or USB storage media and also load logging data saved previously.

### **Extension**

The file name extensions for saving logging data are shown below. BIN (binary format): .WG1 CSV (ASCII format): .CSV

# **File Name**

You can save files by assigning their names automatically or with specific names. Automatic file names range from L0000 to L9999.

To specify the file name, use characters that are allowed by MS-DOS. The maximum number of

characters that you can use for file names is 52 (excluding the extension).

The following characters can be used.

```
ABCDEFGHIJKLMNOPQRSTUVWXYZ
abcdefghijklmnopqrstuvwxyz
0123456789
!! " # $ % & ' ( ) * + , - . / : ; < = > ? @ [ \ ] ^ _ ~ { | }
```
# **Data Format**

You can save in the following two data formats.

### **BIN**

Data is saved in binary format.

It is a single file consisting of all information including various settings and logging data. The file size will be smaller than that of ASCII format.

#### **CSV**

Data is saved in comma-separated (CSV) ASCII format.

It is a file consisting of a portion of the logging data in CSV format. Included are setup parameters and log data (wavelength, power, etc.). The file size will be larger than that of binary format. Logging data saved to CSV format cannot be loaded into the instrument.

# **File Size**

The file size varies depending on the data that you are saving.

Check that there is sufficient free space at the storage destination before saving the data.

The approximate file size when waveform data is saved along with logging data is shown below. It will vary depending on conditions such as the changes in the number of peaks during data logging.

**When the Logging Item Is PEAK (-MW (multi-wavelength) suffix code type)**

Data size (bytes) =  $(72 + 24 \times$  the number of peaks)  $\times$  logging measurement count + 8000

#### **When the Logging Item Is FP-LD PARAMETERS (-MW (multi-wavelength) suffix code type)**

Data size (Bytes) =  $136 \times$  logging measurement count + 8000

# **Sorting Files**

You can sort the displayed file list by file name, date and time, and label.

**6** 

# **CSV Data Format**

CSV data is saved in the following format.

#### **Header**

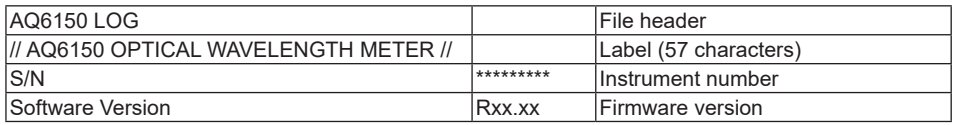

#### **Waveform Condition Parameters**

The waveform condition format is the same as that of measured data. See "Saving and Loading Measured Results" in section 6.2.

#### **Data Logging Condition Parameters**

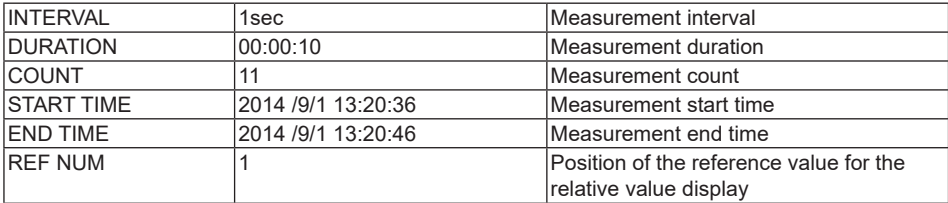

#### **Measured Data (-MW (multi-wavelength) suffix code type)**

#### **• PEAK Analysis**

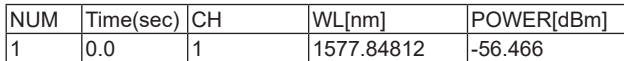

#### **• FP-LD Analysis**

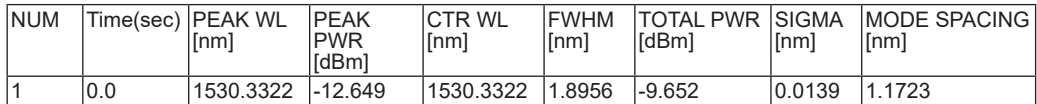

### **Measured Data (-SW (single-wavelength) suffix code type)**

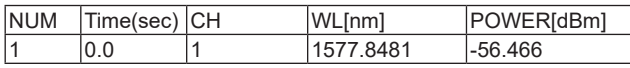

**6** 

# **6.6 File Operation**

You can perform file operations such as renaming and copying files.

### **Procedure**

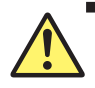

# **CAUTION**

Do not remove the USB storage medium or turn off the power when the USB storage media access indicator is blinking. Doing so may damage the USB storage medium or corrupt its data.

Before you remove a USB storage medium, be sure to follow the procedure in section 6.1 to make the USB storage medium ready to be removed.

#### **French**

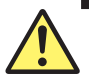

# **ATTENTION**

Ne retirez pas le support de stockage USB et ne mettez pas l'alimentation hors tension lorsque l'indicateur d'accès au support de stockage USB clignote. Cela pourrait endommager le support de stockage USB ou corrompre ses données.

Avant de retirer un support de stockage USB, veuillez à suivre la procédure décrite dans la section 6.1 pour rendre le support de stockage USB prêt à être retiré.

# **Displaying the File Operation Screen**

- *1.* Press **FILE**.
- *2.* Press the **FILE OPERATION** soft key.

A file operation setup menu and file list appear.

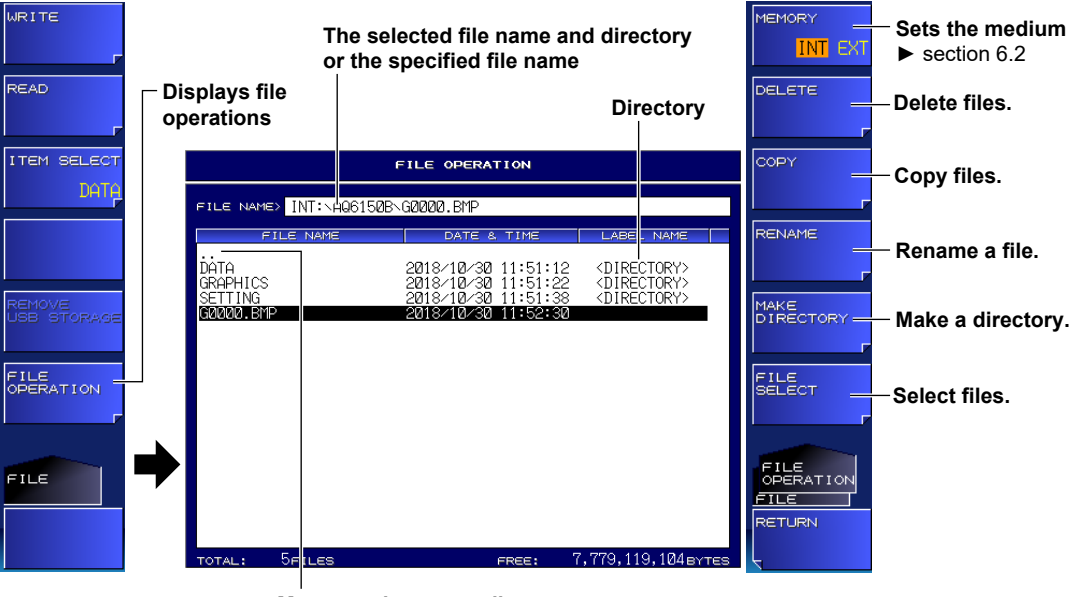

**Moves to the parent directory**

# **Selecting a File or Directory**

- *3.* Select files or directories using the arrow keys.
	- To move to a child directory, select the directory, and press **ENTER**.
	- To move to the parent directory, select ".." and press **ENTER**.

# **Selecting Multiple Files**

*4.* Press the **FILE SELECT** soft key. A file selection menu appears.

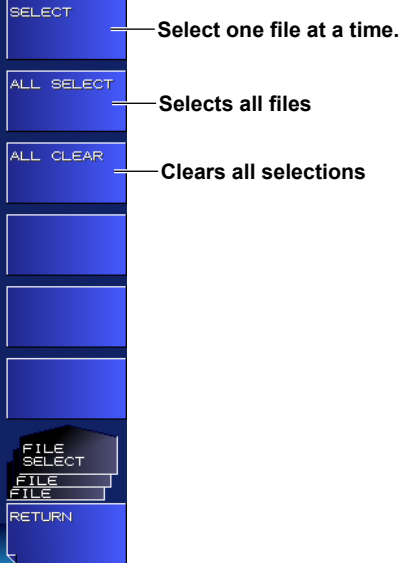

#### **Selecting Files One at a Time**

*5.* Move the cursor to the file that you want to select using the arrow keys. Then, press the **SELECT** soft key.

The background of the file name where the cursor is at turns gray to show that it is selected. To select additional files, repeat this procedure.

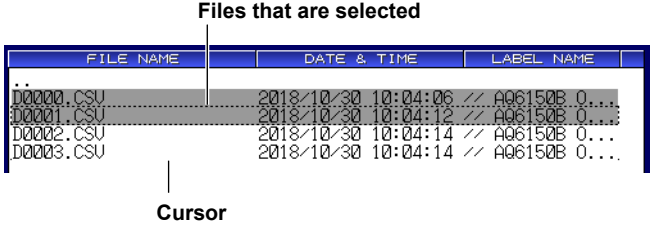

#### **Selecting All Files**

*5.* Press the **ALL SELECT** soft key. All files are selected.

#### **Unselecting All Files**

*6.* Press the **ALL CLEAR** soft key. The file selection is cleared.

# **Deleting Files and Directories**

- *6.* Select the files and directories that you want to delete according to steps 3, 4 and 5.
- *7.* Press the **DELETE** soft key. A deletion confirmation setup menu appears.
- *8.* Press the **YES** soft key.

The selected files and directories are deleted. If you press the NO soft key, the files and folders are not deleted, and the setup menu returns to the previous display.

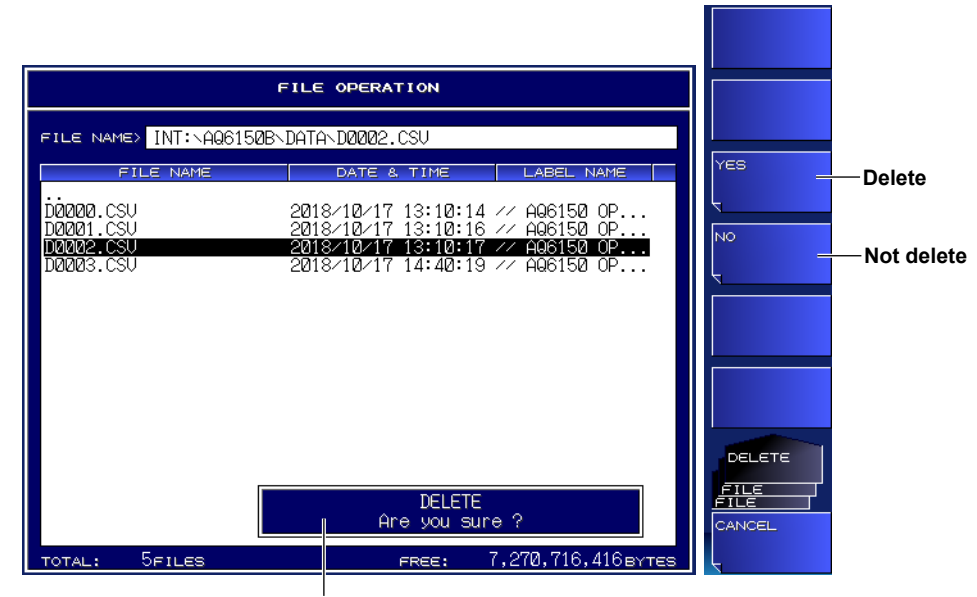

**Deletion confirmation message**

**6** 

# **Copying Files and Directories**

- *6.* Select the files and directories that you want to copy according to steps 3, 4 and 5.
- *7.* Press the **COPY** soft key. A copy operation setup menu and file list appear. If the copy destination medium is different from the copy source medium, press the MEMORY soft key to select the medium (see section 6.2).
- *8.* To paste with the same name, press the **EXECUTE** soft key. The selected files and directories are pasted.

To paste with a different name, press the **NEW FILE NAME** soft key.

A setup menu and a character input screen for entering characters appear.

#### *Note*

- For instructions on how to enter text, see section 3.3 in the Getting Started Guide, IM AQ6150B-02EN.
- When you copy multiple files and directories, you cannot change their names.
- *9.* Press the **DONE** soft key.

The file or folder name is confirmed, and the setup menu returns to the previous display.

*10.* Press the **EXECUTE** soft key.

The file or directory is pasted with the specified name.

**Copy destination file and directory names**

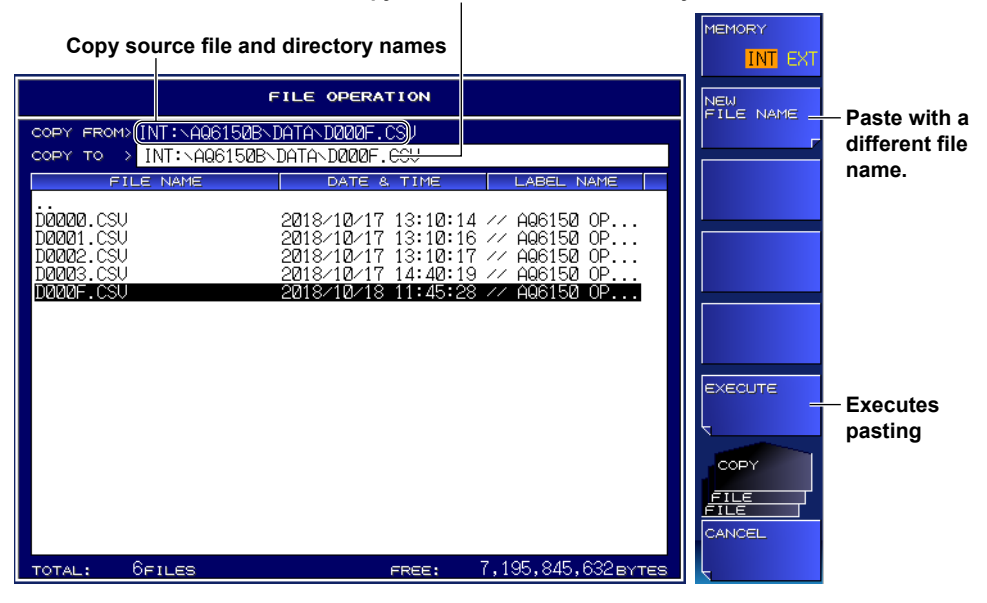

# **Renaming a File or Directory**

- *3.* Select a file or directory using the arrow keys.
- *4.* Press the **RENAME** soft key. A setup menu for entering characters appear.
- *5.* Press the **NEW FILE NAME** soft key.

A character input screen appears.

#### *Note*

- For instructions on how to enter text, see section 3.3 in the Getting Started Guide, IM AQ6150B-02EN.
- If you select a file or directory with the FILE SELECT soft key, you cannot rename it.

### *6.* Press the **EXECUTE** soft key.

The file or directory is renamed.

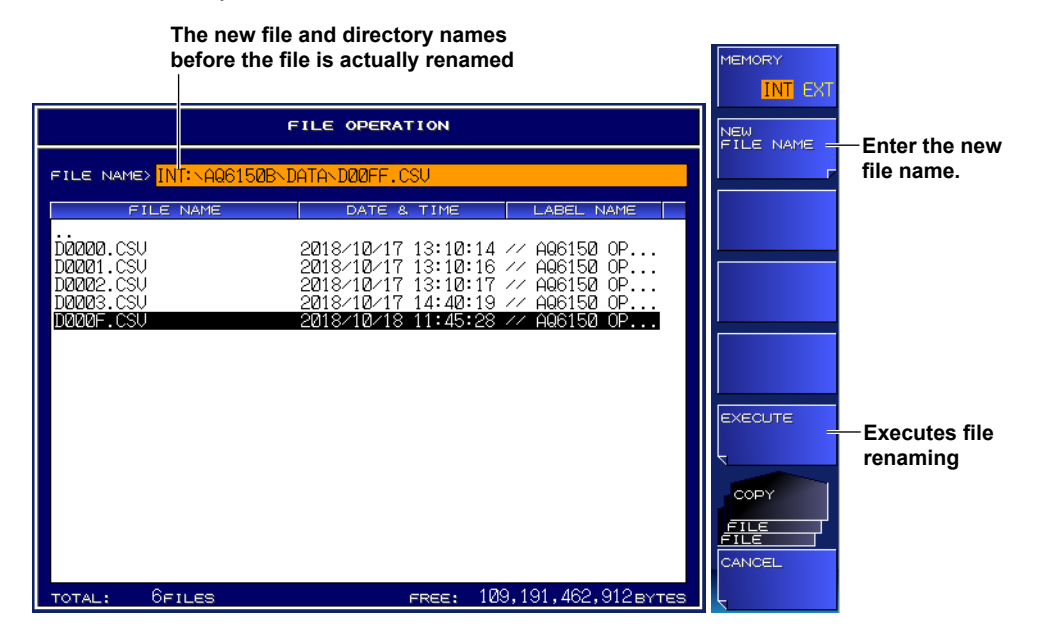

# **Making a Directory**

- *3.* Press the **MAKE DIRECTORY** soft key. A setup menu for creating directories appears.
- *4.* Press the **DIRECTORY NAME** soft key.

A character input screen appears.

#### *Note*

For instructions on how to enter text, see section 3.3 in the Getting Started Guide, IM AQ6150B-02EN.

#### *5.* Press the **EXECUTE** soft key.

A new directory is created.

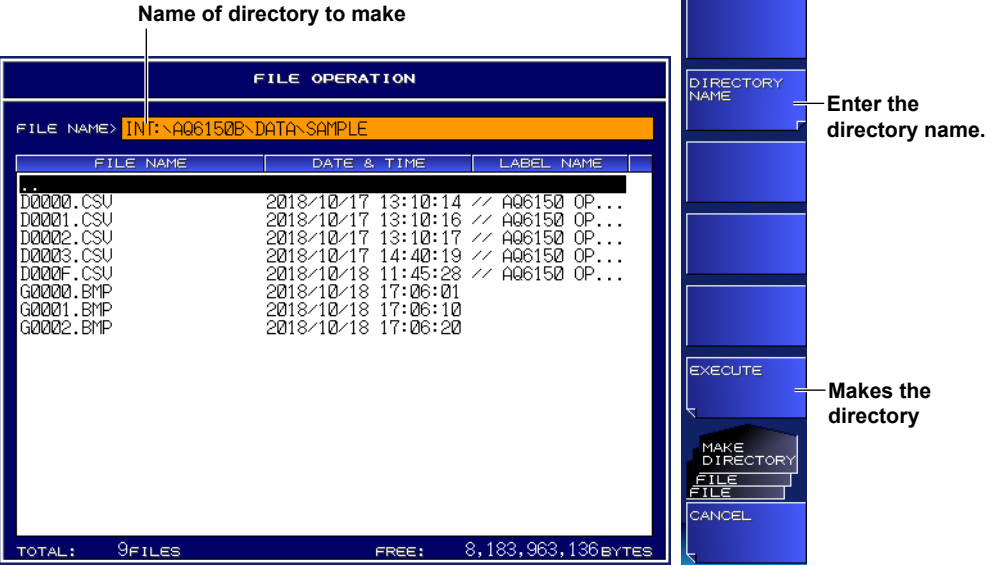

# **7.1 Turning the Display and Buzzer On and Off**

# **Procedure**

# **Turning Off the Display**

You can temporarily turn off the display. Use this function when you are using the instrument in a dark room or similar environment in which the light from the screen has an effect on the work.

#### **-MW (multi-wavelength) suffix code type**

*1.* Press **DISPLAY**.

A screen display condition setup menu appears.

- *2.* Press the **MORE 1/2** soft key.
- *3.* Press the **DISPLAY OFF** soft key.

The instrument display turns off. Use any of the instrument panel controls or mouse to turn the display back on.

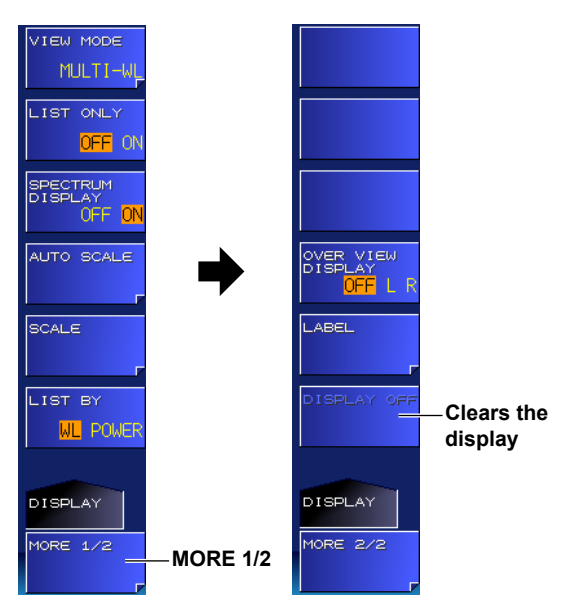

# *Note*

If the DISPLAY OFF remote command has been executed, even if you use a panel key or mouse to turn the display on, the message "Display turn off" will be displayed for approximately 5 seconds, and the display will turn off again. To keep the display turned on, execute the DISPLAY ON remote command, or press LOCAL to switch the instrument from remote to local mode.

#### **-SW (single-wavelength) suffix code type**

### *1.* Press **DISPLAY**.

A screen display condition setup menu appears.

#### *2.* Press the **DISPLAY OFF** soft key.

The AQ6150B/AQ6151B display turns off. Use any of the AQ6150B/AQ6151B panel controls or mouse to turn the display back on.

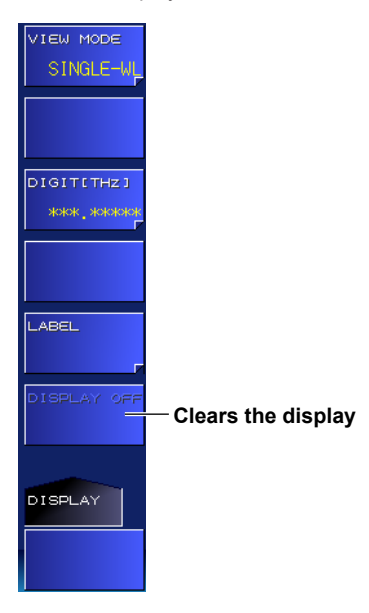

### *Note*

If the DISPLAY OFF remote command has been executed, even if you use a panel key or mouse to turn the display on, the message "Display turn off" will be displayed for approximately 5 seconds, and the display will turn off again. To keep the display turned on, execute the DISPLAY ON remote command, or press LOCAL to switch the instrument from remote to local mode.

# **Turning On or Off the Buzzer**

You can enable the click sound that is generated when you operate the instrument or other sound that is generated when a message is displayed.

*1.* Press **SYSTEM**.

A system setup menu appears.

- *2.* Press the **MORE 1/2** soft key.
- *3.* Press the **BUZZER** soft key.

A setup menu for turning on and off the click sound and message sound appears.

*4.* Press the **CLICK** or **WARNING** soft key.

Each time you press the soft key, the setting toggles between OFF and ON. When set to ON, the sound is enabled.

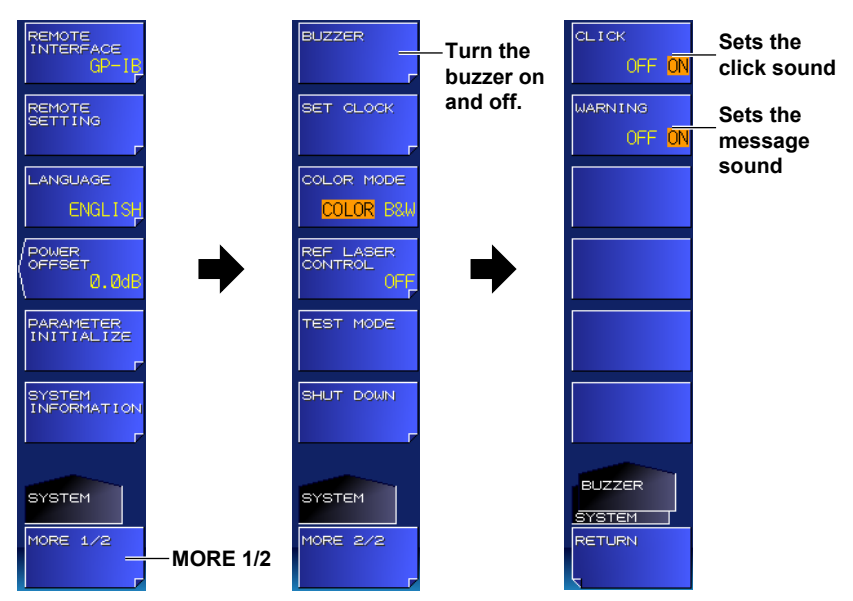

# **7.2 Display Color**

You can set the display color.

# **Procedure**

*1.* Press **SYSTEM**.

A system setup menu appears.

- *2.* Press the **MORE 1/2** soft key.
- *3.* Press the **COLOR MODE** soft key.

Each time you press the soft key, the setting toggles between COLOR and B&W.

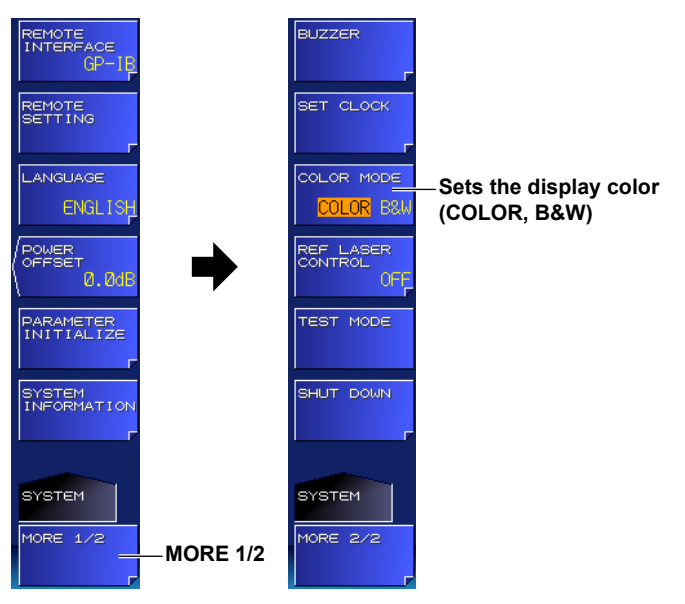

# **Explanation**

The procedure in this section sets the colors on the display. To set the colors for saving screen captures, see section 6.4. Even if you set the display color to B&W, if the screen capture data color is set to SCREEN COLOR, screen captures will be saved in color.

# <span id="page-121-0"></span>**7.3 System Information**

You can display system information, such as the instrument instrument number and firmware version.

### **Procedure**

*1.* Press **SYSTEM**.

A system setup menu appears.

*2.* Press the **SYSTEM INFORMATION** soft key.

The system information appears.

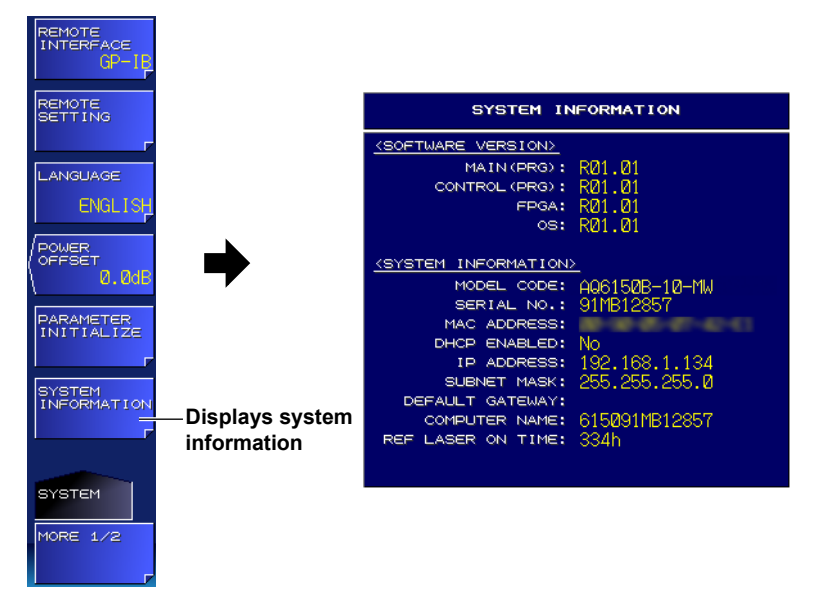

# **Explanation**

### **Display Details**

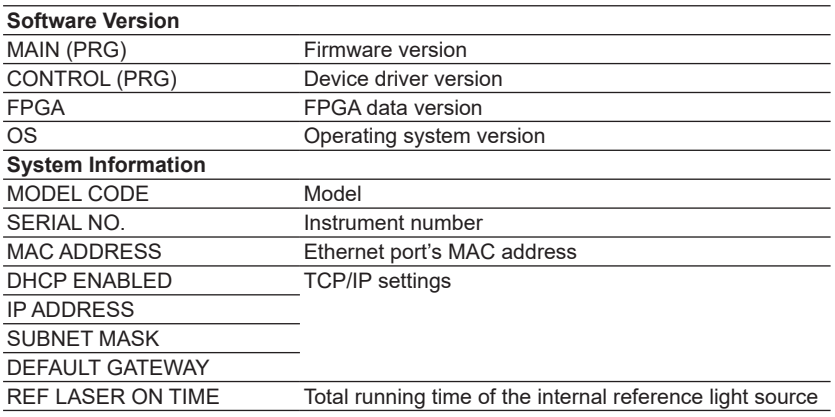

# <span id="page-122-0"></span>**7.4 Setting the Language**

# **Procedure**

- *1.* Press **SYSTEM**. A system setup menu appears.
- *2.* Press the **LANGUAGE** soft key. A language setup menu appears.
- *3.* Press the soft key corresponding to the language you want to select.

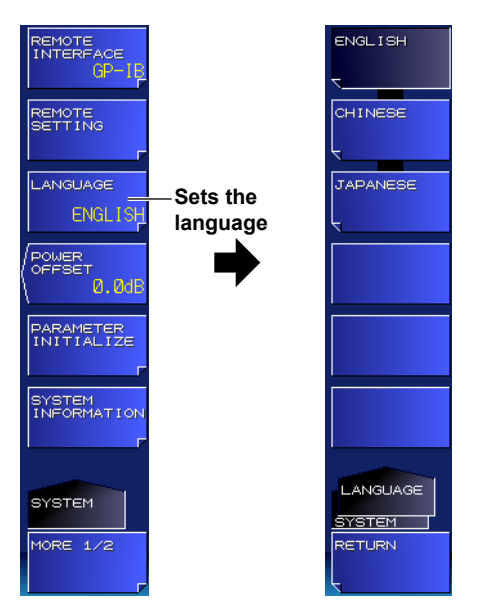

# **Explanation**

You can set the language to use for soft keys, messages such as warnings, and the titles of setup windows to English, Japanese, or Chinese.

The language for other components and that for this language setting soft key are in English. The factory default setting is ENGLISH.

# <span id="page-123-0"></span>**7.5 Initializing the Settings**

You can initialize the measurement conditions and system settings to their factory defaults.

## **Procedure**

# **Initializing Measurement Conditions**

- *1.* Press **SYSTEM**.
	- A system setup menu appears.
- *2.* Press the **PARAMETER INITIALIZE** soft key. A setup menu for setting the range to initialize appears.
- *3.* Press the **MEAS PARAM CLEAR** soft key. A setup menu for initializing the measurement conditions appears.
- *4.* Press the **EXECUTE** soft key.

The measurement conditions are initialized.

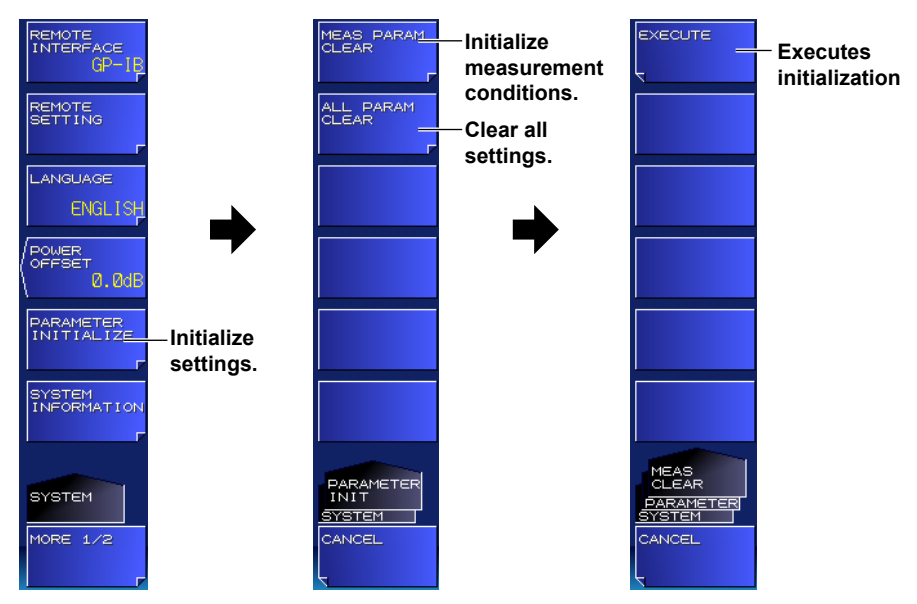

# **Initializing All Settings (Measurement Conditions and System Settings)**

- *3.* Press the **ALL PARAM CLEAR** soft key. A setup menu for initializing all settings appears.
- *4.* Press the **EXECUTE** soft key. All settings are initialized.

# **Explanation**

The range of settings that is initialized is as follows.

- Measurement condition initialization: Conditions that have been set with the DISPLAY, SEARCH, ANALYSIS, and SETUP keys.
- Initialization of all settings: All conditions except for the internal memory contents and the running time information of the internal reference light source

# <span id="page-124-0"></span>**Appendix 1 Soft Key Tree Diagram (-MW (multi-wavelength) suffix code type)**

The menu structure of the instrument is illustrated below. Some menus have been omitted.

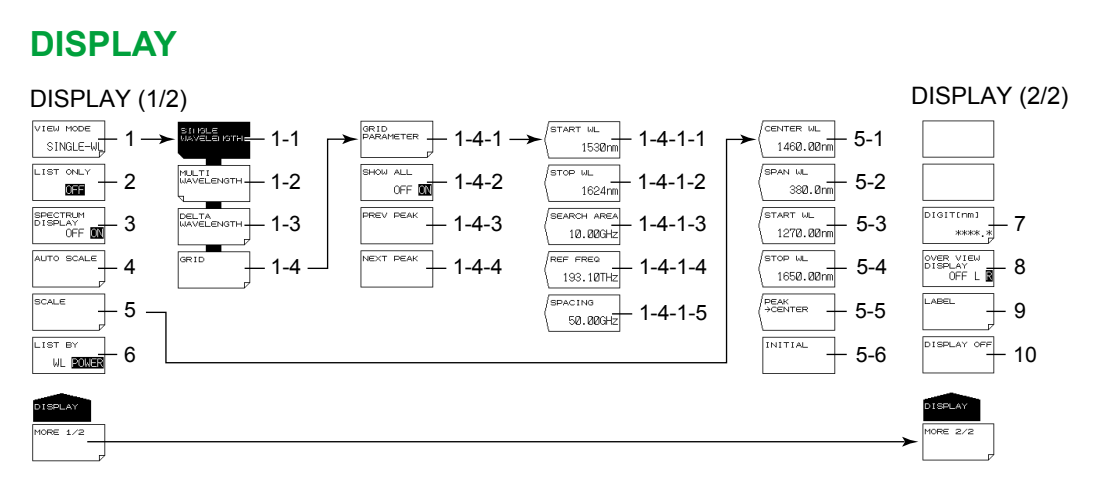

- 1 Set the display mode for measured values.
	- 1-1 Sets the display mode to single peak (section 4.1)
	- 1-2 Sets the display mode to multi peak (absolute values) (section 4.2)
	- 1-3 Sets the display mode to multi peak (relative values) (section 4.3)
	- 1-4 Sets to grid display (section 4.4)
		- 1-4-1 Set grid parameters (section 4.4).
			- 1-4-1-1 Set the start wavelength (section 4.4).
			- 1-4-1-2 Set the stop wavelength (section 4.4).
			- 1-4-1-3 Set the search area (section 4.4).
			- 1-4-1-4 Set the reference frequency (section 4.4).
			- 1-4-1-5 Set the grid spacing (section 4.4).
		- 1-4-2 Set whether to display grids without peaks in the list (section 4.4).
		- 1-4-3 Move the cursor to the grid with the previous peak (section 4.4).
		- 1-4-4 Move the cursor to the grid with the next peak (section 4.4).
- 2 Turns on or off the list display (section 4.2)
- 3 Turns on or off the spectrum window (section 4.5)
- 4 Automatically sets the display scale to a setting suitable for the current measured values (section 4.5)
- 5 Set the display scale (section 4.5).
	- 5-1 Set the display center wavelength (section 4.5).
	- 5-2 Set the display span (section 4.5).
	- 5-3 Set the display start wavelength (section 4.5).
	- 5-4 Set the display stop wavelength (section 4.5).
	- 5-5 Sets the peak with the maximum power to the center of the display (section 4.5)
	- 5-6 Initializes the display scale and displays the entire measurement range (section 4.5)
- 6 Sets the sort order of the peak display (section 4.1)
- 7 Select the number of decimal places (section 4.6).
- 8 Turns on or off the overview window (when the spectrum window is on) (section 4.5)
- 9 Set label information (section 4.7).
- 10 Turns off the display temporarily (section 7.1)

<span id="page-125-0"></span>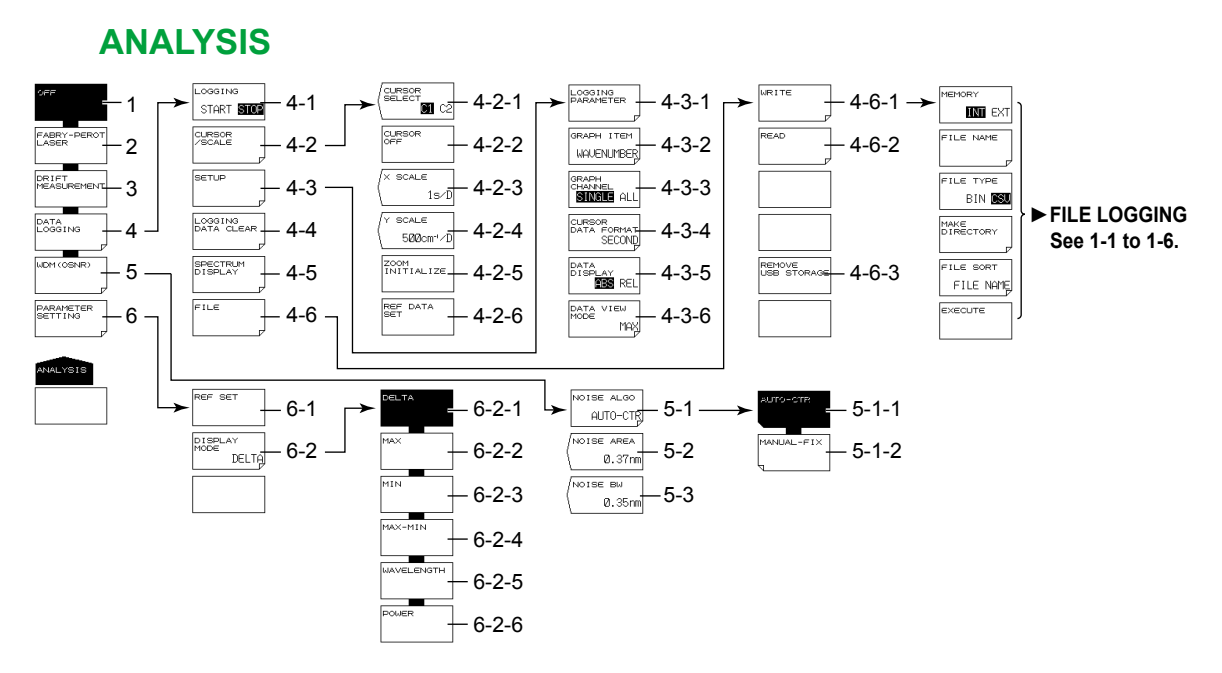

- 1 Turns off the drift measurement and FP-LD analysis (sections 3.4 and 3.9)
- 2 Turns on the FP-LD analysis (section 3.9)
- 3 Turns on the drift measurement (section 3.4)
- 4 Configure data logging (section 3.7).
	- 4-1 Executes and stops data logging (section 3.7)
	- 4-2 Display cursors and scales (section 3.7).
		- 4-2-1 Selects the cursor display (section 3.7)
		- 4-2-2 Turns off the cursor display (section 3.7)
		- 4-2-3 Select the horizontal scale (section 3.7)
		- 4-2-4 Select the vertical scale (section 3.7)
		- 4-2-5 Initializes the display scale (section 3.7)
		- 4-2-6 Set the reference value for relative table value display (section 3.7).
	- 4-3 Set the data logging conditions (section 3.6).
		- 4-3-1 Set the logging parameters (section 3.7).
		- 4-3-2 Select the data to graph (section 3.7).
		- 4-3-3 Selects the number of peaks to graph (section 3.7)
		- 4-3-4 Set the cursor/REF DATA time display unit (section 3.7).
		- 4-3-5 Sets the table data value display mode (section 3.7)
		- 4-3-6 Set the table display format (section 3.7).
	- 4-4 Deletes logging data (section 3.7)
	- 4-5 Displays the spectrum waveform during data logging (section 3.7)
	- 4-6 Save and load logging data (sections 3.7 and 6.5).
		- 4-6-1 Save logging data (sections 3.7 and 6.5).
		- 4-6-2 Load logging data (sections 3.7 and 6.5).
		- 4-6-3 Removes the USB storage medium (sections 3.7 and 6.1)
- 5 Configure WDM (OSNR) analysis (section 3.8).
	- 5-1 Set the noise detection method (section 3.8).
		- 5-1-1 Set to AUTO-CTR (section 3.8).
		- 5-1-2 Set to MANUAL-FIX (section 3.8).
	- 5-2 Set the noise measurement point for when MANUAL-FIX is selected (section 3.8).
	- 5-3 Noise bandwidth (section 3.8)
- <span id="page-126-0"></span>6 Set parameters (when drift measurement is on) (section 3.4).
	- 6-1 Initializes the reference (section 3.4)
	- 6-2 Set the drift measurement display format (section 3.4).
		- 6-2-1 Displays the difference between the reference values and current values (section 3.4)
		- 6-2-2 Displays the maximum values since the start of measurement (section 3.4)
		- 6-2-3 Displays the minimum values since the start of measurement (section 3.4)
		- 6-2-4 Displays the maximum amount of change since the start of measurement (maximum – minimum) (section 3.4)
		- 6-2-5 Displays the amount of change in wavelength values (maximum, minimum, and maximum amount of change) (section 3.4)
		- 6-2-6 Displays the amount of change in power values (maximum, minimum, and maximum amount of change) (section 3.4)

# **FILE**

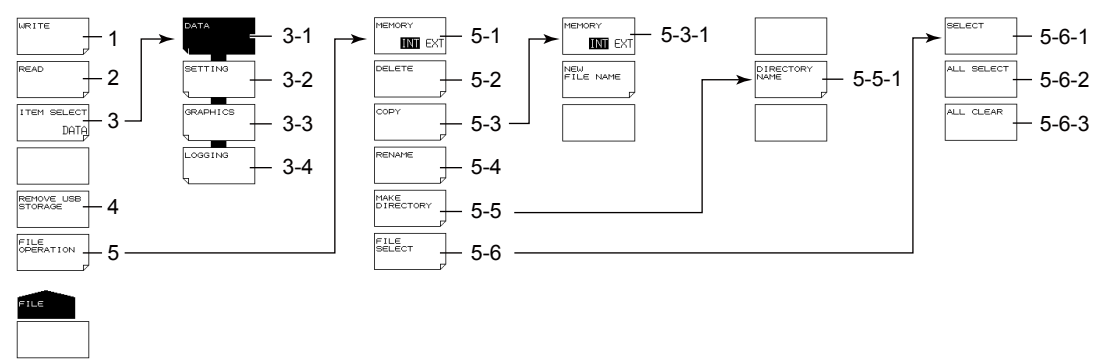

- 1 Save a file (see item 1 in DATA, SETTING, GRAPHICS, and LOGGING described later).
- 2 Load a file (see item 2 in DATA, SETTING, and LOGGING described later).
- 3 Set what file to load or save (sections 6.2 to 6.5).
	- 3-1 Set the file type to DATA (measured data) (section 6.2).
	- 3-2 Set the file type to SETTING (setup data) (section 6.3).
	- 3-3 Set the file type to GRAPHICS (screen capture data) (section 6.4).
	- 3-4 Set the file type to LOGGING (logging data) (section 6.5).
- 4 Removes the USB storage medium (section 6.1)
- 5 File operation (section 6.6)
	- 5-1 Sets the medium (drive) (section 6.2)
	- 5-2 Delete files (section 6.6).
	- 5-3 Copy files (section 6.6).
		- 5-3-1 Sets the medium (drive) (section 6.2)
	- 5-4 Rename a file (section 6.6).
	- 5-5 Make a directory (section 6.6).
		- 5-5-1 Enter a directory name (section 6.6).
	- 5-6 Select files (section 6.6).
		- 5-6-1 Select files one at a time (section 6.6).
		- 5-6-2 Selects all files (6.6)
		- 5-6-3 Unselects all files (6.6)

#### **Appendix 1 Soft Key Tree Diagram (-MW (multi-wavelength) suffix code type)**

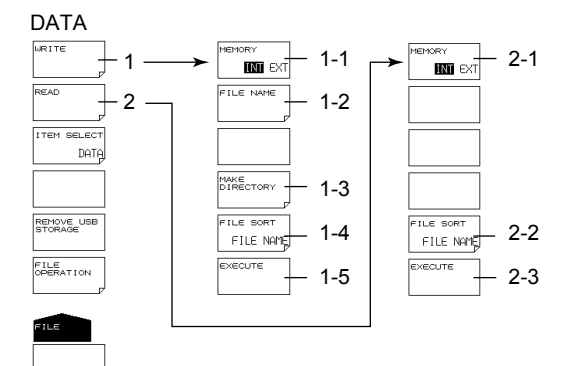

- 1 Save a file (section 6.2).
	- 1-1 Sets the medium (drive) (section 6.2)
	- 1-2 Enter the file name (section 6.2).
	- 1-3 Make a directory (section 6.6).
	- 1-4 Sort files (section 6.2).
	- 1-5 Saves the file (section 6.2)
- 2 Load a file (section 6.2).
	- 2-1 Sets the medium (drive) (section 6.2)
	- 2-2 Sort files (section 6.2).
	- 2-3 Loads the file (section 6.2)

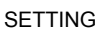

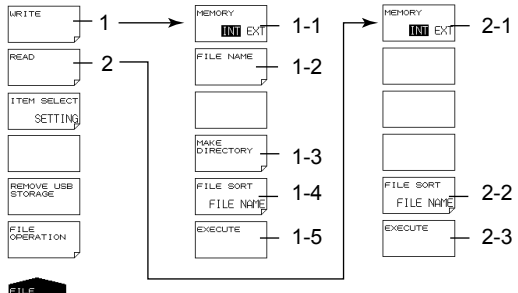

- 1 Save a file (section 6.2).
	- 1-1 Sets the medium (drive) (section 6.2)
	- 1-2 Enter the file name (section 6.2).
	- 1-3 Make a directory (section 6.6).
	- 1-4 Sort files (section 6.2).
	- 1-5 Saves the file (section 6.2)
- 2 Load a file (section 6.2).
	- 2-1 Sets the medium (drive) (section 6.2)
	- 2-2 Sort files (section 6.2).
	- 2-3 Loads the file (section 6.2)

### **Appendix 1 Soft Key Tree Diagram (-MW (multi-wavelength) suffix code type)**

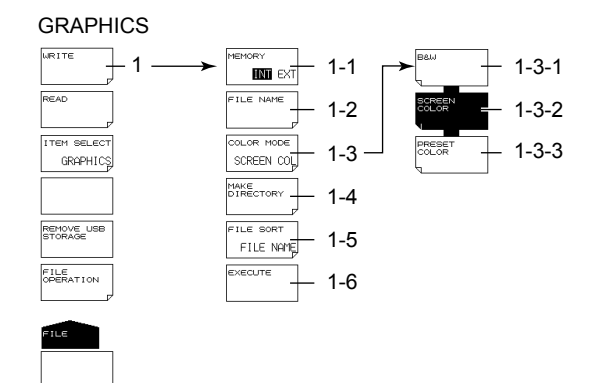

- 1 Save a file (section 6.2).
	- 1-1 Sets the medium (drive) (section 6.2)
	- 1-2 Enter the file name (section 6.2).
	- 1-3 Set the screen capture color (section 6.4).
		- 1-3-1 Displays everything in black and white (section 6.4).
		- 1-3-2 Displays everything in color (section 6.4).
		- 1-3-3 Displays waveforms and markers in color (section 6.4).
	- 1-4 Make a directory (section 6.6).
	- 1-5 Sort files (section 6.2).
	- 1-6 Saves the file (section 6.2)

#### LOGGING

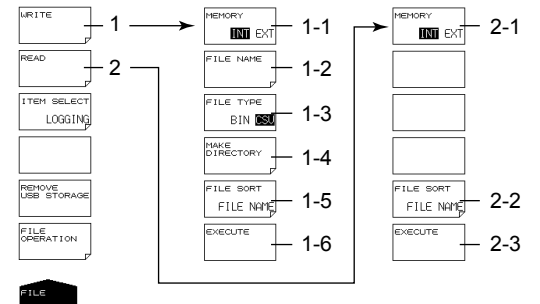

- 1 Save a file (section 6.2).
	- 1-1 Sets the medium (drive) (section 6.2)
	- 1-2 Enter the file name (section 6.2).
	- 1-3 Select the data format (section 6.5).
	- 1-4 Make a directory (section 6.6).
	- 1-5 Sort files (section 6.2).
	- 1-6 Saves the file (section 6.2)
- 2 Load a file (section 6.2).
	- 2-1 Sets the medium (drive) (section 6.2)
	- 2-2 Sort files (section 6.2).
	- 2-3 Loads the file (section 6.2)

<span id="page-129-0"></span>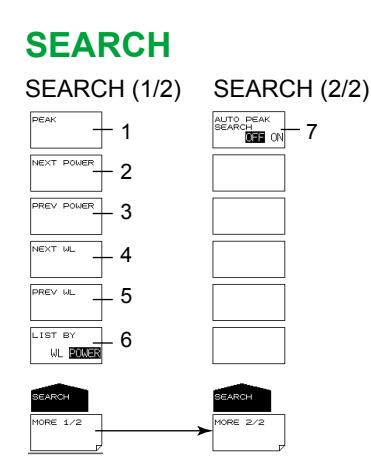

- 1 Executes the detection of the peak with the maximum power (section 5.1)
- 2 Searches for the peak with the next lowest power value after the current power (section 5.2)
- 3 Searches for the peak with the next highest power value after the current power (section 5.2)
- 4 Searches for the peak with the next longest wavelength after the current wavelength (section 5.2)
- 5 Searches for the peak with the next shortest wavelength after the current wavelength (section 5.2)
- 6 Sets the sort order of the peak display (section 4.1)
- 7 Turns auto searching on and off (section 2.8)

# **SETUP**

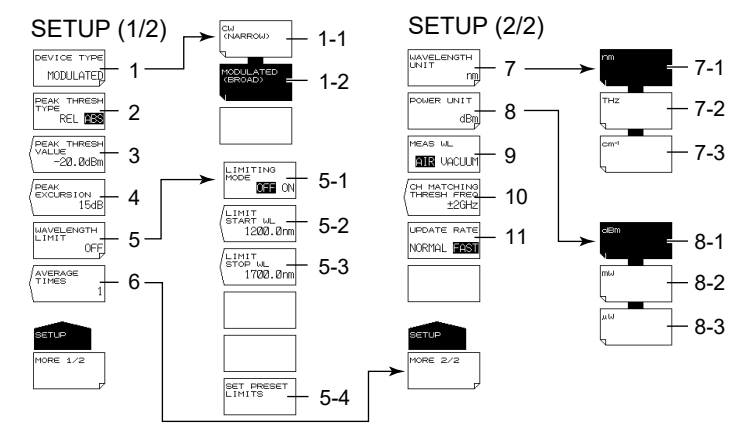

- 1 Set the light type (sections 2.5 and 2.6)
	- 1-1 Specifies the CW light (NARROW) (section 2.5)
	- 1-2 Specifies the modulated light (BROAD) (section 2.6)
- 2 Sets the threshold definition mode (section 2.1)
- 3 Enter the threshold (section 2.1).
- 4 Set peak excursion (section 2.1).
- 5 Limit the measurement range (section 3.6).
	- 5-1 Turns on or off the measurement range limit (section 3.6)
	- 5-2 Set the start wavelength of the measurement range limit (section 3.6).
	- 5-3 Set the stop wavelength of the measurement range limit (section 3.6).
	- 5-4 Resets the measurement range limit to the standard value (section 3.6).
- 6 Set averaging (sections 2.5 and 3.3).
- 7 Set the wavelength unit (section 2.4).
	- 7-1 Specifies the wavelength unit (nm) (section 2.4)
	- 7-2 Specifies the frequency unit (THz) (section 2.4)
	- 7-3 Specifies the wavenumber unit  $(cm<sup>-1</sup>)$  (section 2.4)
- 8 Set the power unit (section 2.4).
	- 8-1 Sets the power unit to dBm (section 2.4)
	- 8-2 Sets the power unit to mW (section 2.4)
	- 8-3 Sets the power unit to  $\mu$ W (section 2.4)
- 9 Sets the medium (standard air or vacuum) (section 2.3)<br>10 Set the frequency tolerance (channel matching) (section
- Set the frequency tolerance (channel matching) (section 2.9)
- 11 Set the update rate (section 2.7)

# <span id="page-130-0"></span>**SYSTEM**

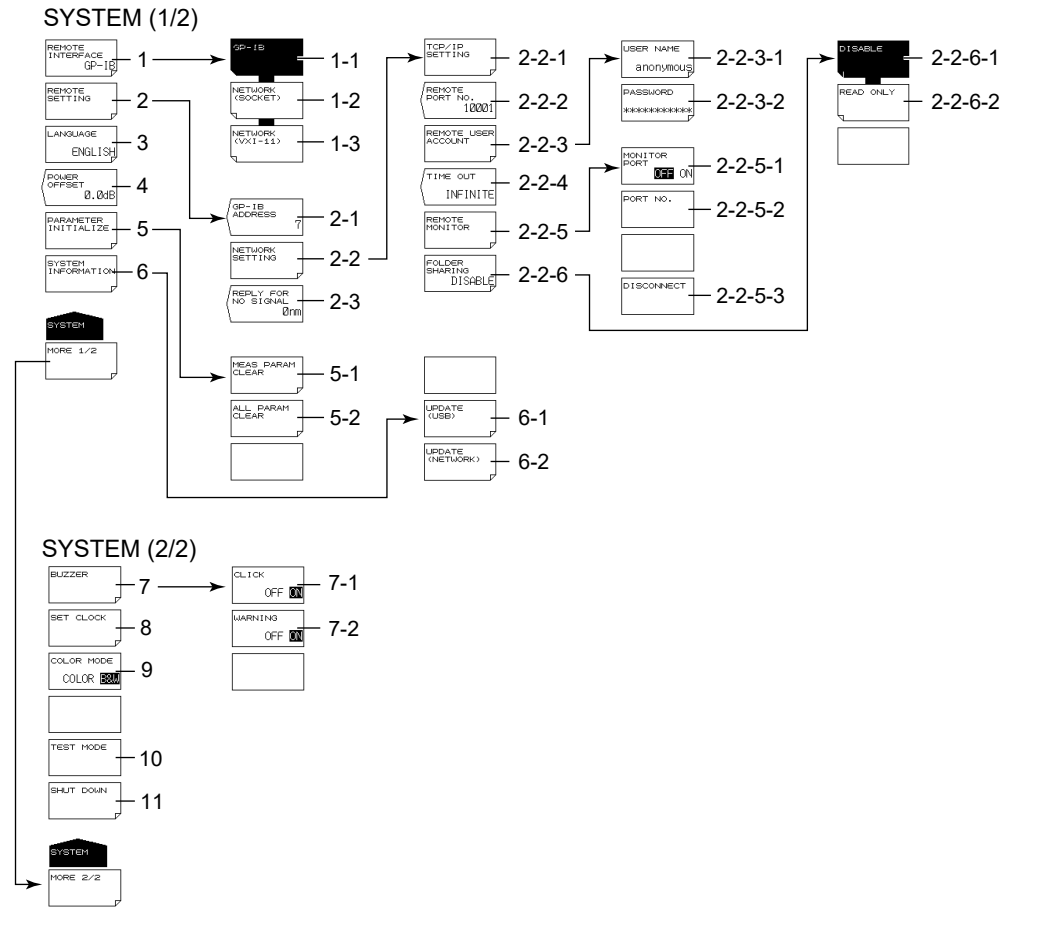

1 Configure the remote interface (sections 2.4 and 3.2 in IM AQ6150B-17EN).

- 1-1 Set the remote interface type to GP-IB (section 2.4 in IM AQ6150B-17EN).
- 1-2 Set the remote interface type to Ethernet (SOCKET) (section 3.3 in IM AQ6150B-17EN).
- 1-3 Set the remote interface type to Ethernet (VXI-11) (section 3.3 in IM AQ6150B-17EN).
- 2 Configure remote mode (sections 2.4 and 3.2 in IM AQ6150B-17EN).
	- 2-1 Set the GP-IB address (section 2.4 in IM AQ6150B-17EN).
	- 2-2 Configure the network settings (section 3.3 in IM AQ6150B-17EN).
		- 2-2-1 Configure TCP/IP settings (section 3.3 in IM AQ6150B-17EN).
		- 2-2-2 Set the remote port number (section 3.3 in IM AQ6150B-17EN).
		- 2-2-3 Set the user name and password (section 3.3 in IM AQ6150B-17EN).
			- 2-2-3-1 Set the user name (section 3.3 in IM AQ6150B-17EN).
			- 2-2-3-2 Set the password (section 3.3 in IM AQ6150B-17EN).
		- 2-2-4 Set the timeout period (section 3.3 in IM AQ6150B-17EN)
		- 2-2-5 Set the remote monitor function (section 3.3 in IM AQ6150B-17EN).
			- 2-2-5-1 Sets the remote monitor on and off (section 3.3 in IM AQ6150B-17EN)
				- 2-2-5-2 Set the port number (section 3.3 in IM AQ6150B-17EN).
			- 2-2-5-3 Disconnects the monitor connection (section 3.3 in IM AQ6150B-17EN)
		- 2-2-6 Set directory sharing (section 3.3 in IM AQ6150B-17EN).
			- 2-2-6-1 Disable directory sharing (section 3.3 in IM AQ6150B-17EN).
			- 2-2-6-2 Enable directory sharing (read only) (section 3.3 in IM AQ6150B-17EN).
	- 2-3 Set the response value when a signal is not detected (section 1.4 in IM AQ6150B-17EN).
- 3 Set the language (section 7.4).
- 4 Set the power offset (section 2.6 in IM AQ6150B-02EN).

**Appendix App** 

- 5 Initialize the settings (section 7.5).
	- 5-1 Initializes measurement conditions (section 7.5) 5-2 Initializes all settings (section 7.5)
- 6 Displays system information (section 7.3)
	- 6-1 Updates the firmware (USB memory) (section 7.3)
	- 6-2 Updates the firmware (via network) (section 7.3)
- 7 Turn the buzzers on and off (section 7.1).
	- 7-1 Turns the click sound on and off (section 7.1)
	- 7-2 Turns the message sound on and off (section 7.1)
- 8 Set the clock (section 2.7 in IM AQ6150B-02EN).
- 9 Sets the display color (section 7.2)
- 10 Manufacturer adjustment
- 11 Shuts down (section 2.3 in IM AQ6150B-02EN)

# <span id="page-132-0"></span>**Appendix 2 Soft Key Tree Diagram (-SW (single-wavelength) suffix code type)**

The menu structure of the instrument is illustrated below. Some menus have been omitted.

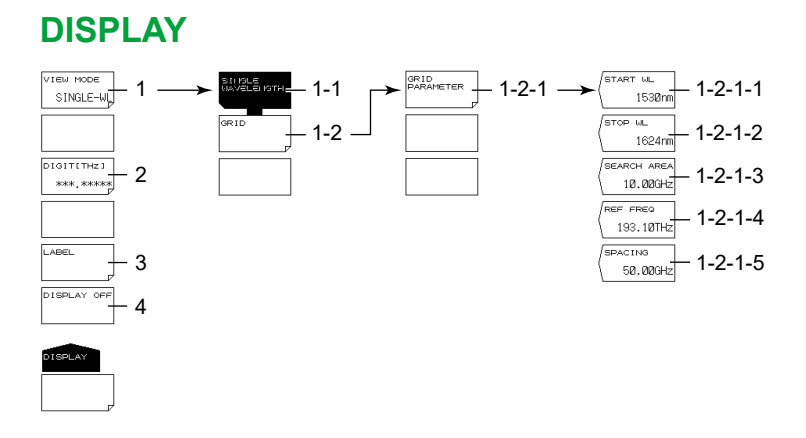

- 1 Set the display mode for measured values
	- 1-1 Set to single peak display (for normal measurement) (sections 1.5 and 4.4).
	- 1-2 Sets to grid display (section 4.4).
		- 1-2-1 Set grid parameters (section 4.4).
			- 1-2-1-1 Set the start wavelength (section 4.4).
			- 1-2-1-2 Set the stop wavelength (section 4.4.
			- 1-2-1-3 Set the search area (section 4.4).
			- 1-2-1-4 Set the reference frequency (section 4.4).
			- 1-2-1-5 Set the grid spacing (section 4.4).
- 2 Select the number of decimal places (section 4.6).
- 3 Set label information (section 4.7).
- 4 Turns off the display temporarily (section 7.1)

**Appendix App Index** 

<span id="page-133-0"></span>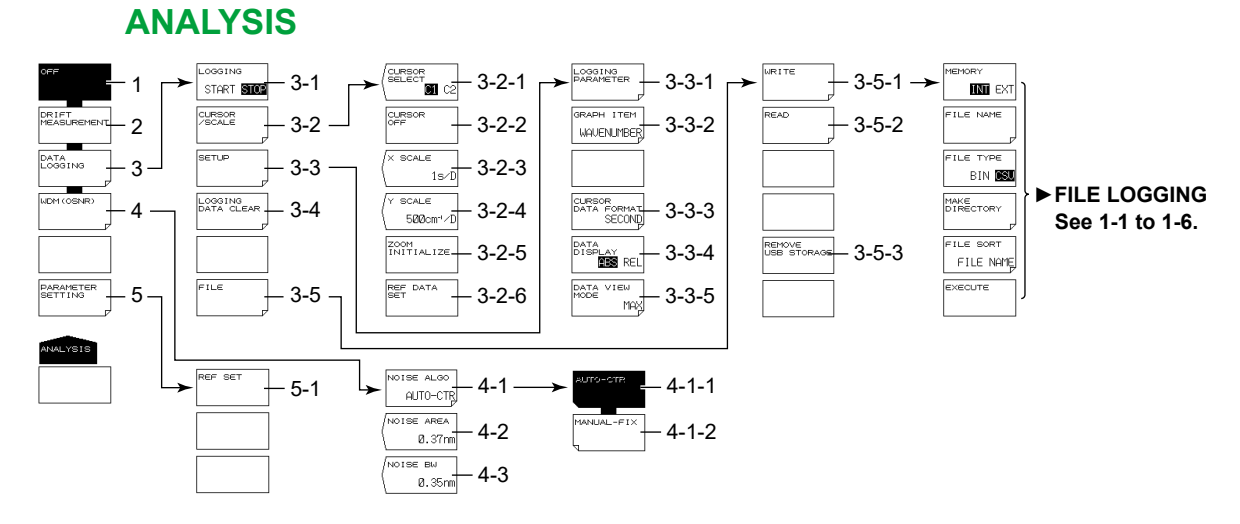

- 1 Turns off the drift measurement (section 3.5)
- 2 Turns on the drift measurement (section 3.5)
- 3 Configure data logging (section 3.7).
	- 3-1 Executes and stops data logging (section 3.7)
	- 3-2 Display cursors and scales (section 3.7).
		- 3-2-1 Selects the cursor display (section 3.7)
		- 3-2-2 Turns off the cursor display (section 3.7)
		- 3-2-3 Select the horizontal scale (section 3.7)
		- 3-2-4 Select the vertical scale (section 3.7)
		- 3-2-5 Initializes the display scale (section 3.7)
		- 3-2-6 Set the reference value for relative table value display (section 3.7).
	- 3-3 Set the data logging conditions (section 3.7).
		- 3-3-1 Set the logging parameters (section 3.7).
		- 3-3-2 Select the data to graph (section 3.7).
		- 3-3-3 Set the cursor/REF DATA time display unit (section 3.7).
		- 3-3-4 Sets the table data value display mode (section 3.7)
		- 3-3-5 Set the table display format (section 3.7).
	- 3-4 Deletes logging data (section 3.7)
	- 3-5 Save and load logging data (sections 3.7 and 6.5).
		- 3-5-1 Save logging data (sections 3.7 and 6.5).
		- 3-5-2 Load logging data (sections 3.7 and 6.5).
		- 3-5-3 Removes the USB storage medium (sections 3.7 and 6.1)
- 4 Configure WDM (OSNR) analysis (section 3.8).
	- 4-1 Set the noise detection method (section 3.8).
		- 4-1-1 Set to AUTO-CTR (section 3.8).
		- 4-1-2 Set to MANUAL-FIX (section 3.8).
	- 4-2 Set the noise measurement point for when MANUAL-FIX is selected (section 3.8).
	- 4-3 Noise bandwidth (section 3.8)
- 5 Set parameters (when drift measurement is on) (section 3.5).
	- 5-1 Initializes the reference (section 3.5)

<span id="page-134-0"></span>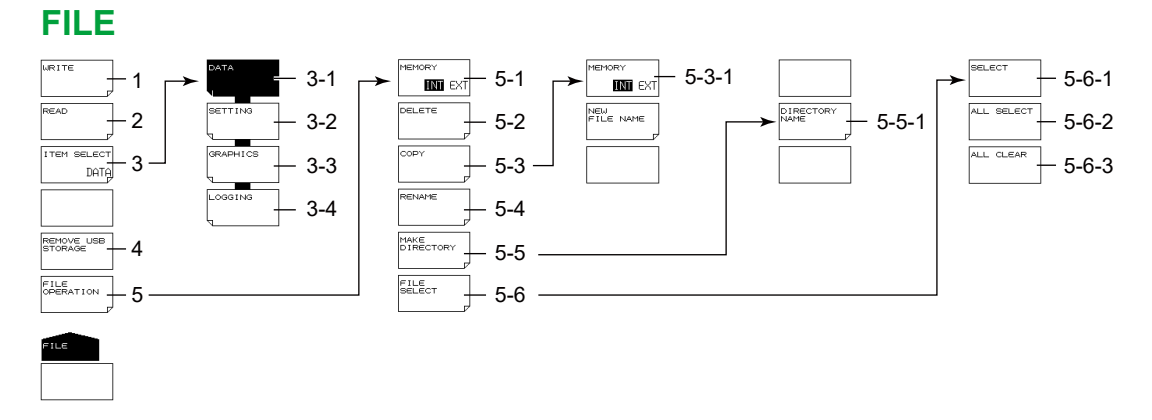

- 1 Save a file (see item 1 in DATA, SETTING, GRAPHICS, and LOGGING described later).
- 2 Load a file (see item 2 in DATA, SETTING, and LOGGING described later).
- 3 Set what file to load or save (sections 6.2 to 6.5).
	- 3-1 Set the file type to DATA (measured data) (section 6.2).
	- 3-2 Set the file type to SETTING (setup data) (section 6.3).
	- 3-3 Set the file type to GRAPHICS (screen capture data) (section 6.4).
	- 3-4 Set the file type to LOGGING (logging data) (section 6.5).
- 4 Removes the USB storage medium (section 6.1).
- 5 File operation (section 6.6)
	- 5-1 Sets the medium (drive) (section 6.2).
	- 5-2 Delete files (section 6.6).
	- 5-3 Copy files (section 6.6).
		- 5-3-1 Sets the medium (drive) (section 6.2).
	- 5-4 Rename a file (section 6.6).
	- 5-5 Make a directory (section 6.6).
		- 5-5-1 Enter a directory name (section 6.6).
	- 5-6 Select files (section 6.6).
		- 5-6-1 Select files one at a time (section 6.6).
		- 5-6-2 Selects all files (6.6).
		- 5-6-3 Unselects all files (6.6).

#### **Appendix 2 Soft Key Tree Diagram (-SW (single-wavelength) suffix code type)**

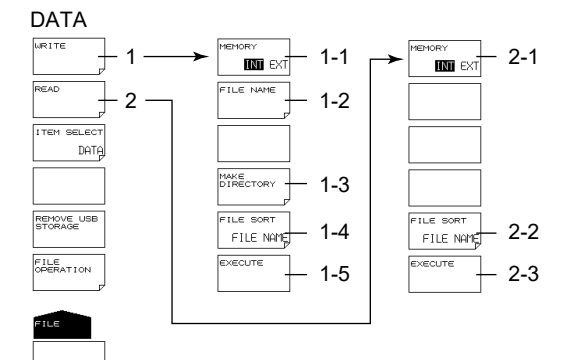

- 1 Save a file (section 6.2).
	- 1-1 Sets the medium (drive) (section 6.2).
	- 1-2 Enter the file name (section 6.2).
	- 1-3 Make a directory (section 6.6).
	- 1-4 Sort files (section 6.2).
	- 1-5 Saves the file (section 6.2).
- 2 Load a file (section 6.2).
	- 2-1 Sets the medium (drive) (section 6.2).
	- 2-2 Sort files (section 6.2).
	- 2-3 Loads the file (section 6.2)

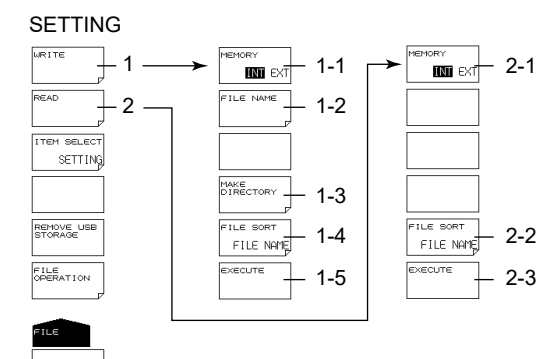

- 1 Save a file (section 6.2).
	- 1-1 Sets the medium (drive) (section 6.2)
	- 1-2 Enter the file name (section 6.2).
	- 1-3 Make a directory (section 6.6).
	- 1-4 Sort files (section 6.2).
	- 1-5 Saves the file (section 6.2)
- 2 Load a file (section 6.2).
	- 2-1 Sets the medium (drive) (section 6.2)
	- 2-2 Sort files (section 6.2).
	- 2-3 Loads the file (section 6.2)

### **Appendix 2 Soft Key Tree Diagram (-SW (single-wavelength) suffix code type)**

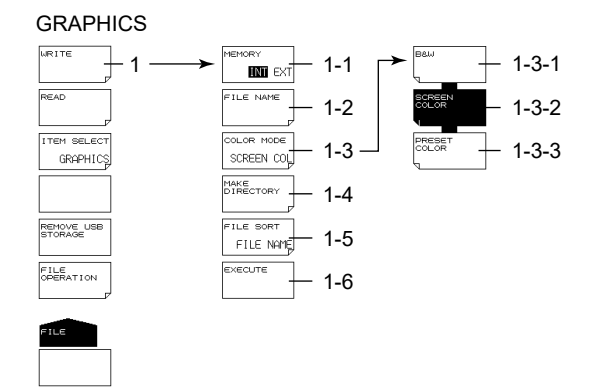

- 1 Save a file (section 6.2).
	- 1-1 Sets the medium (drive) (section 6.2)
	- 1-2 Enter the file name (section 6.2).
	- 1-3 Set the screen capture color (section 6.4).
		- 1-3-1 Displays everything in black and white (section 6.4).
		- 1-3-2 Displays everything in color (section 6.4).
		- 1-3-3 Displays waveforms and markers in color (section 6.4).
	- 1-4 Make a directory (section 6.6).
	- 1-5 Sort files (section 6.2).
	- 1-6 Saves the file (section 6.2)

#### LOGGING

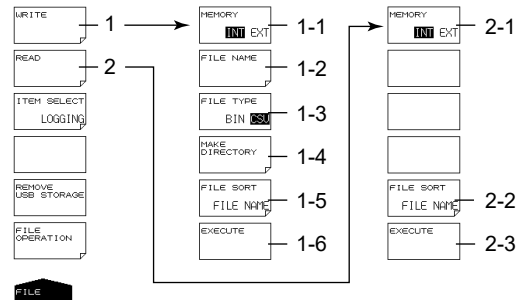

1 Save a file (section 6.2).

- 1-1 Sets the medium (drive) (section 6.2)
- 1-2 Enter the file name (section 6.2).
- 1-3 Select the data format (section 6.5).
- 1-4 Make a directory (section 6.6).
- 1-5 Sort files (section 6.2).
- 1-6 Saves the file (section 6.2)
- 2 Load a file (section 6.2).
	- 2-1 Sets the medium (drive) (section 6.2)
	- 2-2 Sort files (section 6.2).
	- 2-3 Loads the file (section 6.2)

# <span id="page-137-0"></span>**SEARCH (Not used)**

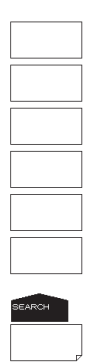

# **SETUP**

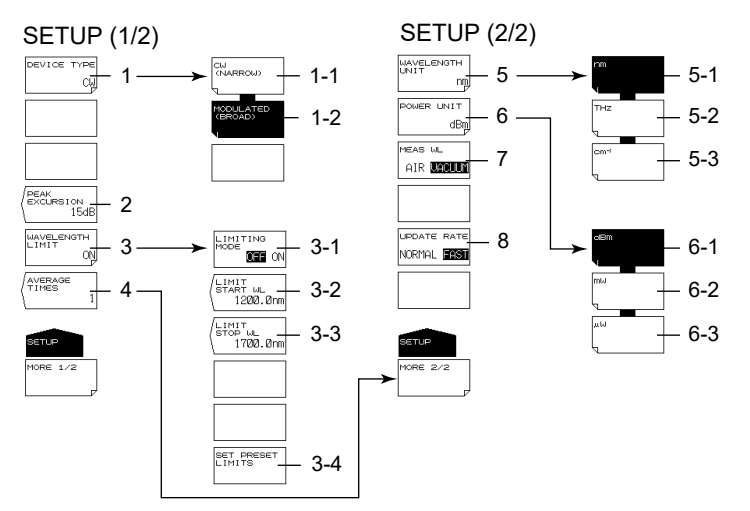

- 1 Set the light type (sections 2.5 and 2.6)
	- 1-1 Specifies the CW light (NARROW) (section 2.5)
	- 1-2 Specifies the modulated light (BROAD) (section 2.6)
- 2 Set peak excursion (section 2.2).
- 3 Limit the measurement range (section 3.6).
	- 3-1 Turns on or off the measurement range limit (section 3.6)
	- 3-2 Set the start wavelength of the measurement range limit (section 3.6).
	- 3-3 Set the stop wavelength of the measurement range limit (section 3.6).
	- 3-4 Resets the measurement range limit to the standard value (section 3.6).
- 4 Set averaging (sections 2.5 and 3.3).
- 5 Set the wavelength unit (section 2.4).
	- 5-1 Specifies the wavelength unit (nm) (section 2.4)
	- 5-2 Specifies the frequency unit (THz) (section 2.4)
	- 5-3 Specifies the wavenumber unit  $(cm<sup>-1</sup>)$  (section 2.4)
- 6 Set the power unit (section 2.4).
	- 6-1 Sets the power unit to dBm (section 2.4)
	- 6-2 Sets the power unit to mW (section 2.4)
	- 6-3 Sets the power unit to µW (section 2.4)
- 7 Sets the medium (standard air or vacuum) (section 2.3)
- 8 Set the update rate (section 2.7)

# <span id="page-138-0"></span>**SYSTEM**

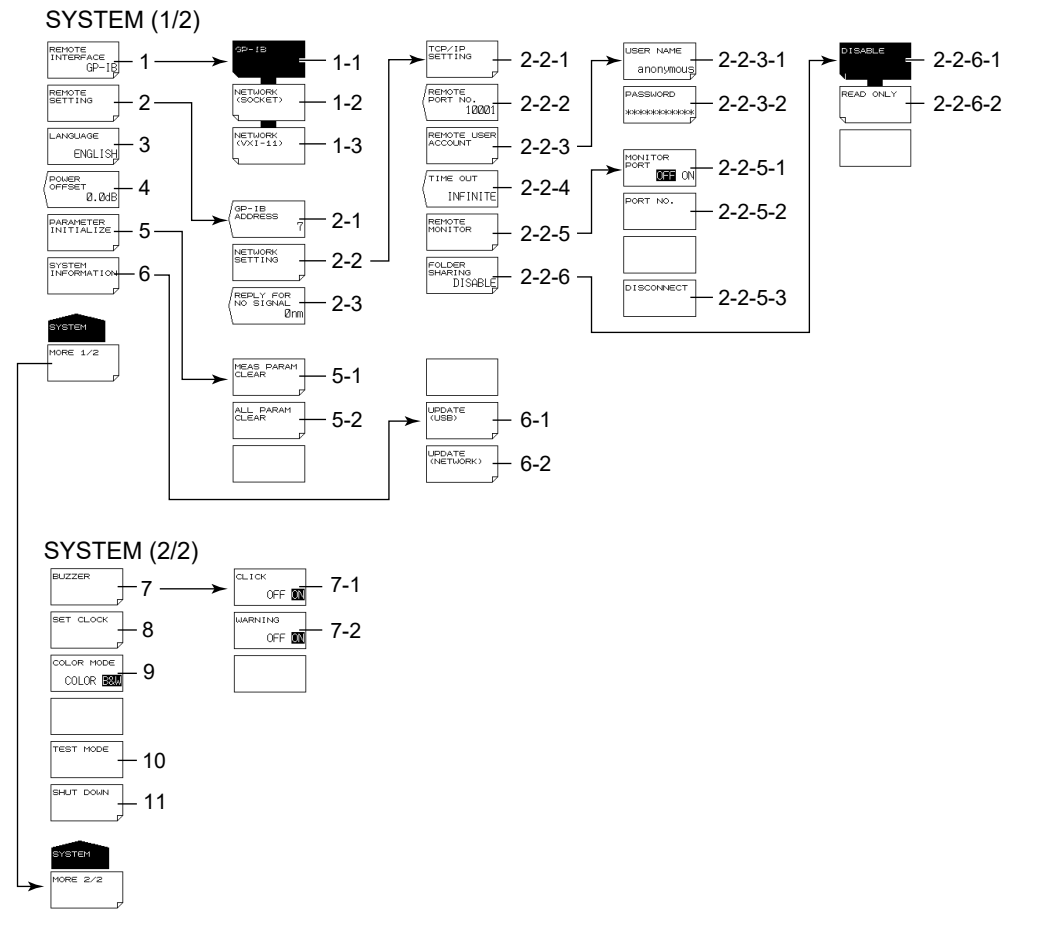

- 1 Configure the remote interface (GP-IB, ETHERNET) (sections 2.4 and 3.2 in IM AQ6150B-17EN).
	- 1-1 Set the remote interface type to GP-IB (section 2.4 in IM AQ6150B-17EN).
	- 1-2 Set the remote interface type to Ethernet (SOCKET) (section 3.3 in IM AQ6150B-17EN).
	- 1-3 Set the remote interface type to Ethernet (VXI-11) (section 3.3 in IM AQ6150B-17EN).
- 2 Configure remote mode (sections 2.4 and 3.2 in IM AQ6150B-17EN).
	- 2-1 Set the GP-IB address (section 2.4 in IM AQ6150B-17EN).
	- 2-2 Configure the network settings (section 3.2 in IM AQ6150B-17EN).
		- 2-2-1 Configure TCP/IP settings (section 3.2 in IM AQ6150B-17EN).
		- 2-2-2 Set the remote port number (section 3.2 in IM AQ6150B-17EN).
		- 2-2-3 Set the user name and password (section 3.2 in IM AQ6150B-17EN).
			- 2-2-3-1 Set the user name (section 3.2 in IM AQ6150B-17EN).
			- 2-2-3-2 Set the password (section 3.2 in IM AQ6150B-17EN).
		- 2-2-4 Set the timeout period (section 3.3 in IM AQ6150B-17EN)
		- 2-2-5 Set the remote monitor function (section 3.2 in IM AQ6150B-17EN).
			- 2-2-5-1 Sets the remote monitor on and off (section 3.2 in IM AQ6150B-17EN)
				- 2-2-5-2 Set the port number (section 3.2 in IM AQ6150B-17EN).
			- 2-2-5-3 Disconnects the monitor connection (section 3.2 in IM AQ6150B-17EN)
		- 2-2-6 Set directory sharing (section 3.2 in IM AQ6150B-17EN).
			- 2-2-6-1 Disable directory sharing (section 3.2 in IM AQ6150B-17EN).
			- 2-2-6-2 Enable directory sharing (read only) (section 3.2 in IM AQ6150B-17EN).
	- 2-3 Set the response value when a signal is not detected (section 1.4 in IM AQ6150B-17EN).
- 3 Set the language (section 7.4).
- 4 Set the power offset (section 2.6 in IM AQ6150B-02EN).
- 5 Initialize the settings (section 7.5).
	- 5-1 Initializes measurement conditions (section 7.5) 5-2 Initializes all settings (section 7.5)
- 6 Displays system information (section 7.3)
	- 6-1 Updates the firmware (USB memory) (section 8.2)
	- 6-2 Updates the firmware (via network) (section 8.2)
- 7 Turn the buzzers on and off (section 7.1).
	- 7-1 Turns the click sound on and off (section 7.1)
	- 7-2 Turns the message sound on and off (section 7.1)
- 8 Set the clock (section 2.7 in IM AQ6150B-02EN).
- 9 Sets the display color (section 7.2)
- 10 Manufacturer adjustment
- 11 Shuts down (section 2.3 in IM AQ6150B-02EN)

# **Appendix 3 FP-LD Analysis (-MW (multi-wavelength) suffix code type)**

The FP-LD analysis algorithm equations are shown below. The peak that are analyzed are those that are detected within the measurement range limits ( $\lambda_1$  to  $\lambda_n$ ). For the procedure to limit the measurement range, see section 3.6.

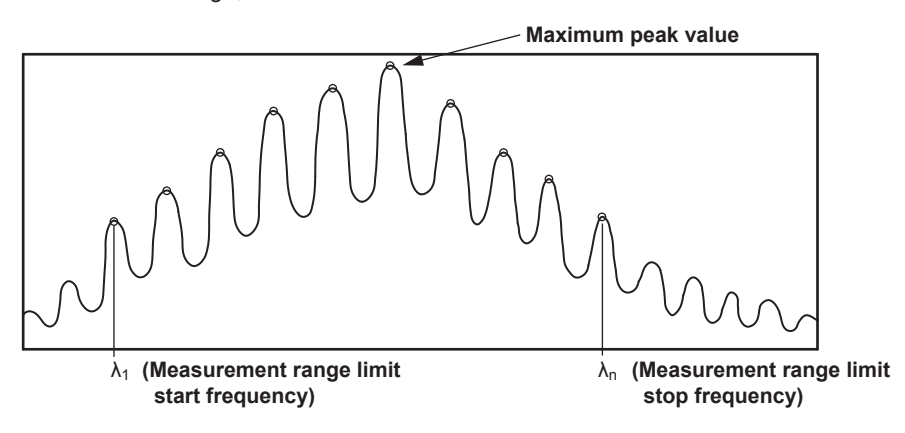

#### **Peak Power (maximum peak value): PEAK PWR**

The maximum peak value detected in the measurement range

#### **Peak Wavelength (wavelength at the maximum peak): PEAK WL**

The wavelength of the maximum peak

#### **Total Power (total peak): TOTAL PWR**

TOTAL PWR =  $\sum_{i=1}^{n}$  Pi

n: The number of peak detected in the measurement range P: Peak power (in mW)

#### **Mode Spacing (peak spacing): Δλ MODE**

$$
\Delta\lambda \text{ MODE} = \frac{\lambda_n - \lambda_1}{n - 1}
$$

λn: Wavelength of the nth peak

The equation example is for the wavelength. The instrument displays analysis results for the specified unit (wavelength, frequency, or wavenumber).

#### **Center Wavelength: CTR WL**

$$
CTR WL = \frac{\sum_{i=1}^{n} (Pi x \lambda i)}{\sum_{i=1}^{n} Pi}
$$

**Sigma (spectrum width): σ**

$$
\sigma = \sqrt{\frac{\sum_{i=1}^{n} \text{Pi} \times (\lambda_i - \text{CTR WL})^2}{\sum_{i=1}^{n} \text{Pi}}}
$$

**Full Width at Half Maximum:FWHM**

FWHM =  $2.355 \times \sigma$ 

**Index** 

# **Appendix 4 Spurious Noise**

**(-MW (multi-wavelength) suffix code type)**

# **When Measuring Modulated Light**

The instrument cannot accurately measure the wavelength of modulated light whose repetition period is long. For example, if you measure a modulated light that is a few hundred kilohertz or less, spurious noise will clearly appear on both side of the measured peak. This is not a malfunction.

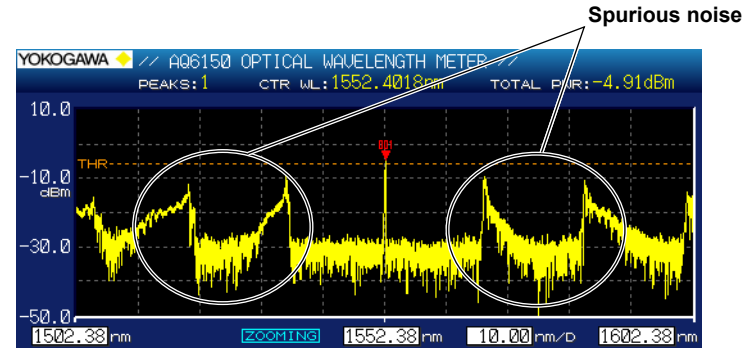

# **During Warm-up and Changes in Ambient Temperature**

Due to the characteristics of the instrument, spurious noise may appear on both sides of the measured peak during warm-up or when the ambient temperature fluctuates. The spurious noise intensity will be suppressed by approximately 35 dB of the optical input power. If the optical input power is small, the spurious noise intensity will also be small. When making measurements, reduce the peak detection threshold appropriately (see section 2.1) to prevent erroneous detection of spurious noise.

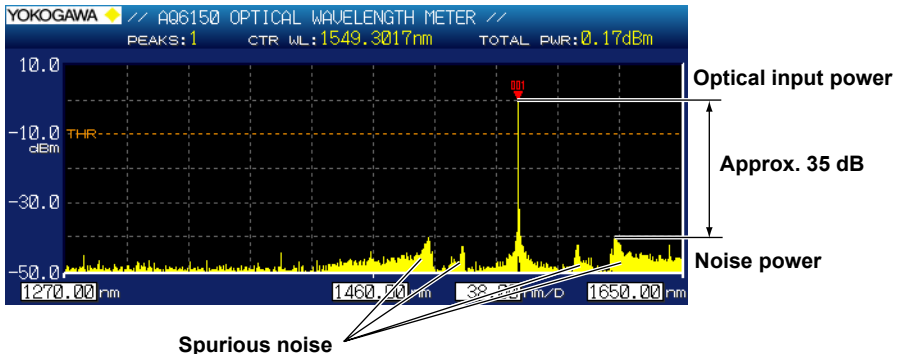

**When Optical Power Input Is –10 dBm or Higher**

Due to the characteristics of the instrument, spurious noise may appear if you apply optical power that is approximately –10 dBm or higher. The spurious noise intensity will be suppressed by approximately 35 dB of the optical input power. If the optical input power is small, the spurious noise intensity will also be small. When making measurements, reduce the peak detection threshold appropriately (see section 2.1) to prevent erroneous detection of spurious noise.

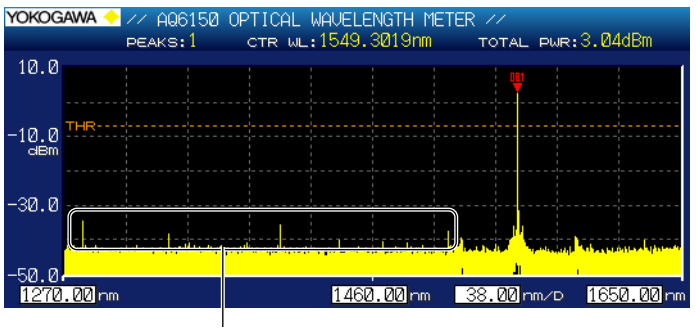

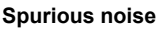

# Index

# $\Delta$

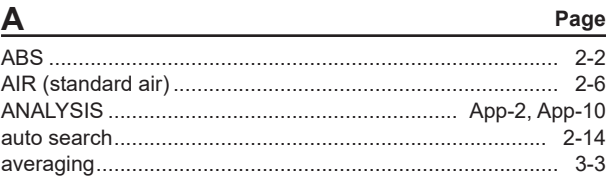

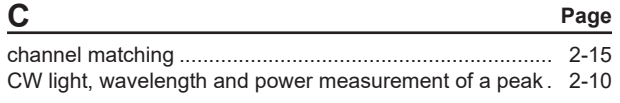

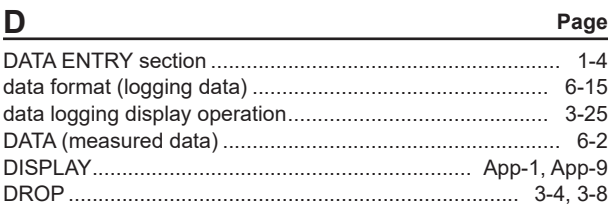

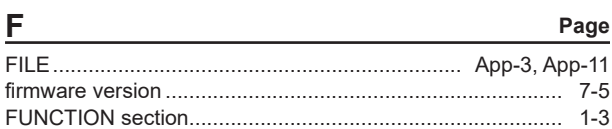

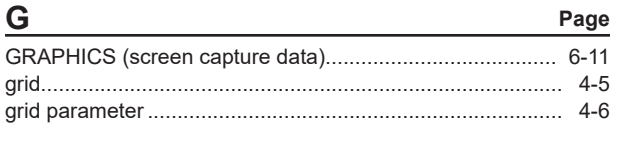

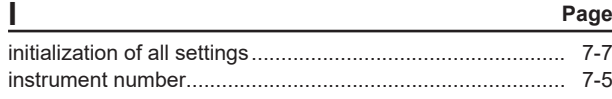

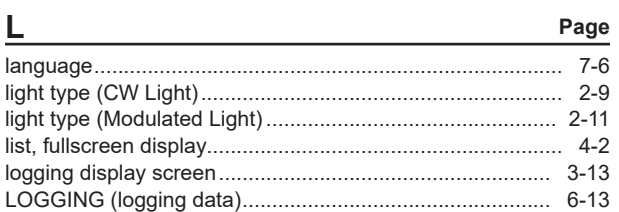

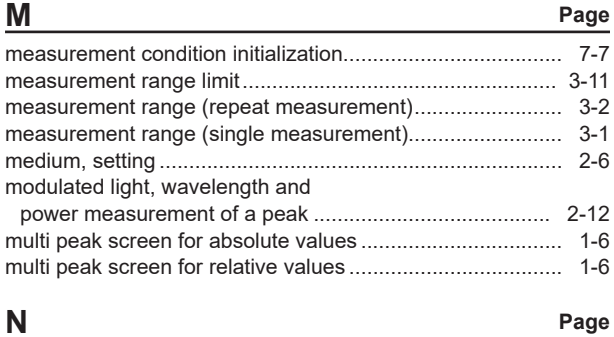

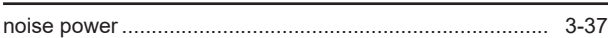

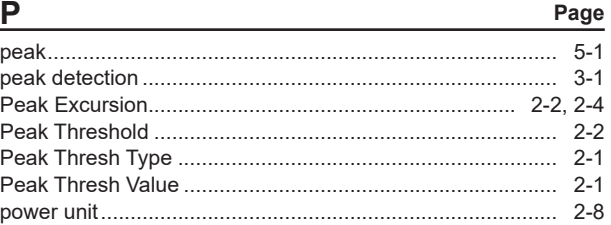

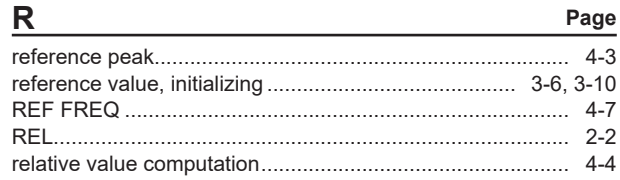

# $\mathbf{S}$

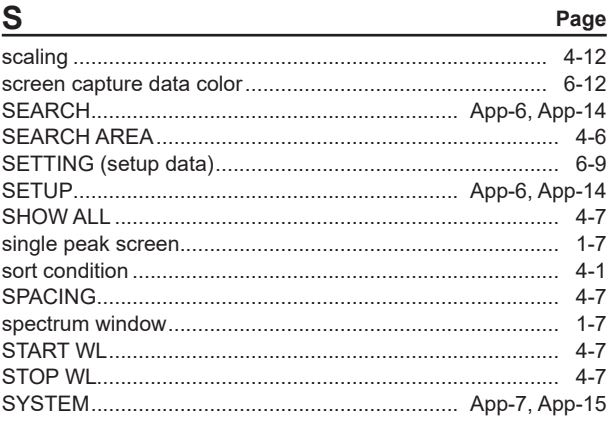

# $\begin{array}{c|c}\n\hline\n\end{array}\n\qquad\n\begin{array}{c}\n\hline\n6-1\n\end{array}$

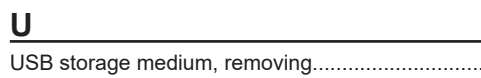

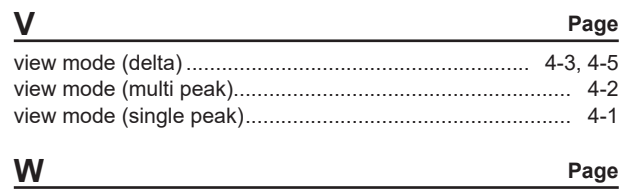

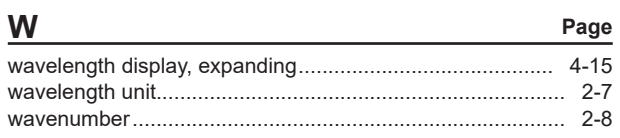

Page